УТВЕРЖДЕНО НПОК.00000.АСБД.000.И3.6-20220629-14300-ЛУ

> АВТОМАТИЗИРОВАННАЯ СИСТЕМА КОМПЛЕКСНОЙ АВТОМАТИЗАЦИИ ДЕЯТЕЛЬНОСТИ ФИНАНСОВЫХ ОРГАНОВ СУБЪЕКТОВ РФ И МУНИЦИПАЛЬНЫХ ОБРАЗОВАНИЙ НА ВСЕХ ЭТАПАХ ИСПОЛНЕНИЯ БЮДЖЕТА

# **«БЮДЖЕТ»**

## **РУКОВОДСТВО ПОЛЬЗОВАТЕЛЯ**

## **КНИГА 6**

## **«БЛОК ФОРМИРОВАНИЯ БЮДЖЕТНОЙ ОТЧЕТНОСТИ ФО»**

## **НПОК.00000.АСБД.000.И3.6-20220629-14300**

## **Листов 116**

## **АННОТАЦИЯ**

Руководство пользователя предназначено для специалистов финансовых органов, должностных лиц, работающих с автоматизированной системой (АС) «Бюджет», обеспечивающей комплексную автоматизацию деятельности финансовых органов субъектов РФ и муниципальных образований на всех этапах исполнения бюджета, состоит из 7 книг:

Книга 1 «Основы работы с АС «Бюджет»;

Книга 2 «Блок справочной и нормативной информации»;

Книга 3 «Блок учета плановых показателей»;

Книга 4 «Блок учета кассовых и внебанковских операций»;

Книга 5 «Блок бюджетного и бухгалтерского учета»;

**Книга 6 «Блок формирования бюджетной отчетности ФО»;**

Книга 7 «Общая информация к описанию блоков АС «Бюджет».

В **книге 6 «Блок формирования бюджетной отчетности ФО»** описаны интерфейсы блока формирования бюджетной отчетности финансового органа с установленной АС «Бюджет», представлены настройки блока, а также возможности ввода, автоформирования, проверки, экспорта отчетов. Книга с кодом НПОК.00000.АСБД.000.И3.6-20220629-14300 соответствует версии 14.30.00 АС «Бюджет» и версии блока бюджетной отчетности ФО 2022.02.140. На каждое централизованное обновление версии АС «Бюджет» и обновление версии блока бюджетной отчетности службой технической поддержки дополнительно предоставляется описание обновления АС «Бюджет» и описание обновления бюджетной отчетности.

Все авторские права защищены. Любая часть данного описания не может быть воспроизведена, записана в поисковой системе или перенесена в любой форме или любыми средствами, такими как механическими, фотокопирующими или другими без предварительного получения письменного разрешения от правообладателя.

#### **Руководство пользователя к программному обеспечению автоматизированной системы «Бюджет»**

Правообладатель полагает, что документация (как печатная, так и записанная на дисках), приложенная к программе, уже содержит необходимую информацию для ее использования. Тем не менее, оставляет за собой право периодически вносить поправки и (или) изменения в документацию без прямого или косвенного обязательства уведомлять кого-либо о таких поправках или изменениях. За исключением ограниченной гарантии, включенной в действующее Лицензионное соглашение по программному обеспечению, приложенной к данному продукту, документация поставляется «такой, какая она есть». Не предполагается никакое патентное обязательство по отношению к использованию содержащейся информации. При подготовке данного описания были приняты меры предосторожности, однако правообладатель не предполагает никакой ответственности за ошибки и пропуски. Также не предполагается никакое обязательство за повреждения, обусловленные использованием содержащейся здесь информации.

Несанкционированное использование документа или программного обеспечения может явиться причиной гражданского иска и преследования в судебном порядке.

# **СОДЕРЖАНИЕ**

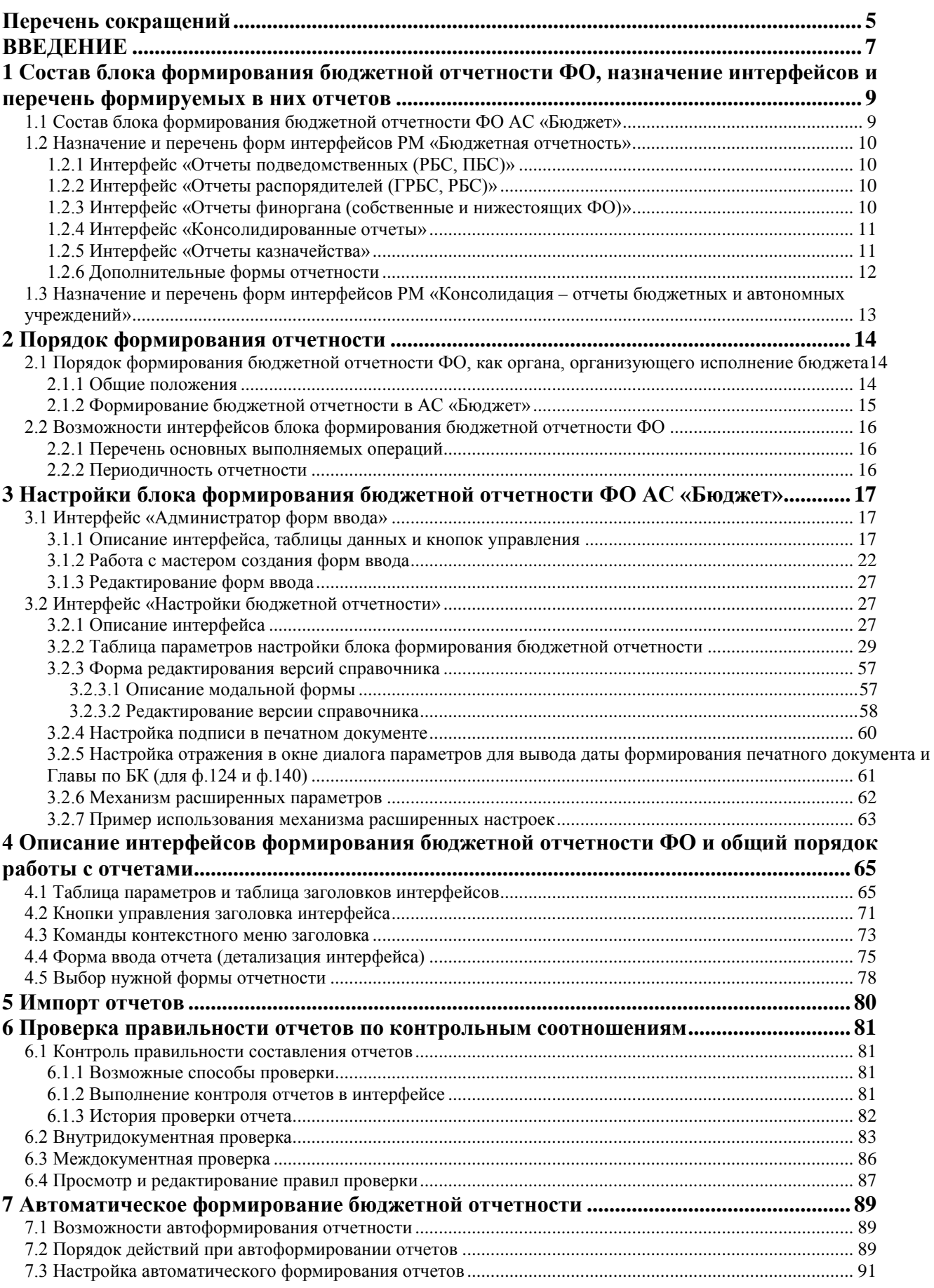

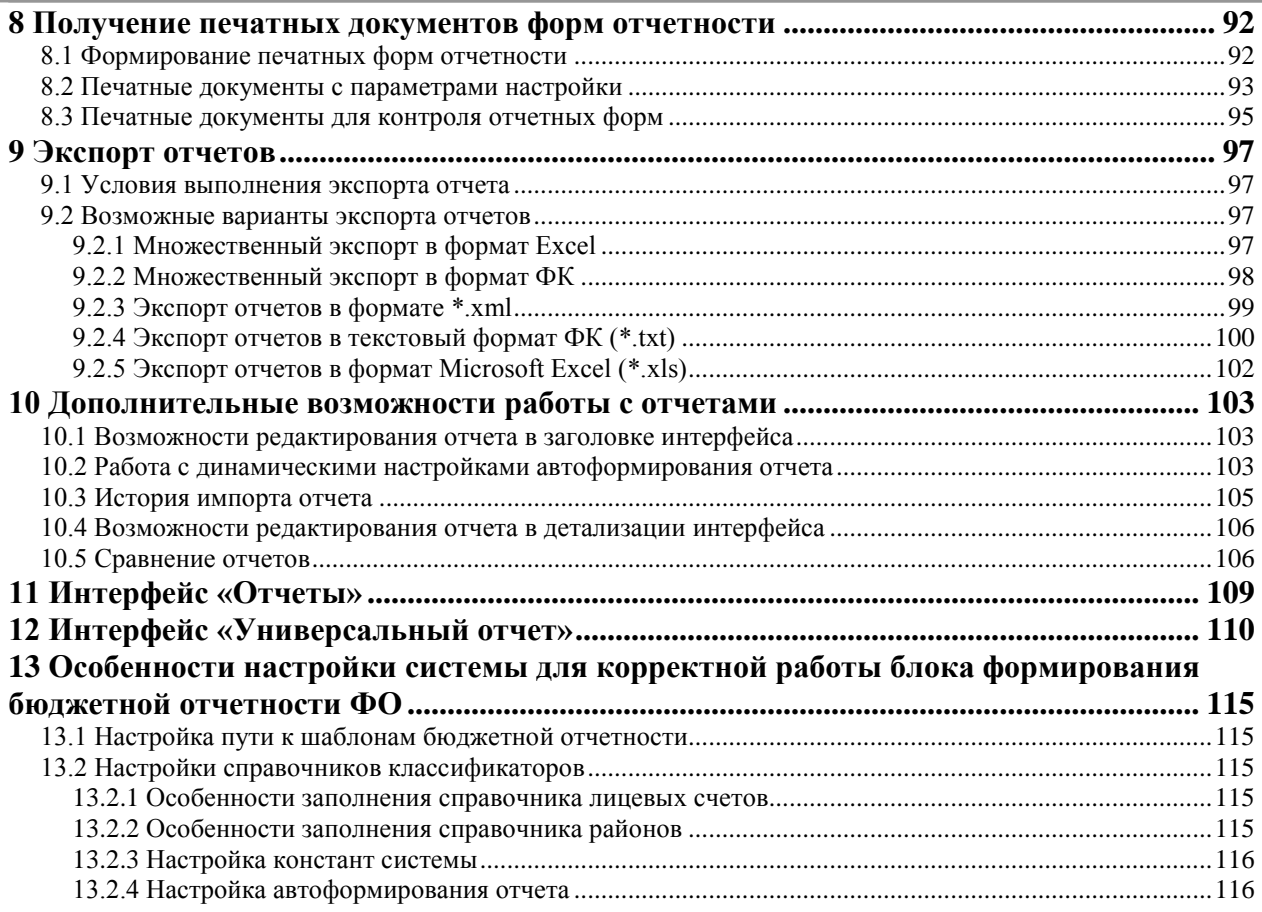

## <span id="page-4-0"></span>**Перечень сокращений**

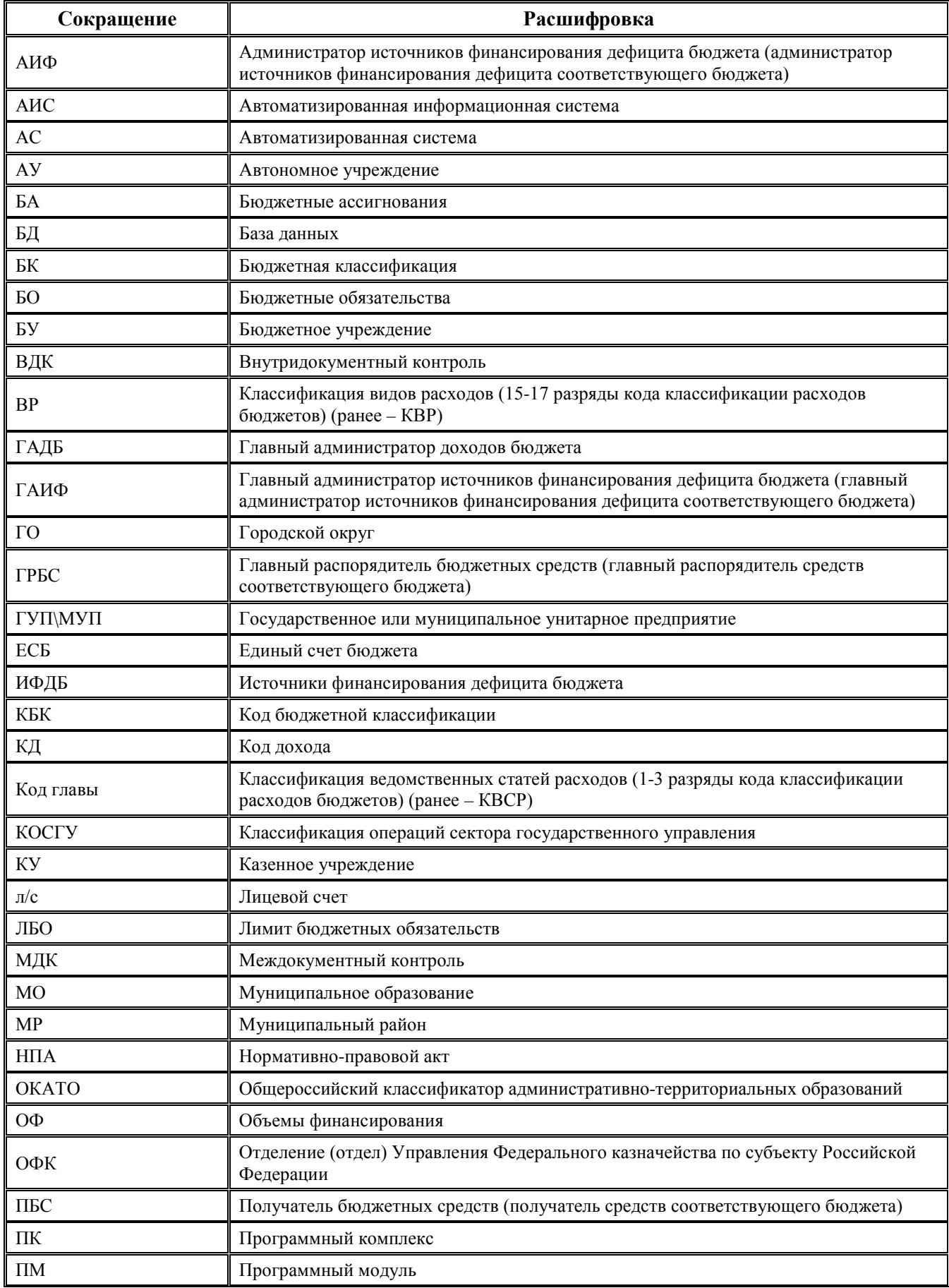

÷,

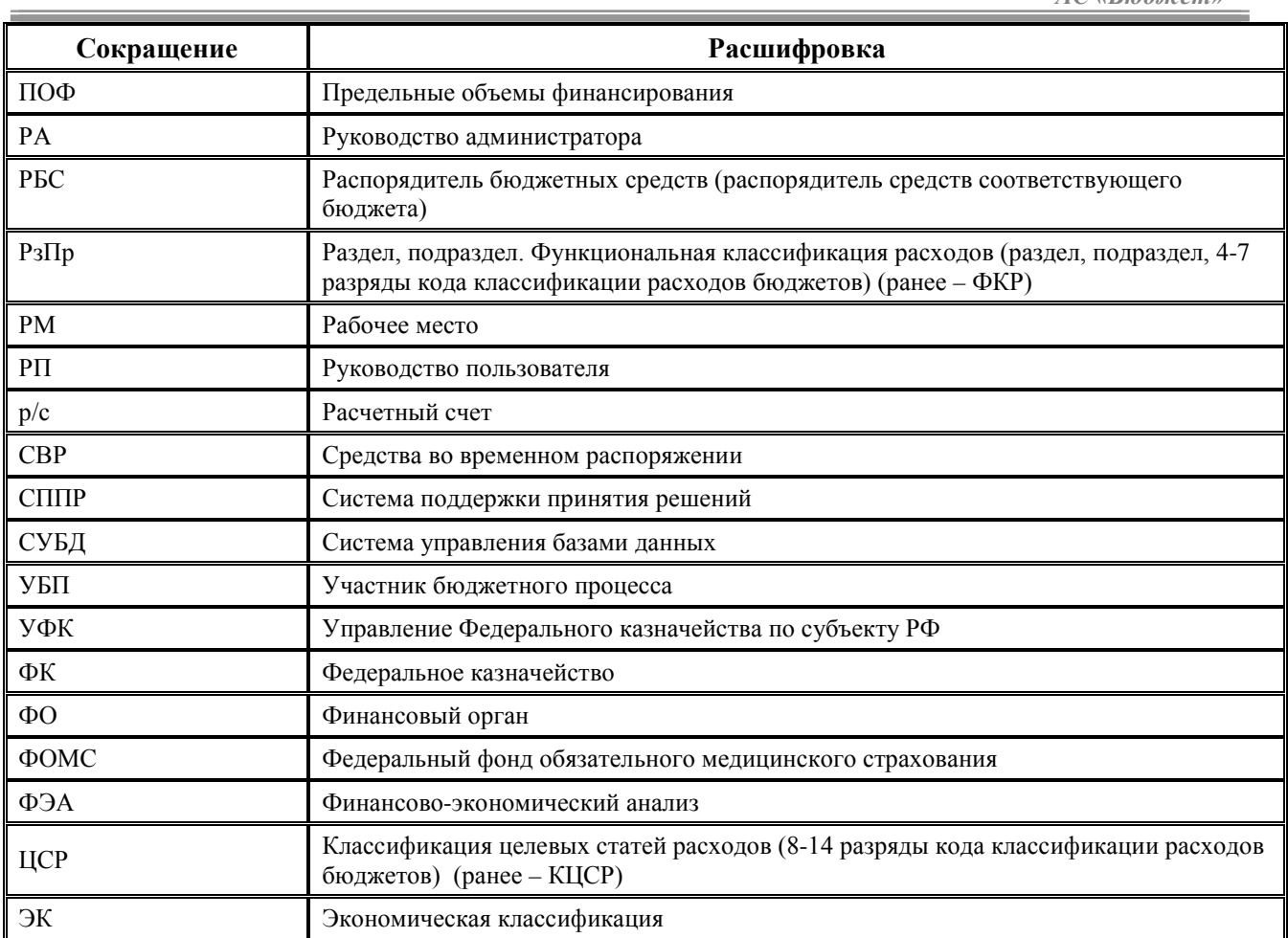

×

## <span id="page-6-0"></span>**ВВЕДЕНИЕ**

Блок формирования бюджетной отчетности финансового органа как органа, осуществляющего составление и исполнение бюджета субъекта РФ или местного бюджета, и как органа, осуществляющего казначейское обслуживание операций со средствами государственных (муниципальных) бюджетных и автономных учреждений, иных неучастников бюджетного процесса (далее - блок формирования бюджетной отчетности ФО), предназначен для составления и представления отчетности об исполнении бюджетов бюджетной системы РФ и разработан в соответствии со следующими нормативно-правовыми документами:

- − Приказ Минфина России от 08.06.2021 № 75н «Об утверждении кодов (перечней кодов) бюджетной классификации Российской Федерации на 2022 год (на 2022 год и на плановый период 2023 и 2024 годов)» (в редакции приказов от 17.11.2021 № 182н, от 22.02.2022  $\mathcal{N}$ <sup>0</sup> 24н).
- Приказ Минфина РФ от 06.06.2019 № 85н «О порядке формирования и применения кодов бюджетной классификации Российской Федерации, их структуре и принципах назначения» (с изменениями и дополнениями).
- − Приказ Минфина РФ от 29.11.2017 № 209н «Об утверждении порядка применения классификации операций сектора государственного управления» (с изменениями и дополнениями).
- − Приказ Минфина РФ от 30.11.2015 г. № 184н «Об утверждении Плана счетов казначейского учета и Инструкции по его применению и о внесении изменений в приложения к приказу Министерства финансов Российской Федерации от 6 декабря 2010 г. №162н».
- − Приказ Минфина РФ от 28 декабря 2010 г. № 191н «Об утверждении Инструкции о порядке составления и представления годовой, квартальной и месячной отчетности об исполнении бюджетов бюджетной системы Российской Федерации» (далее – Инструкция 191н) с изменениями и дополнениями.
- − Приказ Минфина № 162н от 6 декабря 2010 года «Об утверждении Плана счетов и бюджетного учета и Инструкции по его применению».
- Требования к форматам и способам передачи в электронном виде годовой, квартальной и месячной отчетности об исполнении консолидированного бюджета Российской Федерации и территориального государственного внебюджетного фонда, отчетности об исполнении бюджетов государственных внебюджетных фондов, представляемых в Федеральное казначейство (далее – Требования к форматам ФК).
- − Письма Минфина РФ №№ 70415, 68508, 65866, 70245, 83218, 81727, 86310, 81995, 82645, 85238, 87014, 77087 на 2021 г.
- − Письма Минфина РФ №№ 02-05-07/25727, 02-05-07/25329, 02-05-07-27851, 02-05-07-27851, 02-05-07-30082, 02-05-07-32768, 02-05-07/43316, 02-05-07/47106 на 2022 г.
- − Письма Минфина РФ №№ 02-05-07/2070, 02-05-07/3021, 02-05-07/3304, 02-05-07/4724, 02- 05-07/7094, 02-05-07/7967, 02-05-07/9511, 02-05-07/11265, 02-05-07/12750, 02-05-07/15062, 002-05-07/15662, 02-05-07/16482, 02-05-07/18757, 02-05-07/21186, 02-05-07/24028.
- − Письма Минфина РФ от 04.05.2021 № 02-05-07/34186, от 13.05.2021 № 02-05-07/36702.
- − Письма Минфина России №№ 02-05-07/45399, 02-05-07/47541, 02-05-07/4753.
- − Письма Минфина РФ о резервировании №№ 51099, 51377, 53026, 54007.
- − Письма Минфина РФ №57527, №58518 (изменение БК на 2021 г.).
- − Письмо Минфина России от 29.12.2015 № 06-02-10/1/77204 «О формировании справочной таблицы к отчету об исполнении консолидированного бюджета субъекта РФ на 2016 год».
- − Письмо Минфина России от 29.12.2015 №06-06-13/2/77028 «Об обеспечении исправного и своевременного сбора предварительных данных об исполнении консолидированных бюджетов субъектов РФ» (для ф.426).
- − Письмо ФК N 42-7.4-05/2.1-730 от 25 декабря 2012 года.
- − Письмо Министерства финансов РФ от 7 июля 2011 г. N 02-06-07/2832.
- − Письмо Минфина РФ от 31 января 2011 г. N 06-02-10/3-978.
- − Письмо Федерального казначейства от 15 сентября 2010 г. N 42-7.4-05/2.1-592.
- − Письмо Минфина РФ от 26 февраля 2010 г. N 06-06-13/2-48.
- − Дополнительные разъясняющие письма Министерства финансов и ФК.
- − Другие нормативно-правовые документы.

#### **Условные обозначения**

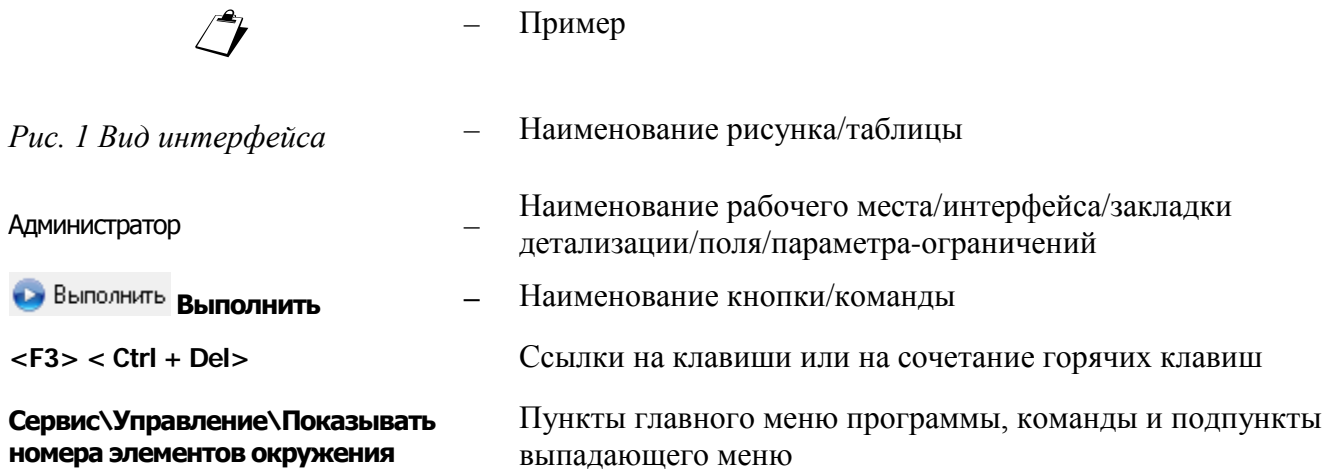

## <span id="page-8-0"></span>**1 СОСТАВ БЛОКА ФОРМИРОВАНИЯ БЮДЖЕТНОЙ ОТЧЕТНОСТИ ФО, НАЗНАЧЕНИЕ ИНТЕРФЕЙСОВ И ПЕРЕЧЕНЬ ФОРМИРУЕМЫХ В НИХ ОТЧЕТОВ**

## <span id="page-8-1"></span>**1.1 Состав блока формирования бюджетной отчетности ФО АС «Бюджет»**

В состав блока формирования бюджетной отчетности финансового органа АС «Бюджет» входят следующие рабочие места:

- − РМ Бюджетная отчетность (Администратор).
- РМ Бюджетная отчетность.
- − РМ Консолидация отчеты бюджетных и автономных учреждений.

Для администрирования и выполнения настроек блока используются интерфейсы РМ Бюджетная отчетность (Администратор), работа в которых разрешена только пользователю с правами администратора:

- − Администратор форм ввода предназначен для конфигурирования форм ввода, используемых на РМ Бюджетная отчетность и РМ Консолидация – отчеты бюджетных и автономных учреждений, отражает полный список зарегистрированных шаблонов форм ввода, заданных в конфигурации системы;
- − Настройки бюджетной отчетности предназначен для настройки отображения данных в формах ввода отчетов, а также при их автоматическом формировании в интерфейсах РМ Бюджетная отчетность или РМ Консолидация – отчеты бюджетных и автономных учреждений, интерфейс содержит таблицу параметров для выполнения необходимых настроек.

Для работы и выполнения операций с отчетами используются интерфейсы, которые имеют общий вид и структуру и отличаются спецификой форм отчетов, формируемых на каждом из них. Для удобства интерфейсы сгруппированы по принадлежности отчетности в РМ Бюджетная отчетность и РМ Консолидация – отчеты бюджетных и автономных учреждений:

- − РМ Бюджетная отчетность предназначено для формирования бюджетной отчетности ФО, как органа, организующего исполнение бюджета, включает интерфейсы:
	- − Отчеты подведомственных (РБС, ПБС).
	- − Отчеты распорядителей (ГРБС, РБС).
	- − Отчеты финоргана (собственные и нижестоящих ФО).
	- − Консолидированные отчеты.
	- − Отчеты казначейства.
	- − Отчеты.
	- − Универсальный отчет.

На РМ Бюджетная отчетность, начиная с версии АС «Бюджет» 10.00 и версии блока бюджетной отчетности 2014.05.90, интерфейсы Отчеты подведомственных (РБС, ПБС), Отчеты распорядителей (ГРБС, РБС), Консолидированные отчеты используются исключительно для ведения отчетности по

**дополнительным пользовательским отчетным формам**. Свод и консолидацию бюджетной отчетности рекомендуется вести в ПК «Web-Консолидация».

- РМ Консолидация отчеты бюджетных и автономных учреждений предназначено для формирования бюджетной отчетности ФО, как органа, осуществляющего казначейское обслуживание операций со средствами бюджетных и автономных учреждений, включает интерфейсы:
	- − Отчеты АУ/БУ.
	- − Отчеты ГРБС.
	- − Отчеты финоргана.
	- − Консолидированные отчеты.
	- − Универсальный отчет.

В настоящее время на данном рабочем месте формируются и консолидируются **исключительно пользовательские отчетные формы**. Свод и консолидацию отчетности БУ, АУ рекомендуется вести в ПК «Web-Консолидация».

## <span id="page-9-0"></span>**1.2 Назначение и перечень форм интерфейсов РМ «Бюджетная отчетность»**

## <span id="page-9-1"></span>**1.2.1 Интерфейс «Отчеты подведомственных (РБС, ПБС)»**

Интерфейс предназначен для ввода/импорта бюджетной отчетности получателей бюджетных средств, администраторов доходов и источников финансирования дефицита бюджета. Интерфейс добавлен исключительно в справочных целях и реально в процессе формирования бюджетной отчетности финансовым органом не используется. В настоящее время данный интерфейс **не используется**, исключение составляет ведение **пользовательских форм отчетности**. Работу с отчетами подведомственных РБС, ПБС рекомендуется вести в ПК «Web-Консолидация».

## <span id="page-9-2"></span>**1.2.2 Интерфейс «Отчеты распорядителей (ГРБС, РБС)»**

Интерфейс предназначен для ввода/импорта и хранения отчетов главных распорядителей и распорядителей бюджетных средств, а также главных администраторов доходов и главных администраторов источников финансирования дефицита бюджета. В настоящее время данный интерфейс **не используется**, исключение составляет ведение **пользовательских форм отчетности**. Работу с отчетами подведомственных ГРБС, РБС рекомендуется вести в ПК «Web-Консолидация».

## <span id="page-9-3"></span>**1.2.3 Интерфейс «Отчеты финоргана (собственные и нижестоящих ФО)»**

Интерфейс предназначен для формирования собственных отчетов ФО (таблица 1.1).

*Таблица 1.1 Перечень форм отчетности, формируемых в интерфейсе «Отчеты финоргана (собственные и нижестоящих ФО)» РМ «Бюджетная отчетность»*

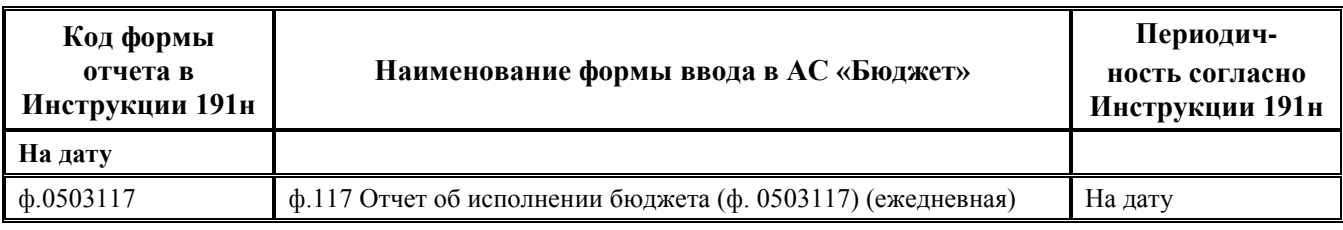

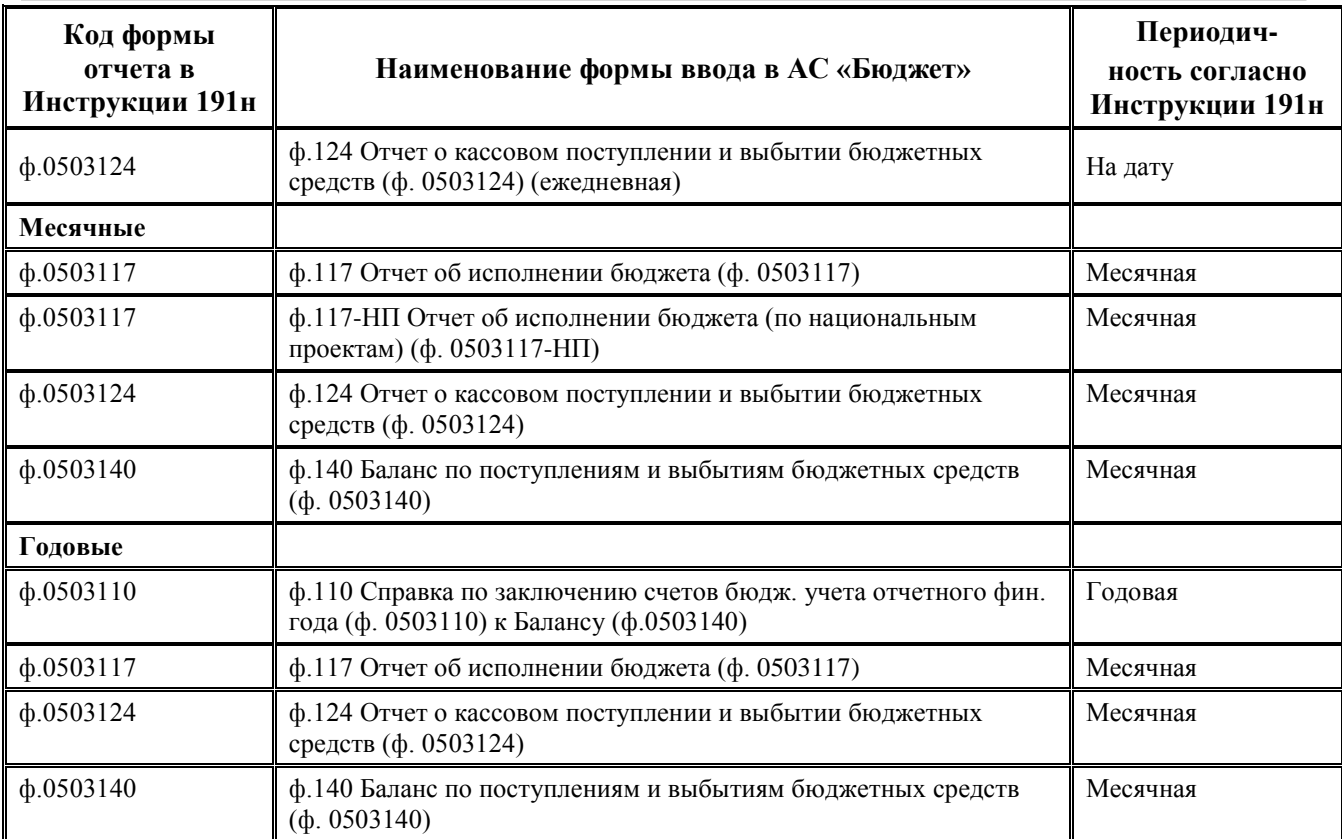

Перечень форм отчетности интерфейса включает в себя некоторые утвержденные Инструкцией 191н формы отчетности для финансового органа и отчеты (ф. 426, ф.324, ф.387) согласно дополнительным нормативным документам (см. п.п. 1.2.6 [«Дополнительные формы](#page-11-0)  [отчетности»](#page-11-0) раздела 1 «Состав блока [формирования бюджетной отчетности ФО, назначение](#page-8-0)  [интерфейсов и перечень формируемых в них отчетов»](#page-8-0) текущей книги 6).

#### <span id="page-10-0"></span>**1.2.4 Интерфейс «Консолидированные отчеты»**

Интерфейс предназначен для автоматического формирования консолидированной отчетности финансовых органов муниципальных районов и субъектов РФ.

В настоящее время интерфейс **не используется** для консолидации бюджетной отчетности. Формирование консолидированной отчетности производится исключительно по **пользовательским отчетным формам**.

Свод и консолидацию бюджетной отчетности рекомендуется вести в ПК «Web-Консолидация».

#### <span id="page-10-1"></span>**1.2.5 Интерфейс «Отчеты казначейства»**

Интерфейс предназначен для формирования отчетов ФО по кассовым операциям со средствами бюджета и казначейскому обслуживанию операций со средствами бюджетных и автономных учреждений, иных неучастников бюджетного процесса (таблица 1.2). Отчетность ФО по кассовым операциям исполнения бюджета в данном интерфейсе формируется при условии, что ФО, помимо собственного баланса, ведет баланс казначейства. Отчетность ФО по казначейскому обслуживанию операций со средствами бюджетных и автономных учреждений, иных неучастников бюджетного процесса формируется в случае, если в системе ведется баланс операций ФО по казначейскому обслуживанию БУ/АУ. Все документы формируются финансовым органом на основе данных регистров бюджетного учета по балансу казначейства и

балансу ФО по казначейскому обслуживанию бюджетных и автономных учреждений, иных НУБП.

*Таблица 1.2 Перечень форм отчетности, формируемых в интерфейсе «Отчеты казначейства» РМ «Бюджетная отчетность»*

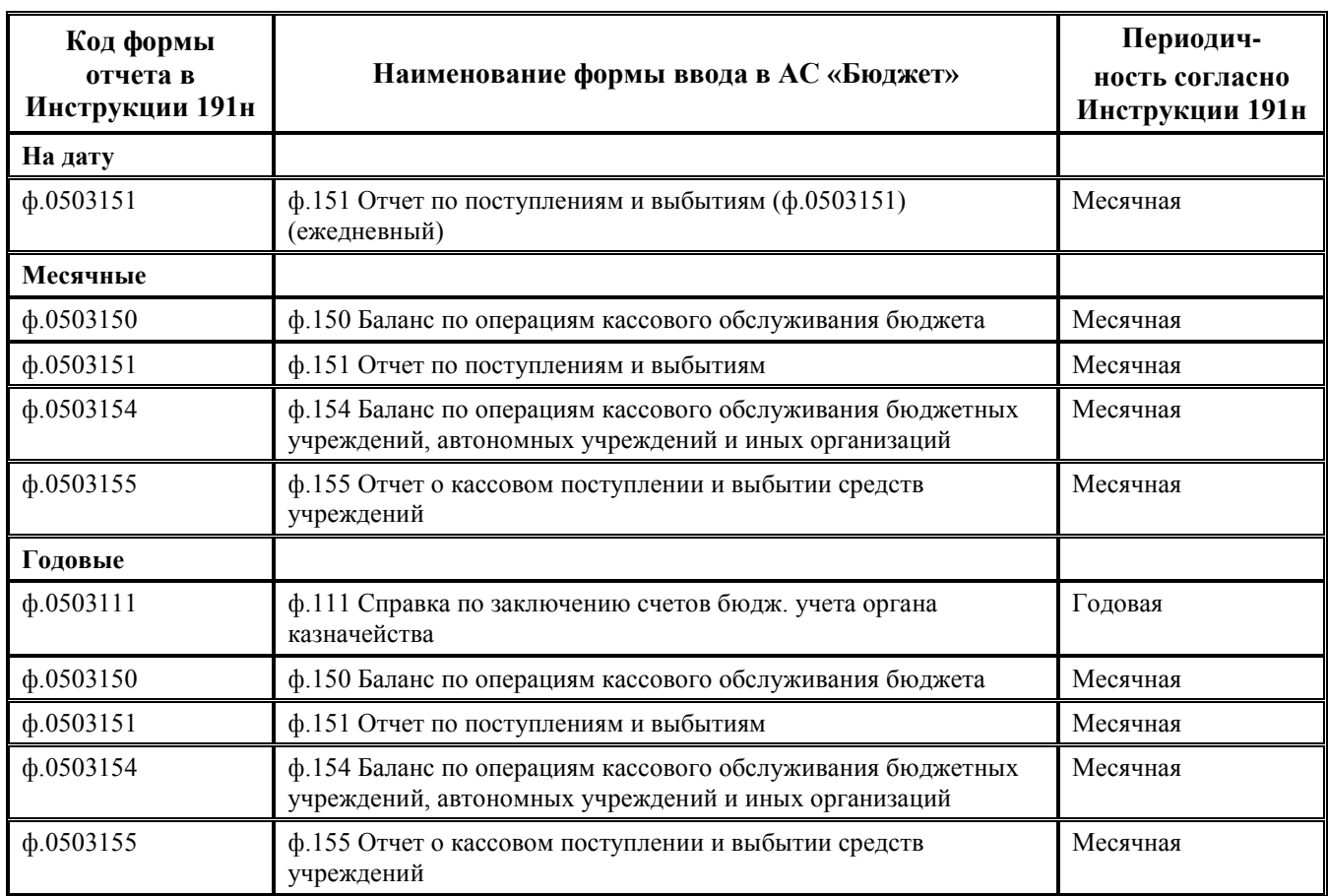

## <span id="page-11-0"></span>**1.2.6 Дополнительные формы отчетности**

Для удобства на всех интерфейсах РМ Бюджетная отчетность реализовано формирование дополнительных форм отчетности:

- − «ф. 324 Федеральные трансферты» и «ф.324 Областные трансферты» содержат информацию о поступлениях трансфертов из федерального бюджета или бюджета субъекта РФ, их расходовании, восстановлении остатков межбюджетных трансфертов прошлых лет, возвращении неиспользованных трансфертов в федеральный бюджет или бюджет субъекта РФ (на основании письма Федерального казначейства от 15 сентября 2010 г. N 42-7.4- 05/2.1-592 «О порядке составления и представления в 2011 г. финансовыми органами субъектов РФ Отчета об использовании межбюджетных трансфертов из федерального бюджета» формы утверждены и включены в состав квартальной и годовой отчетности);
- − «ф. 324 Федеральные трансферты» (произвольная)» и «ф.324 Областные трансферты (произвольная)» - дополнительные формы в группе форм ввода На дату, предназначены для формирования отчетов по необходимости на нужную дату отчетного периода;
- − «ф.387 Справочная таблица к отчету об исполнении бюджета» (форма утверждена письмом Минфина РФ от 31.01.2011 г. N 06-02-10/3-978 «О порядке заполнения и представления Справочной таблицы к отчету об исполнении консолидированного бюджета субъекта Российской Федерации», с учетом Письма МФ РФ от 29.12.2015 г. № 06-02-10/1/77204);
- − «ф.387 (Пред. периоды) Справочная таблица к отчету об исполнении бюджета» данная форма ввода необходима для создания отчета по новому бланку (ф. 050387) за предыдущие периоды, в частности по состоянию на 01 февраля 2012 г. (в соответствии с Письмом Минфина РФ от 02.07.2012 N 06-03-05);
- − «ф.426 Сведения об отдельных показателях исполнения консолидированного бюджета субъекта РФ» (форма утверждена Письмами Минфина РФ от 26 февраля 2010 г. N 06-06- 13/2-48; от 02 апреля 2010 г. N 06-06-13/2-157, от 29.12.2015 №06-06-13/2/77028).

## <span id="page-12-0"></span>**1.3 Назначение и перечень форм интерфейсов РМ «Консолидация – отчеты бюджетных и автономных учреждений»**

Финансовые органы в рамках отчетности по данным БУ/АУ осуществляют только свод (свод подведомственных и нижестоящих) показателей соответствующих форм отчетов, на основании предоставленных сводных отчетов по БУ/АУ Учредителями. Состав сводных форм отчетов по данным БУ/АУ для ФО и сводных отчетов для Учредителей БУ/АУ является одинаковым на всех уровнях бюджетов публично-правовых образований. В настоящее время не рекомендуется использовать данный интерфейс, кроме как для работы **по пользовательским отчетным формам**. Ведение отчетности БУ/АУ рекомендуется осуществлять в ПК «Web-Консолидация».

# <span id="page-13-0"></span>**2 ПОРЯДОК ФОРМИРОВАНИЯ ОТЧЕТНОСТИ**

## <span id="page-13-1"></span>**2.1 Порядок формирования бюджетной отчетности ФО, как органа, организующего исполнение бюджета**

### <span id="page-13-2"></span>**2.1.1 Общие положения**

**Бюджетная отчетность** – это единая система данных об имущественном и финансовом положении организации и о результатах ее хозяйственной деятельности, о результатах исполнения бюджета, составляемая на основе данных бюджетного учета по установленным формам.

Бюджетная отчетность формируется раздельно по каждому бюджету бюджетной системы Российской Федерации в разрезе кодов бюджетной классификации РФ, а также в разрезе КОСГУ и счетов бюджетного учета.

Формирование бюджетной отчетности регламентируется Приказом Минфина РФ от 28 декабря 2010 г. № 191н «Об утверждении Инструкции о порядке составления и представления годовой, квартальной и месячной отчетности об исполнении бюджетов бюджетной системы Российской Федерации» (с изменениями и дополнениями) (далее – Инструкция 191н).

Бюджетная отчетность составляется главными распорядителями, распорядителями, получателями бюджетных средств, главными администраторами, администраторами доходов бюджетов, главными администраторами, администраторами источников финансирования дефицита бюджетов, финансовыми органами, органами казначейства, органами, осуществляющими кассовое обслуживание, на следующие даты:

- − **месячная** на первое число месяца, следующего за отчетным;
- − **квартальная** по состоянию на 1 апреля, 1 июля и 1 октября текущего года. В квартальную отчетность включаются отчеты месячной периодичности;
- − **годовая** на 1 января года, следующего за отчетным. В годовую отчетность входят отчеты месячной и квартальной периодичности (за исключением отчетов (ф.0503387) и (ф.015), т.к. они сдаются в составе месячной отчетности за декабрь).

**Отчетным годом** является календарный год - с 1 января по 31 декабря включительно. Бюджетная отчетность представляется в рублях с точностью до второго десятичного знака после запятой. Месячная и квартальная отчетность является промежуточной и составляется нарастающим итогом с начала текущего финансового года.

Отчетность условно можно разделить на несколько типов:

- − под **собственным** отчетом участника бюджетного процесса подразумевается отчет, формируемый на основании первичных данных, учитываемых непосредственно этим участником (на основе данных регистров бюджетного учета), отчет участвует в дальнейшем формировании сводной отчетности;
- − под **сводным** отчетом подразумевается отчет, консолидируемый соответствующим участником бюджетного процесса по собственным отчетам (учетным данным) и отчетам подведомственных участников в рамках одного бюджета;
- − под **консолидированным** отчетом подразумевается отчет об исполнении консолидированного бюджета соответствующего уровня, формируемый на основании отчетности своего бюджета и по бюджетам, входящим в состав консолидированного бюджета.

Собственные отчеты обычно не предоставляются вышестоящему ФО. Информация из собственных отчетов, как правило, используется при составлении сводных отчетов. Вышестоящему ФО предоставляются только сводные и консолидированные (в случае если ФО их формирует) отчеты.

Процесс формирования бюджетной отчетности состоит из нескольких взаимосвязанных этапов:

- 1. Получатели/администраторы бюджетных средств составляют бюджетную отчетность и представляют ее вышестоящему главному распорядителю (распорядителю)/ главному администратору бюджетных средств в установленные сроки.
- 2. Распорядители бюджетных средств по данным отчетности получателей составляют сводную отчетность и представляют ее вышестоящему главному распорядителю (необязательный этап).
- 3. Главные распорядители и главные администраторы бюджетных средств на основании представленной получателями (распорядителями) и администраторами бюджетной отчетности составляют сводную отчетность и представляют ее финансовому органу соответствующего бюджета в установленные им сроки.
- 4. Финансовый орган, используя первичные данные из своих регистров учета, составляет собственную бюджетную отчетность бюджета. На основании этой отчетности и представленных ГРБС, ГАИФ, ГАДБ сводных отчетов ФО формирует сводную отчетность об исполнении бюджета.
- 5. Финансовые органы муниципального района формируют отчетность об исполнении консолидированного бюджета района на основании собственных сводных отчетов и сводных отчетов ФО городских и сельских поселений, территориально принадлежащих району. Консолидированную отчетность муниципального района ФО представляет в вышестоящий ФО субъекта РФ.
- 6. ФО субъекта на основании сводных отчетов бюджета субъекта, консолидированной отчетности нижестоящих ФО муниципальных районов, сводной отчетности ФО городских округов, сводной отчетности ФО внутригородских муниципальных образований городов федерального значения (Москвы, Санкт-Петербурга, Севастополя) и отчетности ФО территориальных государственных внебюджетных фондов составляет отчетность об исполнении консолидированного бюджета субъекта. Эту отчетность ФО субъекта представляет вышестоящему органу, уполномоченному на формирование консолидированной отчетности об исполнении бюджета Российской Федерации (Федеральному казначейству).

Вышестоящий орган, ответственный за формирование сводной и (или) консолидированной бюджетной отчетности (далее - пользователь бюджетной отчетности), обязан производить проверку представленной ему бюджетной отчетности на соответствие требованиям к ее составлению и представлению по установленным контрольным соотношениям. В случае успешной проверки ставится отметка о принятии отчета к дальнейшему бюджетному учету.

Все финансовые органы составляют собственную и сводную бюджетную отчетность. Только на уровне бюджета муниципального района и бюджета субъекта РФ финансовый орган формирует еще и консолидированную отчетность.

#### <span id="page-14-0"></span>**2.1.2 Формирование бюджетной отчетности в АС «Бюджет»**

Бюджетная отчетность финансового органа, как органа, организующего исполнение бюджета формируется в АС «Бюджет» на основе данных регистров бюджетного учета финансового органа и имеющихся в системе плановых показателей. Возможно формирование сводной и консолидированной бюджетной отчетности только **по пользовательским формам** на основе собственной отчетности и отчетности нижестоящих по соответствующим формам.

В АС «Бюджет» также предусмотрена возможность формирования бюджетной отчетности по кассовому обслуживанию исполнения бюджета на основе данных регистров бюджетного учета по балансу казначейства в случае, если ФО, помимо собственного баланса, ведет в системе баланс казначейства (т.е. учитывает операции по исполнению бюджета на счетах бюджетного учета, относящихся к органам, осуществляющим кассовое обслуживание исполнения бюджета).

## <span id="page-15-0"></span>**2.2 Возможности интерфейсов блока формирования бюджетной отчетности ФО**

#### <span id="page-15-1"></span>**2.2.1 Перечень основных выполняемых операций**

Интерфейсы блока формирования бюджетной отчетности ФО обеспечивают возможность выполнения следующих операций:

- составление собственных отчетов ФО в автоматическом или ручном режиме. При возникновении ситуации, когда некорректно сформированы данные, они могут быть исправлены вручную;
- − контроль правильности составления собственных и собранных от нижестоящих отчетов **по пользовательским** отчетным формам, согласно правилам проверки по контрольным соотношениям, в соответствии с действующим законодательством;
- − возможность ввода пользовательских правил проверки;
- контроль правильности заполнения номеров счетов бюджетного учета; возможность выбора классификации из справочника бюджетной классификации при вводе и редактировании отчета;
- получение печатных форм годовой, квартальной и месячной бюджетной отчетности;
- − экспорт отчетов из АС «Бюджет» для передачи их вышестоящей организации в формате ФК РФ (\*.txt), в формате \*.xml. Также возможен экспорт печатного вида документа в формат Microsoft Excel.

#### <span id="page-15-2"></span>**2.2.2 Периодичность отчетности**

В АС «Бюджет» для удобства все формы отчетности разбиты на две группы: месячные и годовые (рис. 2.1). В связи с этим квартальные отчеты в АС «Бюджет» реализованы в виде отчетов месячной периодичности, что позволяет формировать как обычную квартальную отчетность по состоянию на 1 апреля, 1 июня и 1 октября, так и при необходимости выполнять формирование промежуточных данных на указанный месяц внутри отчетного периода или ежемесячно.

*Рис. 2.1 Вид перечня групп с разной периодичностью формирования форм отчетности в окне перечня форм на интерфейсе «Отчеты финоргана (собственные и нижестоящих ФО)»* 

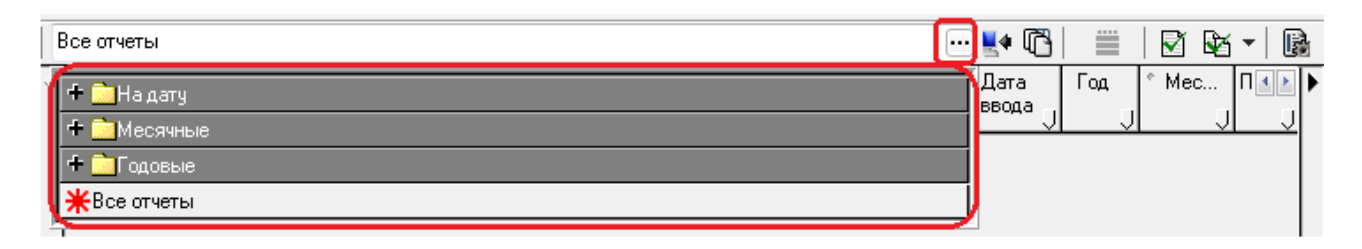

## <span id="page-16-0"></span>**3 НАСТРОЙКИ БЛОКА ФОРМИРОВАНИЯ БЮДЖЕТНОЙ ОТЧЕТНОСТИ ФО АС «БЮДЖЕТ»**

## <span id="page-16-1"></span>**3.1 Интерфейс «Администратор форм ввода»**

## <span id="page-16-2"></span>**3.1.1 Описание интерфейса, таблицы данных и кнопок управления**

Интерфейс Администратор форм ввода РМ Бюджетная отчетность (Администратор) (рис. 3.1) предназначен для конфигурирования форм ввода, используемых на рабочих местах Бюджетная отчетность и Консолидация – отчеты бюджетных и автономных учреждений (**пользовательские** формы).

*Рис. 3.1 Вид интерфейса «Администратор форм ввода»* 

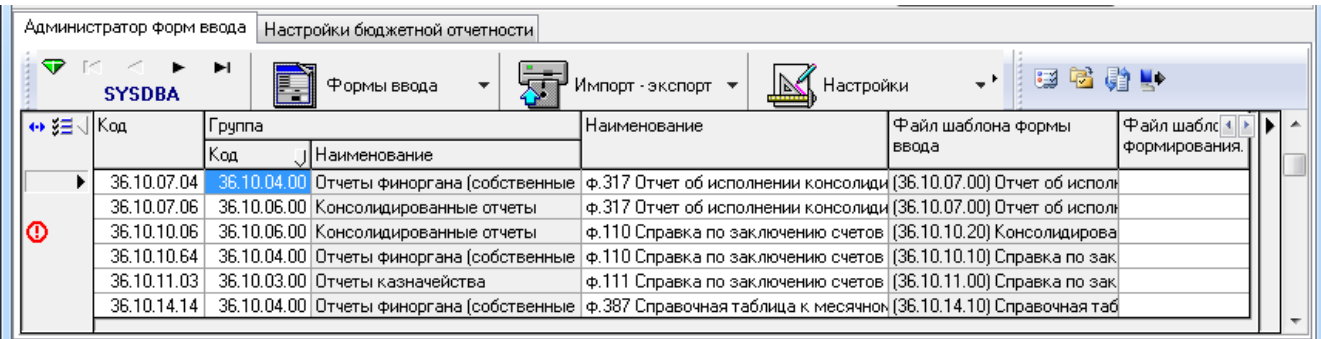

Интерфейс имеет линейную структуру и отражает полный список зарегистрированных шаблонов форм ввода, заданных в конфигурации системы. Путь к шаблонам определяется через путь к новым отчетам **Новые отчеты\Детализация**, для этого требуется установить сетевой путь (с учетом сетевого протокола) к папке **\\Server\BudgetAx\Reports\Новые отчеты\Детализация**. Для настройки сетевого пути к шаблонам необходимо (при наличии прав) на закладке Отчеты (страница Отчеты) в интерфейсе Администратор отчетов и окружения интерфейсов РМ Администратор с помощью кнопки **Установить путь к шаблонам** задать путь к папке «Новые отчеты». Перечень полей таблицы интерфейса представлен в таблице 3.1.

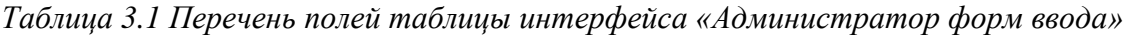

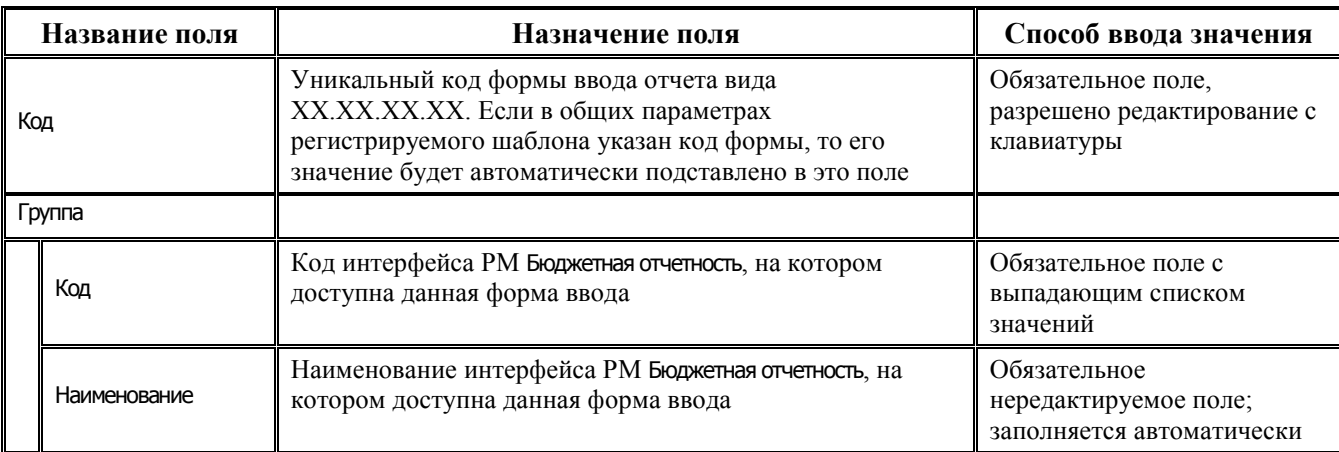

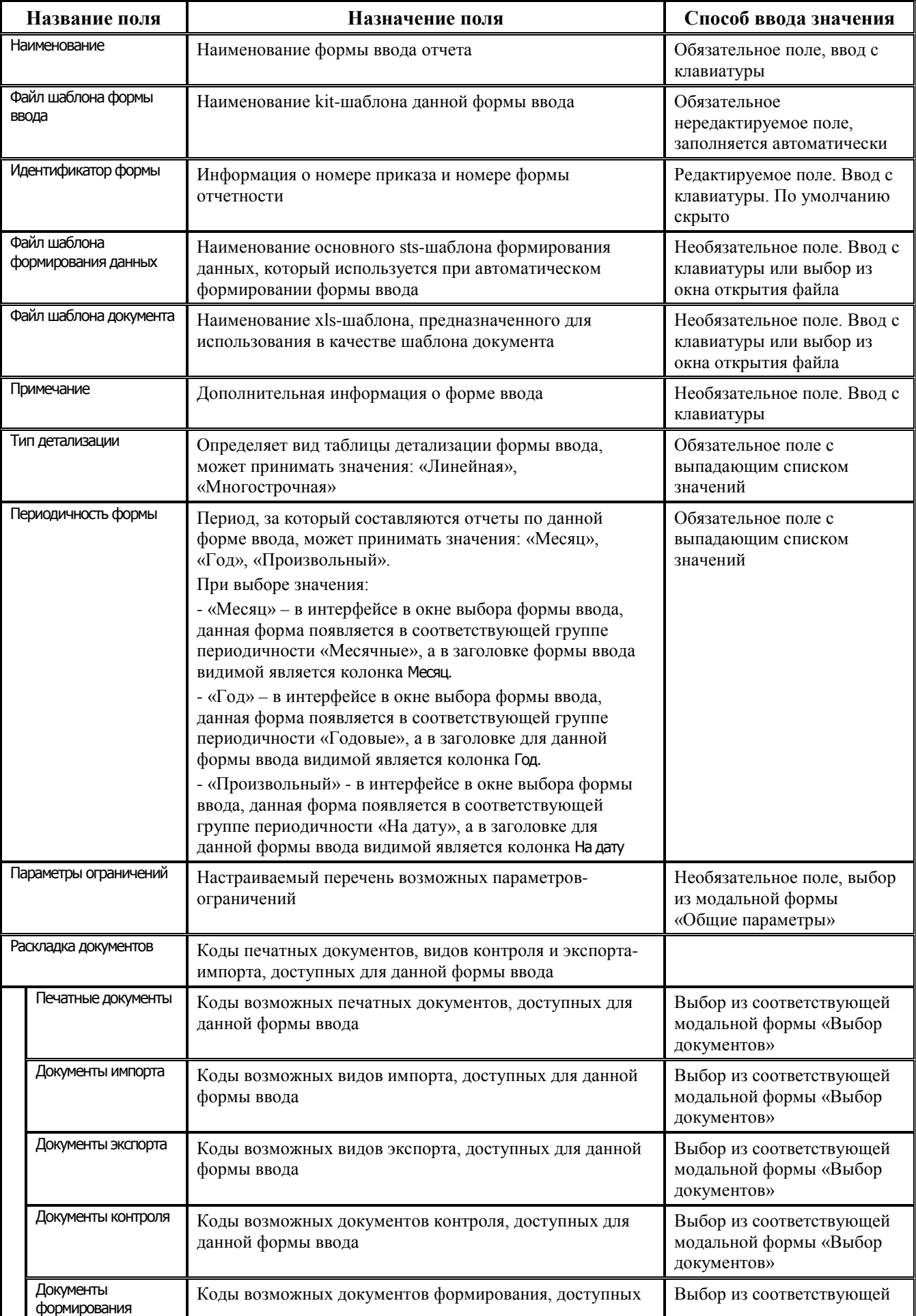

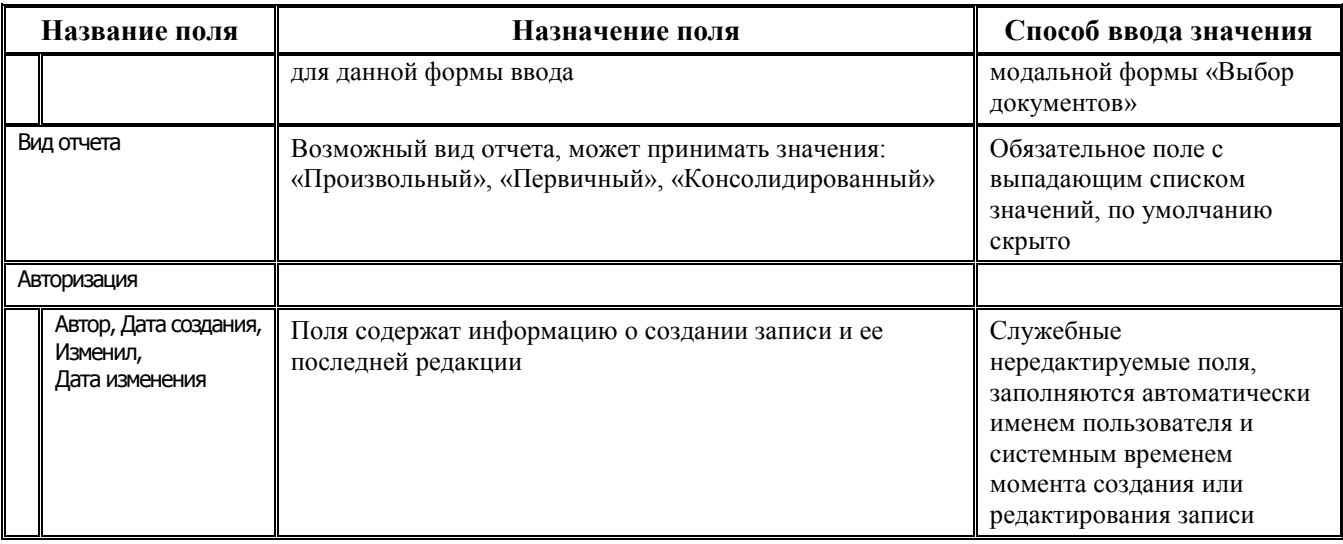

Примечание - Не рекомендуется самостоятельно вносить какие-либо изменения в данном интерфейсе без явных указаний службы технического сопровождения. По умолчанию, конфигурация для РМ Бюджетная отчетность уже сформирована и не требует дополнительной настройки.

Панель управления интерфейса Администратор форм ввода содержит следующие кнопки:

- − Стандартная кнопка **Изменения**, кнопки навигации по таблице интерфейса, ниже которых отражается имя пользователя, под чьим именем произведен вход в систему.
	- **Формы ввода** формы ввода Содержит выпадающий список команд:
	- $\Box$  **Добавить новую форму** предназначена для добавления в систему новой формы ввода на основе файла шаблона, выбираемого в папке шаблонов форм.
	- **□ Удалить форму ввода** предназначена для удаления выбранной формы ввода отчетности и всех связанных с ней данных из системы.
	- **Просмотр шаблона формы ввода** предназначена для просмотра в редакторе шаблонов **KitEdit.ехе** файла шаблона вида \*.kit, соответствующего выделенной в таблице форме ввода.
	- $\Box$  **Предварительный просмотр формы ввода** предназначена для отображения выбранной формы ввода в специальном окне просмотра.
	- **В Создать новую форму с помощью мастера** предназначена для создания пользовательских форм ввода с помощью мастера создания форм.
	- **В Редактировать форму с помощью мастера** позволяет редактировать формы ввода, уже имеющиеся в системе, с помощью мастера создания форм.
	- − **Отображать все формы** логическая опция, регулирует возможность отражения неподдерживаемых форм ввода. По умолчанию в интерфейсе отражаются только актуальные формы ввода, неподдерживаемые формы ввода отсутствуют в таблице интерфейса. При установленном флаге-опции **Отображать все формы** в интерфейсе отражается весь список форм ввода, включая устаревшие.
- 

**Импорт-экспорт**  $\overline{C}$ Импорт-экспорт – содержит выпадающий список команд:

**‡#7 импортировать конфигурацию** – предназначена для обновления конфигурации отчета путем выполнения импорта из файла, путь к которому указывается в дополнительном окне.

- **ВЪ Экспортировать конфигурацию** предназначена для сохранения конфигурации отчета путем выполнения экспорта в выходной файл, путь к которому указывается в дополнительном окне.
- 
- 
- **Настройки** Настройки Настройки Содержит выпадающий список команд:
	- **⊡ документы автоформирования** служит для задания и настройки списка дополнительных документов формирования для каждой формы ввода в дополнительном окне «Настройка документов автоформирования».
	- **2 Редактировать пользовательские правила текущей формы** предназначена для редактирования пользовательских правил текущей формы.
	- **<sup>• Редактировать пользовательские правила межформенного контроля** предназначена</sup> для редактирования пользовательских правил межформенного контроля.
	- − **Сохранить информацию о текущей версии** позволяет выгрузить настройки текущей версии в файл формата \*.xml.
	- − **Проверить правильность установки** позволяет сравнить версии всех компонентов, отвечающих за формирование бюджетной отчетности (модули, ABL-макросы, конфигурация, шаблоны), на соответствие эталонной версии, т.е. версии последнего централизованного обновления АС «Бюджет». Если в текущей версии есть отличия от эталонной версии, то они записываются в файл формата \*.xml.
	- − **Импорт системы состояний -** позволяет осуществить импорт системы состояний из файла, путь к которому задается в окне диалога.
	- − **Экспорт системы состояний –** позволяет сохранить систему состояний в файл формата \*.cst, при выборе команды открывается диалоговое окно для указания пути к файлу.
- **ЕЗ Показать версии модулей** предназначена для отражения технических значений версий блока бюджетной отчетности и установленных дополнительных ПМ.
- **Е Выгрузить классификацию для WEB-консолидации** предназначена для выполнения выгрузки кодов бюджетной классификации в отдельные файлы формата \*.xml в указанный в окне диалога «Параметры выгрузки» каталог для ПК «Web-Консолидация». Выполняется экспорт соответствующих бюджету, указанному в диалоговом окне «Параметры выгрузки», значений справочников Код главы, Коды доходов, ЦСР, Источники финансирования дефицита.

В диалоговом окне «Параметры выгрузки» до выполнения выгрузки требуется заполнить параметры:

- − Каталог для сохранения поле для выбора месторасположения и имени каталога для выгружаемых файлов;
- − Начальная дата начальная дата в формате ДД.ММ.ГГГГ;
- − Выгружать КВСР логический параметр, при установленном флаге-галочке справочник Код главы выгружается в отдельный файл **ClsGRBS.xml**, иначе не выгружается;
- − Выгружать доходы логический параметр, при установленном флаге-галочке справочник Коды доходов выгружается в отдельный файл **Dohody.xml**, иначе не выгружается. При выгрузке справочника Коды доходов добавлена дополнительная проверка: если вышестоящий код является обобщающим, то такой код не выгружается;
- − Выгружать ЦСР логический параметр, при установленном флаге-галочке справочник ЦСР выгружается в отдельный файл **CSR.xml**, иначе не выгружается;
- − Выгружать источники логический параметр, при установленном флаге-галочке справочник Источники финансирования дефицита выгружается в отдельный файл **Istochniky.xml**, иначе не выгружается;
- − Выгружать типы средств логический параметр, при установленном флаге-галочке справочник Тип средств выгружается в отдельный файл **TipySredstv.xml**, иначе не выгружается;
- − Бюджет (АС Бюджет) значение бюджета, обслуживание которого осуществляется в АС «Бюджет» (используется при наличии ПМ «Многобюджетный режим работы»). При выборе из выпадающего списка нужного значения, учтенного в справочнике бюджетов, выгрузятся коды классификаторов, принадлежащие этому бюджету, а также коды, принадлежащие бюджету «Все бюджеты». В случае, когда значение для данного параметра не указано, то выгрузятся коды, принадлежащие всем бюджетам, имеющимся в справочнике бюджетов;
- − Выгружать коды с принадлежностью «Все бюджеты» логический параметр, используется при наличии ПМ «Многобюджетный режим работы», при установленном флаге-галочке выгрузятся значения указанных справочников классификаторов с принадлежность «Все бюджеты».

Если выгрузка классификации для ПК «Web-консолидация» произошла успешно, то выдается сообщение о выгрузке и каталоге сохранения данных. При следующем вызове диалогового окна «Параметры выгрузки» параметры экспорта сохраняются и автоматически подставляются.

**Перекачать отчеты за прошлый год** – позволяет выполнить перенос отчетов из базы прошлого года (при наличии соответствующих прав). Выполняется подключение к базе прошлого года, и по списку организаций и указанных форм переносятся принятые прошлогодние отчеты в базу текущего года. Предварительно необходимо задать параметры переноса в группе Прошлогодняя база на интерфейсе Настройки бюджетной отчетности.

В диалоговом окне до выполнения переноса требуется заполнить параметры:

- − Тип базы настройка для указания типа СУБД, поле с выпадающим списком значений:
	- − «InterBase»;
	- − «Oracle».
- − Сервер настройка для указания пути к серверу, где хранится база данных прошлого года;
- − Имя схемы настройка для указания имени схемы базы данных прошлого года (только для СУБД Oracle);
- Имя пользователя поле для указания имени пользователя для подключения к базе прошлого года;
- − Пароль поле для указания пароля пользователя для подключения к базе прошлого года.

Список переносимых отчетов настраивается централизованно и состоит из списка форм, задействованных в контролях отчетов с прошлым годом.

- **ЕФ Выгрузка отчетов в «ФЭА»** позволяет (при наличии соответствующих прав) выгрузить отчеты в Систему поддержки принятия решений (СППР) «Финансово-экономический анализ» («ФЭА»). При нажатии на кнопку открывается модальное окно настройки выгрузки, содержащее параметры:
	- − Период (возможные значения: «Месяц», «Год») предназначен для разделения месячных отчетов за декабрь и годовых отчетов;
	- Месяц (выпадающий список с названиями месяцев года, параметр отражается, если значение параметра Период = «Месяц»).;
	- − Год;
	- − Тип выгрузки:
		- «Все отчеты за данный период» (по умолчанию) выполняется выгрузка всех отчетов;
- «Измененные после последней выгрузки» выполняется выгрузка только тех отчетов, дата последнего изменения которых позже даты их последней выгрузки в СППР «ФЭА» (дата последней выгрузки автоматически сохраняется).
- − Файл для сохранения.

Примечание – Для определения набора отчетов, которые подлежат выгрузке в СППР «ФЭА», используется параметр Выгрузка отчетности\Набор отчетов для выгрузки в «ФЭА» интерфейса Настройки бюджетной отчетности РМ Бюджетная отчетность (Администратор). Если значение для параметра не задано, то при попытке выгрузки возникает сообщение*: «Набор отчетов для выгрузки не задан (Воспользуйтесь интерфейсом «Настройки бюджетной отчетности»)»*.

В таблице текущего интерфейса те формы ввода, настройки которых заданы некорректно, отмечаются значком  $\Phi$  в поле статуса записи. Всплывающая полсказка данного значка содержит информацию об ошибках в настройке формы ввода.

#### <span id="page-21-0"></span>**3.1.2 Работа с мастером создания форм ввода**

Для создания новой формы ввода запустите мастер форм ввода, для этого нажмите кнопку управления **Формы ввода\ Создать новую форму с помощью мастера**.

Процесс создания новой формы ввода разделяется на следующие этапы:

1. «Заполнение атрибутов формы» – на данном этапе (рис. 3.2) указываются основные параметры создаваемой формы ввода для регистрации в системе. Здесь представлены не все параметры, а лишь основные. После завершения работы мастера можно указать другие параметры прямо на интерфейсе форм ввода.

*Рис. 3.2 Пример вида формы «Мастер создания формы ввода» на начальном этапе*

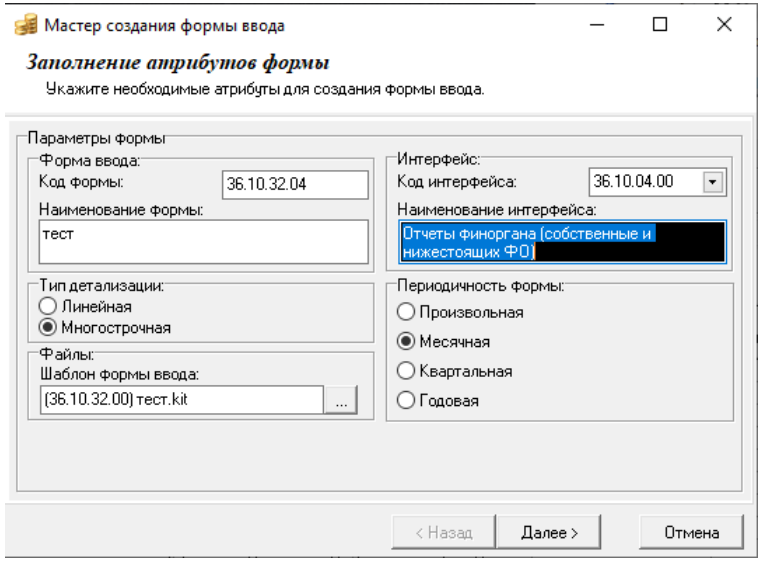

Атрибуты формы:

- − Форма ввода\Код формы уникальный код, закрепленный за формой ввода. Последние две цифры обычно задаются в соответствии с кодом выбранного интерфейса в параметре Интерфейс\Код интерфейса: формы. Например, если код группы равен 36.10.04.00, то последние две цифры кода формы автоматически заполняются значением 04. При изменении значения параметра Интерфейс\Код интерфейса: формы последние два разряда кода формы в текущем параметре изменяются автоматически.
- − Форма ввода\Наименование формы наименование формы ввода, которое будет отображаться в списке выбора форм на соответствующем интерфейсе.
- Тип детализации определяет тип формы ввода, линейная или многострочная. Если форма будет многострочная, то это означает, что в ней должен быть прописан фиксированный набор строк классификации, новые строки добавляться не будут, а данные будут вводиться в строки в соответствии с классификацией, прописанной в конкретной строке. Если форма будет линейной, то при вводе отчетов надо будет указывать и классификацию и суммы. По умолчанию флаг-точка установлен напротив значения «Многострочная».
- Файлы\Шаблон формы ввода имя файла шаблона формы ввода. Имя генерируется автоматически, в зависимости от введенных значений кода формы и наименования в группе полей Форма ввода. При желании эти сведения можно изменить.
- Интерфейс\Код интерфейса определяет интерфейс, на который нужно зарегистрировать создаваемую форму ввода.
- − Периодичность формы определяет период сбора формы ввода. От этого параметра зависит набор параметров-ограничений на панели параметров интерфейса ввода: «Произвольная» – начальная дата, конечная дата; «Месячная» – месяц, год; «Квартальная» – квартал, год; «Годовая» – год.

2. «Задание набора страниц формы» – на данном этапе указывается набор страниц формы ввода.

Модальная форма редактора при этом содержит закладки и кнопки:

- − **Добавить** вызывает мастер создания новой страницы.
- − **Редактировать** вызывает мастер редактирования страницы.
- − **Копировать** создает копию текущей страницы.
- − **Удалить** удалить текущую страницу.
- − переместить страницу выше.
- − переместить страницу ниже.

При выборе в данной модальной форме закладок **Добавить** или **Редактировать** редактор переходит в режим «Мастер создания страницы».

3. «Этап задания колонок формы» – на этом этапе (рис. 3.3) задается набор колонок для страницы. Это наиболее общий этап создания колонок, здесь необходимо просто определить колонки нужного типа. Конкретные наименования колонок, их порядок, уровень, набор строк задаются на следующих этапах.

Колонки бывают следующих типов:

- − Ключевые поля набор значений всех ключевых полей страницы должен быть уникален для каждой строки отчета. Обычно это поля классификации. Ключевые поля нужны лишь для многострочных форм, для линейных форм ключевыми полями являются все колонки.
- − Поля для ввода поля для ввода данных. Обычно это суммы.
- − Для просмотра дополнительные поля для отображения вспомогательной информации, например, наименование или разыменовка классификации.

Для установки нужного перечня колонок в области Выбор колонок необходимо в поле Файл структурного шаблона необходимо выбрать соответствующее значение из выпадающего списка:<br>«ВерсииФормВвода», «ГруппыПользователей», «ДинамическиеСправочникиДетализация», «ВерсииФормВвода», «ГруппыПользователей», «ДинамическиеСправочникиДетализация», «ДинамическиеСправочникиЗаголовки», «ДокументыКонсолидации», «КВСР», «КлиентыКонсолидации», «КонсолидацияДетализация», «КонсолидацияЗаголовки», др.

Для перехода на следующий этап нажмите кнопку **Далее**. На этапе редактирования колонок задаются наименования колонок, сортировка, ширина, иерархия.

#### *Рис. 3.3 Пример вида формы на этапе задания колонок формы*

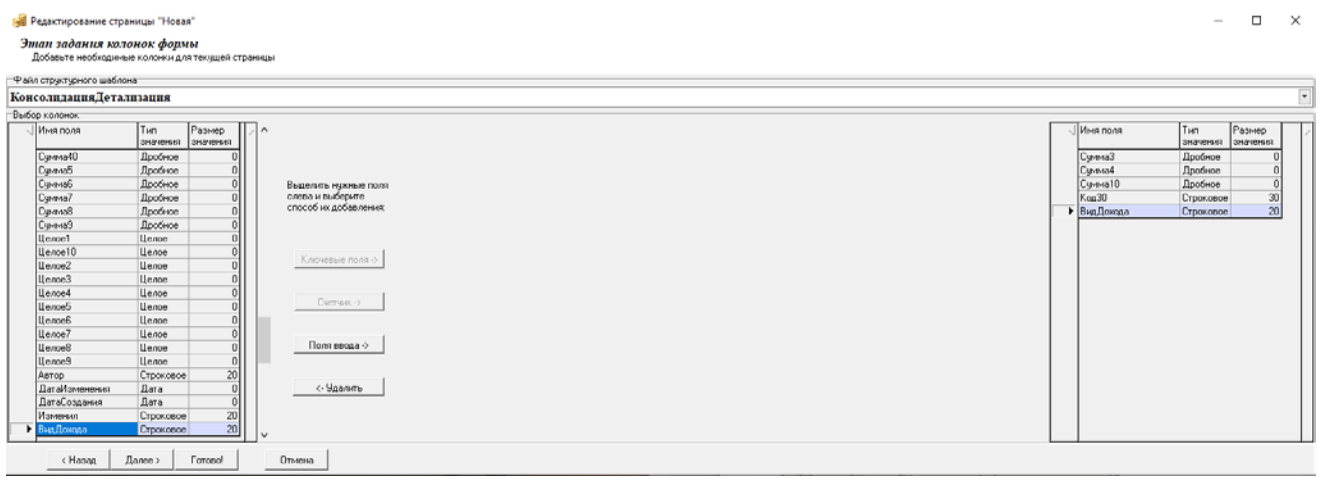

4. «Этап редактирования колонок» – на этом этапе (рис. 3.4) задаются необходимые атрибуты колонок, указывается наименование, порядок следования, сортировка, ширина, иерархия. Вот так выглядит этот этап в самом начале. Далее будет приведено описание возможностей этой страницы и приведен результат в конце этапа.

Панель управления слева содержит кнопки:

- − переместить выделенные колонки выше.
- − переместить выделенные колонки ниже.
- − удалить выделенные колонки.
- − добавить вычислимое поле.
- − понизить уровень колонки на один уровень.
- − повысить уровень колонки на один уровень.
- <del>• ©</del> добавить служебные колонки.

Кнопки для управления уровнями колонок нужны для задания иерархии колонок. Вычислимые поля, добавляемые здесь, используются в основном для задания иерархии колонок, они выступают в роли обобщающих колонок.

Набор колонок редактора на данном этапе:

- − Уровень колонки поля для отображения уровня колонок. Обобщающие колонки будут с плюсами или минусами (если колонка в свернутом состоянии).
- Скрыть регулирует видимость колонки, при установленной галочке колонка скрыта.
- − Только чтение если установить галочку, то колонка будет доступна только для чтения.
- − Сортировать колонка для установки полей сортировки. Стрелка вверх сортировка по возрастанию, стрелка вниз – по убыванию, ничего – не сортировать.
- Имя колонки имя колонки. Рекомендуется указывать по усмотрению, в зависимости от предназначения колонки. **Внимание:** В имени колонки не должно быть никаких символов, кроме букв и цифр. Применение пробелов тоже запрещено.
- − Заголовок заголовок колонки. Это будет названием колонки на странице формы.
- − Тип значения тип значения колонки. Колонка редактируется лишь для вычислимых полей.
- Размер значения размер значения колонки. Колонка редактируется лишь для строковых вычислимых полей.
- − Ширина колонки ширина колонки. Колонка доступна для редактирования всем.

*Рис. 3.4 Пример вида формы на этапе редактирования колонок формы* 

|              |         | В Редактирование страницы "Новая"                                                                                         |         |                  |                             |                         |           |                  |                            |           |                    |       |                 |                           |         |                        | -                        | $\Box$ | $\times$                |
|--------------|---------|----------------------------------------------------------------------------------------------------|---------|------------------|-----------------------------|-------------------------|-----------|------------------|----------------------------|-----------|--------------------|-------|-----------------|---------------------------|---------|------------------------|--------------------------|--------|-------------------------|
|              |         | Этап редактирования колонок формы<br>Задайте необходимые атрибуты колонок, задайте нужный порядок их следования, иерархию |         |                  |                             |                         |           |                  |                            |           |                    |       |                 |                           |         |                        |                          |        |                         |
| $+ +$        |         | Уровень колонки Скрыть                                                                                                    |         | Только<br>чтение |                             | Сортировать Имя колонки | Имя поля  | <b>Заголовок</b> | Группировать Вычислять Тип | значения  | Размер<br>значения | Маска | Вид обработчика | Данные обработчика Ширина | колонки | Маркер<br>дублирования | Всплывающая<br>подсказка |        | $\overline{\mathbf{P}}$ |
| 血老           |         |                                                                                                    |         |                  |                             | Koa30                   | Kog30     | Kog30            | Her                        | Строковое | 30 <sup>1</sup>    |       |                 |                           | 64      |                        |                          |        |                         |
| $+ +$        |         |                                                                                                    |         |                  |                             | Cumma3                  | Симма3    | Симма 3          | Симмировать                | Дробное   | $\mathbf{0}$       |       |                 |                           | 64      |                        |                          |        |                         |
|              |         |                                                                                                    |         |                  |                             | Cumma4                  | Симма4    | Cumma 4          | Суммировать                | Дробное   | $\mathbf{0}$       |       |                 |                           | 64      |                        |                          |        |                         |
| 橋            |         | ▸ ∣∙                                                                                                    |         |                  |                             | Cumma10                 | Сумма10   | Cumma 10         | Симмировать                | Дробное   | $\mathbf{0}$       |       |                 |                           | 64      |                        |                          |        |                         |
|              |         |                                                                                                    |         |                  | $\overline{\phantom{a}}$    | ВидДохода               | ВидДохода | ВидДохода        | Her                        | Строковое | 20                 |       |                 |                           | 64      |                        |                          |        |                         |
|              |         |                                                                                                    |         |                  |                             |                         |           |                  |                            |           |                    |       |                 |                           |         |                        |                          |        |                         |
| Внешний вид- |         |                                                                                                    |         |                  |                             |                         |           |                  |                            |           |                    |       |                 |                           |         |                        |                          |        |                         |
|              | ∬Код30  | Сумма 3                                                                                                    |         |                  | Сумма 4 Сумма 10 Вид Дохода |                         |           |                  |                            |           |                    |       |                 |                           |         |                        |                          |        |                         |
|              | < Назад | $I$ lanee >                                                                                                    | Готово! |                  | Отмена                      |                         |           |                  |                            |           |                    |       |                 |                           |         |                        |                          |        |                         |

Кнопки для управления уровнями колонок нужны для задания иерархии колонок. Вычислимые поля, добавляемые здесь, используются также для задания иерархии колонок, где они выступают в роли обобщающих колонок. Ключевые поля в поле статуса обозначаются значком  $\rightarrow$ 

5. «Этап редактирования матрицы шаблона» – данный этап (рис. 3.5) выполняется только для многострочных форм. На данном этапе задается набор строк классификации для шаблона.

*Рис. 3.5 Пример вида формы на этапе редактирования матрицы шаблона* 

|              |                                   | В Редактирование страницы "Новая"<br>Редактирование матрицы шаблона |         |         |                  |                        |  | $\Box$<br>$\sim$ | $\times$ |
|--------------|-----------------------------------|---------------------------------------------------------------------|---------|---------|------------------|------------------------|--|------------------|----------|
|              |                                   | Задайте набор строк классификации                                   |         |         |                  |                        |  |                  |          |
| ੀ ∜          |                                   | <b>Уровень колонки</b> Кад30                                        |         | Сумма 3 | Cyrena 4         | Сумма 10 Вид Дохода    |  |                  |          |
| $ \pm \neq $ |                                   |                                                                     |         |         | 300,00           | $500,00$ 2             |  |                  |          |
| $+ +$        |                                   | ٠.                                                                  |         |         | 550,00<br>340,00 | $900,00$ 4<br>690,00 5 |  |                  |          |
| 国治           |                                   |                                                                     |         |         |                  |                        |  |                  |          |
|              |                                   |                                                                     |         |         |                  |                        |  |                  |          |
|              |                                   |                                                                     |         |         |                  |                        |  |                  |          |
|              | $-0$ пции                         |                                                                     |         |         |                  |                        |  |                  |          |
|              |                                   | Разрешить добавление новых строк                                    |         |         |                  |                        |  |                  |          |
|              | < Назад<br>______________________ | Далее >                                                             | Готово! | Отмена  |                  |                        |  |                  |          |

Панель инструментов содержит кнопки:

- − переместить выделенные строки выше.
- − переместить выделенные строки ниже.
- − удалить выделенные строки.
- − добавить строку.
- − понизить уровень строки на один уровень.
- − повысить уровень строки на один уровень.
- − редактировать в Microsoft Excel.
- − показать скрытые колонки.

Служебные колонки редактора:

− Стиль секции – колонка для задания стиля шрифта. Задается в виде «ИмяПоля=Число,...,ИмяПоля=Число,...», где имя поля это имя поля колонки, а число это шрифт (1 = жирный, 2 = курсив, 4 = подчеркнутый, возможны сочетания, 3 = жирный курсив  $(1 + 2)$ ).

 $\blacktriangle$ 

- − Опции колонка для задания двух параметров, определяющих возможность не проверять строковые правила и не сохранять строку. Если установлен флаг-галочка Не проверять строковые правила, то для строки не будут проверяться строковые правила. Если установлен флаг-галочка Не сохранять строку, то она не будет сохраняться в базе, а будет вычисляться автоматически (в соответствии с правилами на эту строку).
- − Только чтение колонка для установки строки в режим для чтения.
- Блокировка колонка для запрета редактирования отдельных колонок. У колонки есть выпадающий список, в котором присутствуют все колонки. Если напротив соответствующей колонки установить флаг-галочку, то колонка в данной строке заблокируется.

6. «Этап задания строковых правил» (рис. 3.6).

Строковые правила – это правила, которые связывают между собой различные колонки страницы. Каждое строковое правило должно выполняться для всех строк. Правило задается в виде <КолонкаА> = <КолонкаБ> <знак>… <КолонкаЯ>…, где КолонкаА, КолонкаБ… КолонкаЯ – это имена колонок отчета, знак – знак операции  $(4, 4, 4, 4)$ . Строковые правила бывают двух типов: для проверки и для вычислений. Отличие в том, что если правило задано для вычисления, то при вводе значений в колонки из правой части правила, колонка из левой части будет автоматически пересчитана. Для задания правил для вычислений используется знак «:=», для проверки «=».

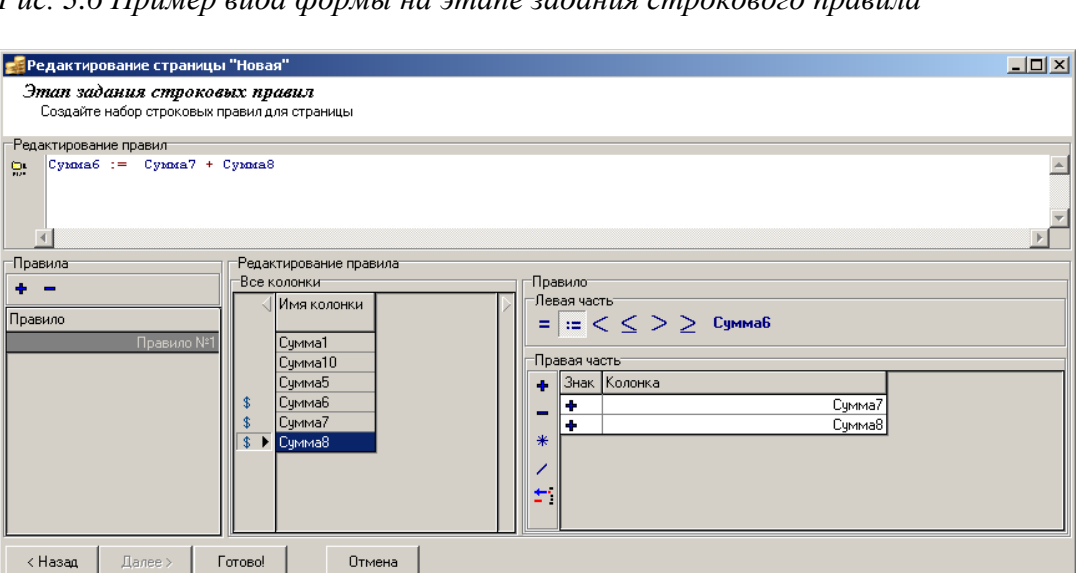

*Рис. 3.6 Пример вида формы на этапе задания строкового правила* 

Алгоритм создания правил следующий:

- Нажмите кнопку **Добавить правило** (в группе Правила, слева сверху, на панели инструментов).
- Далее из списка доступных колонок выберите колонку и в зависимости от того какое правило Вы хотите создать, нажмите соответствующую кнопку со знаком «:=» или «=».
- На предыдущем шаге Вы задали левую часть строкового правила, теперь надо задать набор колонок правой части. Для этого выберите нужные колонки и через кнопку с соответствующим знаком добавьте их.
- Справа сверху будет отображаться текущее значение правила, при добавлении или удалении колонок из правила оно будет меняться. По нему Вы можете определить правильность своих действий.

#### 7. «Этап задания линейных правил».

Линейные правила – это правила, которые связывают между собой различные строки страницы. Каждое линейное правило должно выполняться для всех колонок отчета. Правило задается в виде <СтрокаА> = <СтрокаБ> <знак>... <СтрокаЯ>, где СтрокаА, СтрокаБ... СтрокаЯ – это набор значений через запятую ключевых полей, знак – знак операции ('+', '-', '\*', '/'). Линейные правила бывают двух типов: для проверки и для вычислений. Отличие в том, что если правило задано для вычисления, то при вводе значений в строки из правой части правила, строка из левой части будет автоматически пересчитана. Для задания правил для вычислений используется знак «:=», для проверки «=».

#### 8. «Завершение создания формы ввода».

После прохождения всех этапов «Мастера создания страницы» редактор вновь принимает вид «Мастера создания формы ввода», при этом в нем появляется новая страница, для которой необходимо указать наименование.

После этого можно добавить новые страницы. Если они похожи на только что созданную страницу, то новые страницы проще создать копированием. После добавления всех нужных страниц необходимо нажать кнопку **Далее**. Будет отображена общая информация о форме. Далее нажать кнопку **Готово!**

Во время всего процесса можно передвигаться по этапам назад с помощью кнопки **Назад**, все данные будут сохранены, и в дальнейшем при переходе **Далее** они будут учтены.

При нажатии кнопки **Далее** после создания всех необходимых страниц формы в окне редактора отражается информация о созданной форме – код, наименование, шаблон, интерфейс, на котором она зарегистрирована.

#### <span id="page-26-0"></span>**3.1.3 Редактирование форм ввода**

Для изменения формы ввода выберите ее в списке интерфейса Администратор форм ввода и нажмите кнопку управления **Формы ввода\ Редактировать форму с помощью мастера**.

После этого появится модальное окно «Мастер создания формы ввода», отражающее основные атрибуты данной формы.

Дальнейшие действия аналогичны описанным в п.п. 3.1.2 «Работа с мастером создания [форм ввода»](#page-21-0) текущей книги 6 данного Руководства АС «Бюджет».

### <span id="page-26-1"></span>**3.2 Интерфейс «Настройки бюджетной отчетности»**

### <span id="page-26-2"></span>**3.2.1 Описание интерфейса**

Интерфейс Настройки бюджетной отчетности РМ Бюджетная отчетность (Администратор) предназначен для настройки отображения данных в формах ввода отчетов, а также для настройки вариантов их автоматического формирования в интерфейсах РМ Бюджетная отчетность (рис. 3.7).

Рабочая область интерфейса содержит таблицу из двух колонок: в левой колонке отражаются наименования параметров, в правой колонке указываются их значения. Каждый набор параметров объединен в иерархическую группу. Заголовок группы параметров отмечен знаком «+» или «–» перед названием поля в колонке Иерархия. Щелчок левой кнопкой мыши по знаку «+» позволяет раскрыть содержимое группы, при этом знак «+» заменится на знак «–», и наоборот, щелчок левой кнопкой мыши по знаку «–» позволяет скрыть содержимое группы. Полный перечень параметров настройки с их описанием приведен ниже в таблице 3.2

«Параметры интерфейса «Настройки бюджетной отчетности» п.п. 3.2.2 [«Таблица параметров](#page-28-0)  настройки блока [формирования бюджетной отчетности»](#page-28-0).

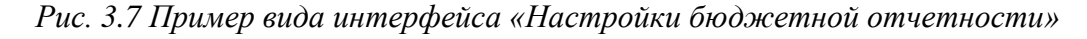

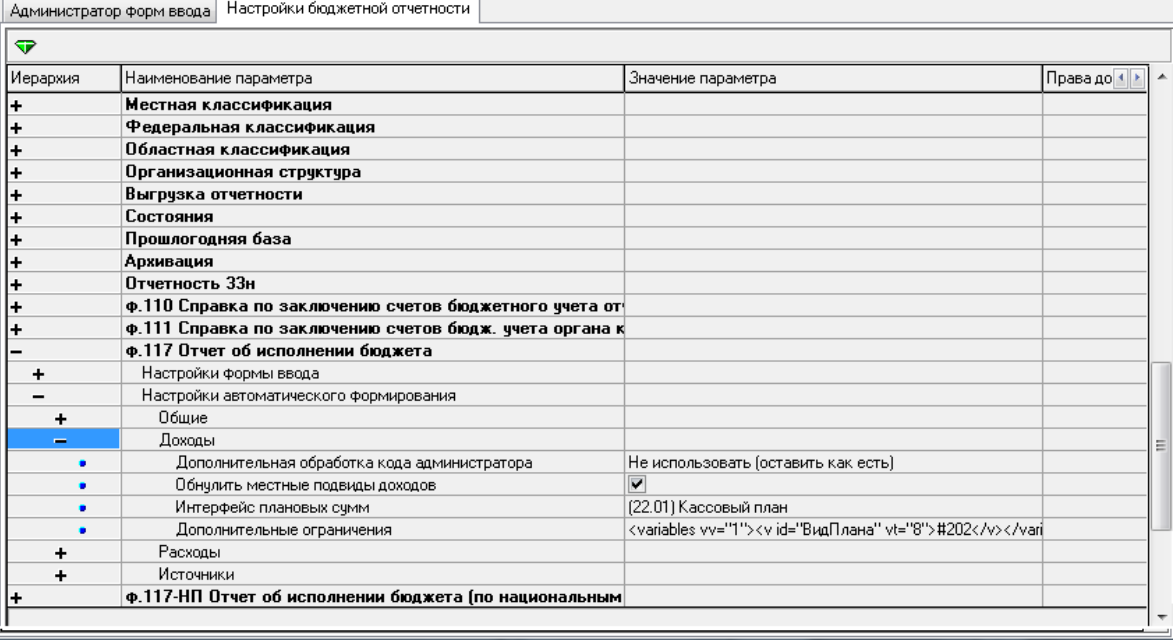

Таблица интерфейса содержит поля: Иерархия, Наименование параметра, Значение параметра, Права доступа.

Колонка Права доступа является видимой и доступной для редактирования только администратору интерфейса (рис. 3.8). В данном поле из модальной формы «Пользователи (Бюджет)» выбираются пользователи системы или группы пользователей, которым будут доступны для изменения отдельные параметры, тем самым ограничиваются права на редактирование значений этих параметров. Если пользователю дано право редактирования параметра заголовка группы (например, Федеральная классификация), то он имеет право редактировать все вложенные параметры внутри данной иерархической группы.

*Рис. 3.8 Вид интерфейса «Настройки бюджетной отчетности» и модальной формы, вызываемой в поле «Права доступа», для назначения пользователям соответствующих прав* 

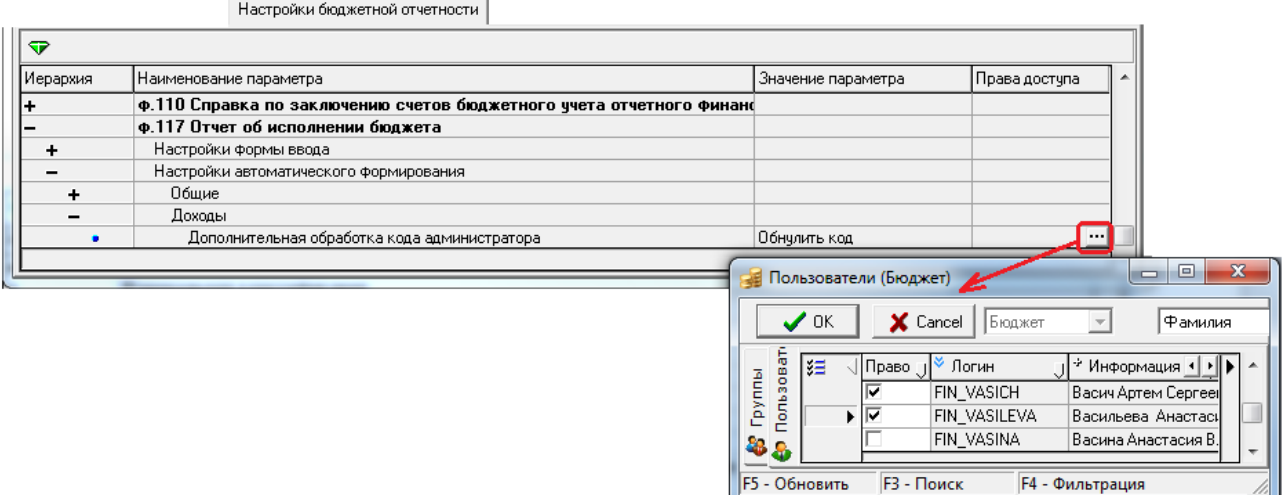

## <span id="page-28-0"></span>**3.2.2 Таблица параметров настройки блока формирования бюджетной отчетности**

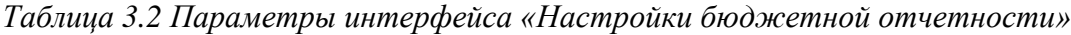

 $\equiv$ 

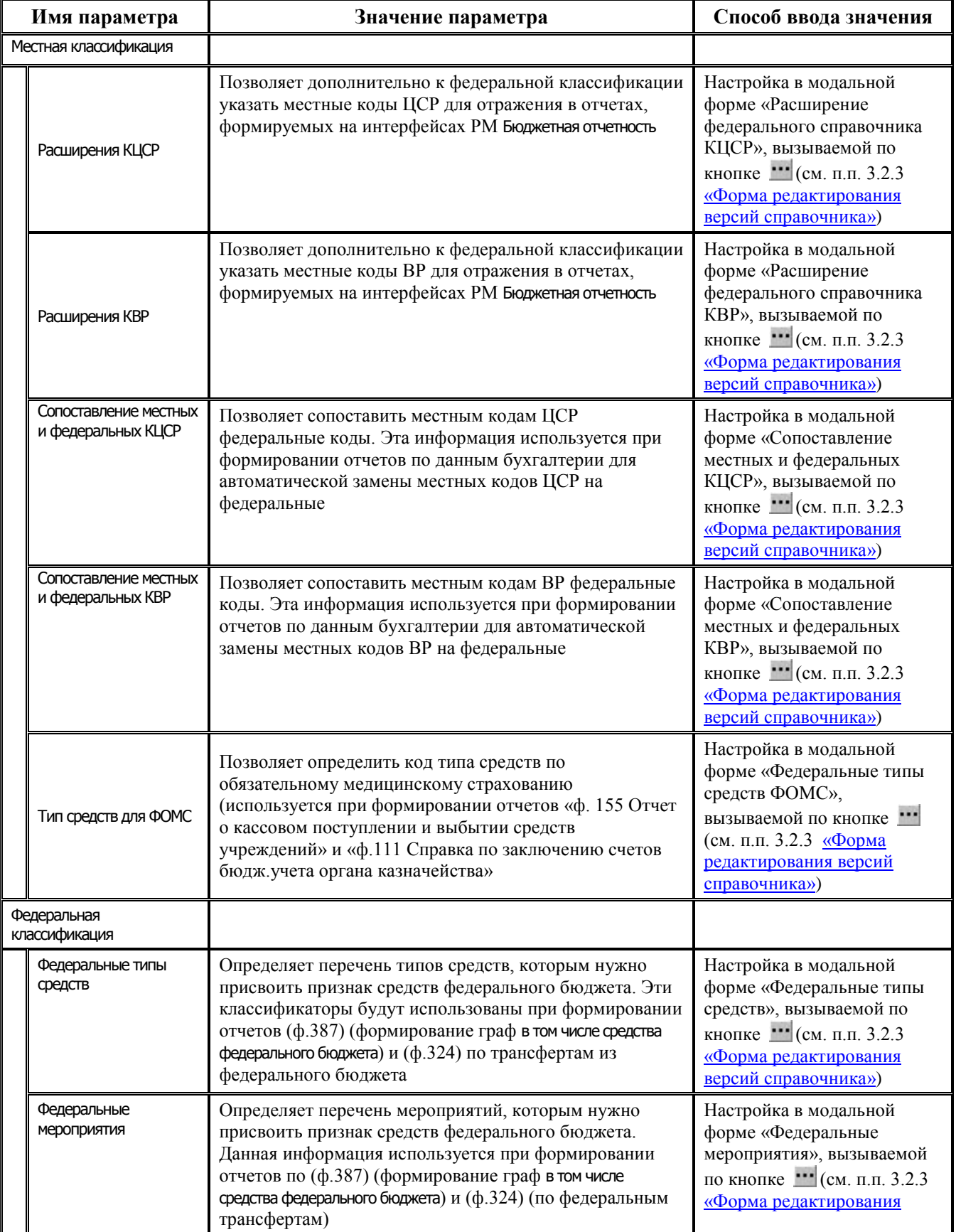

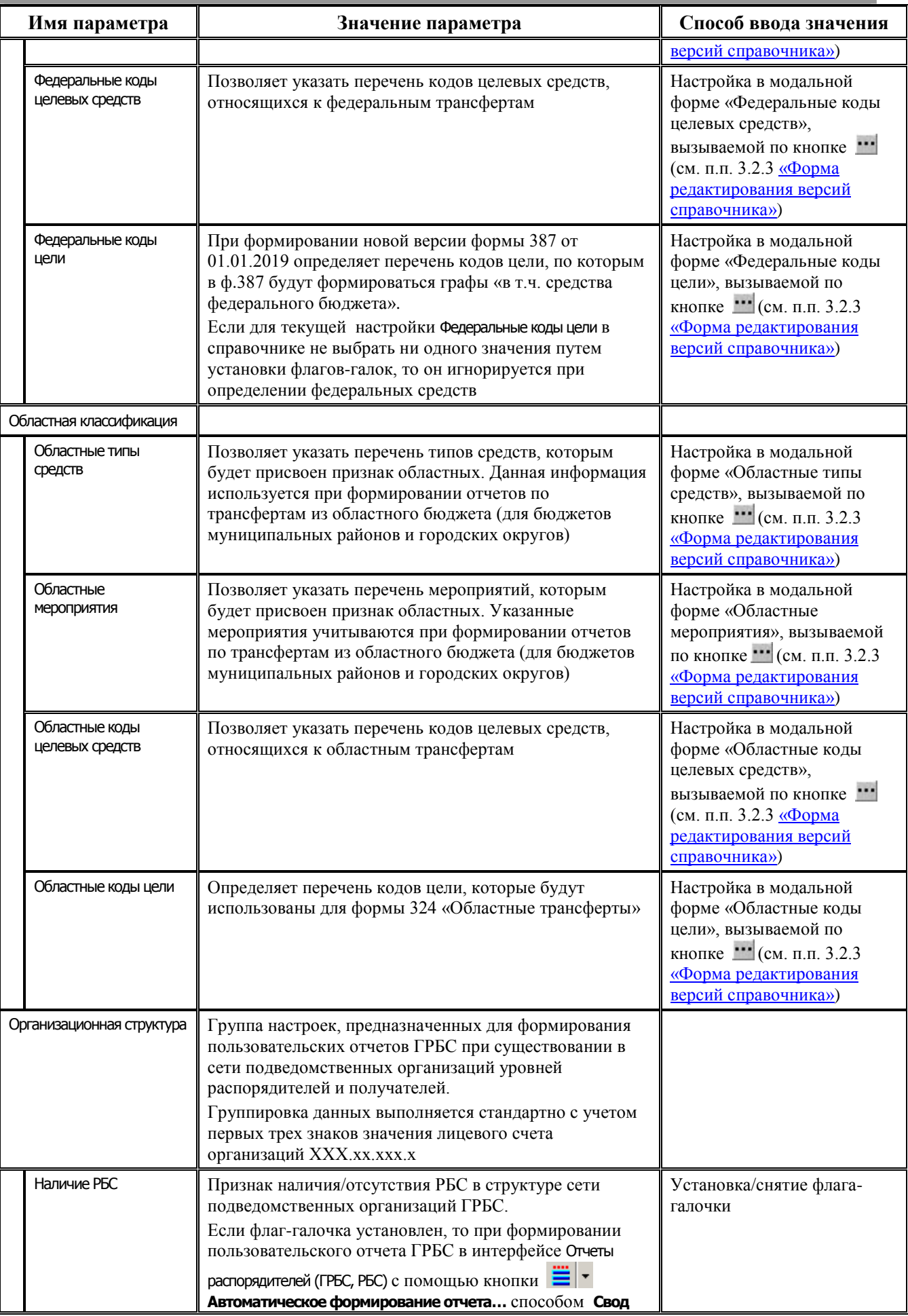

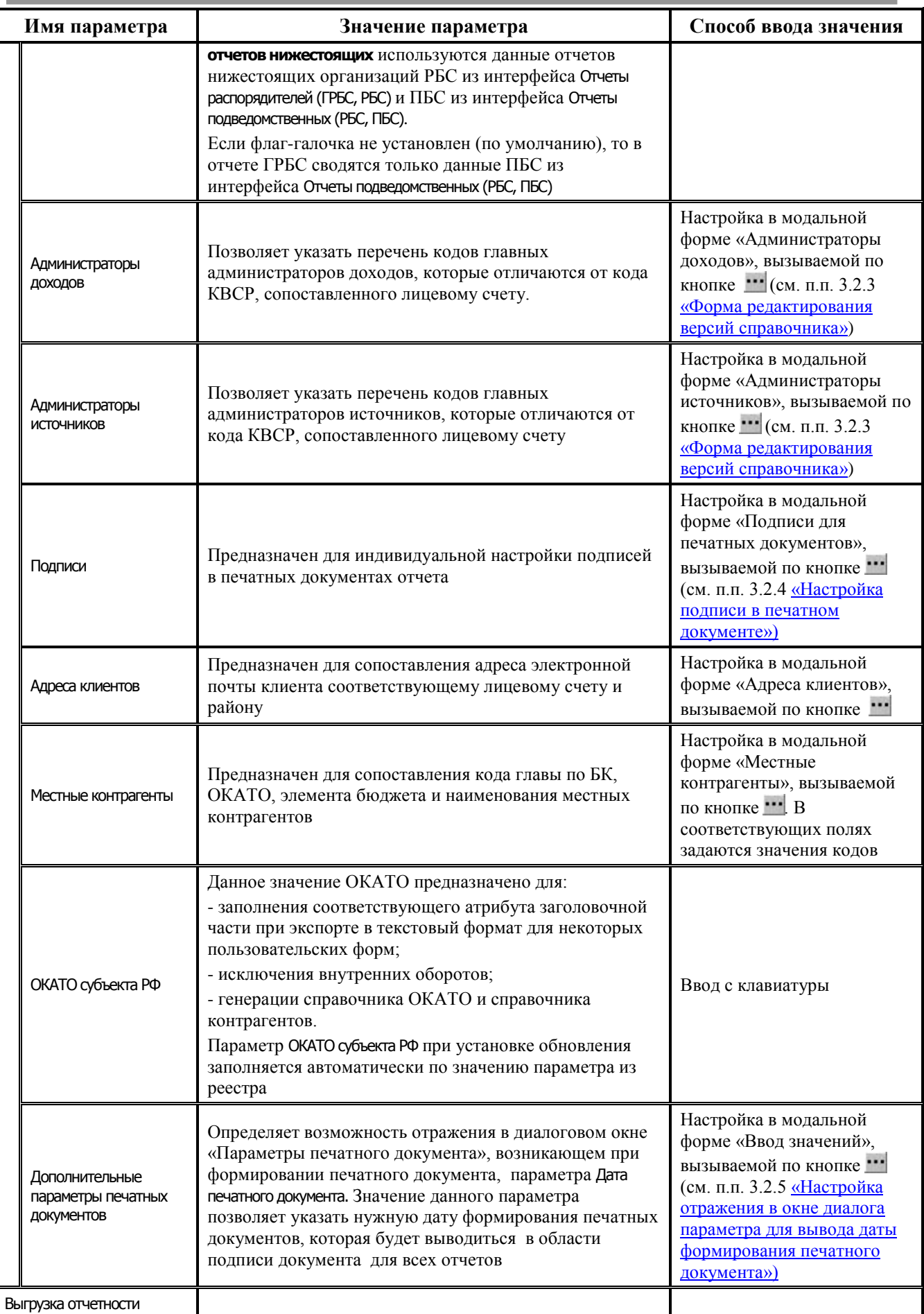

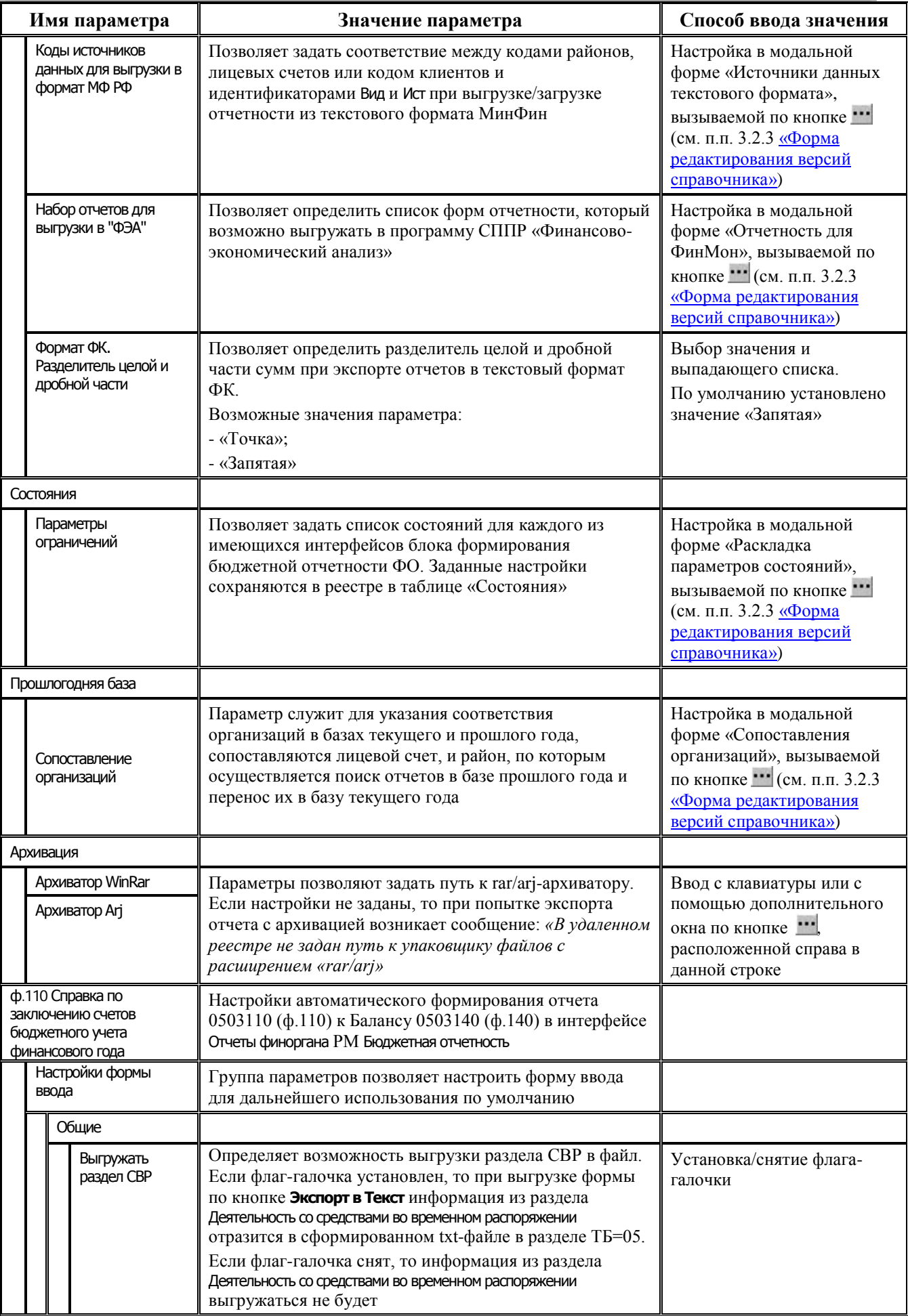

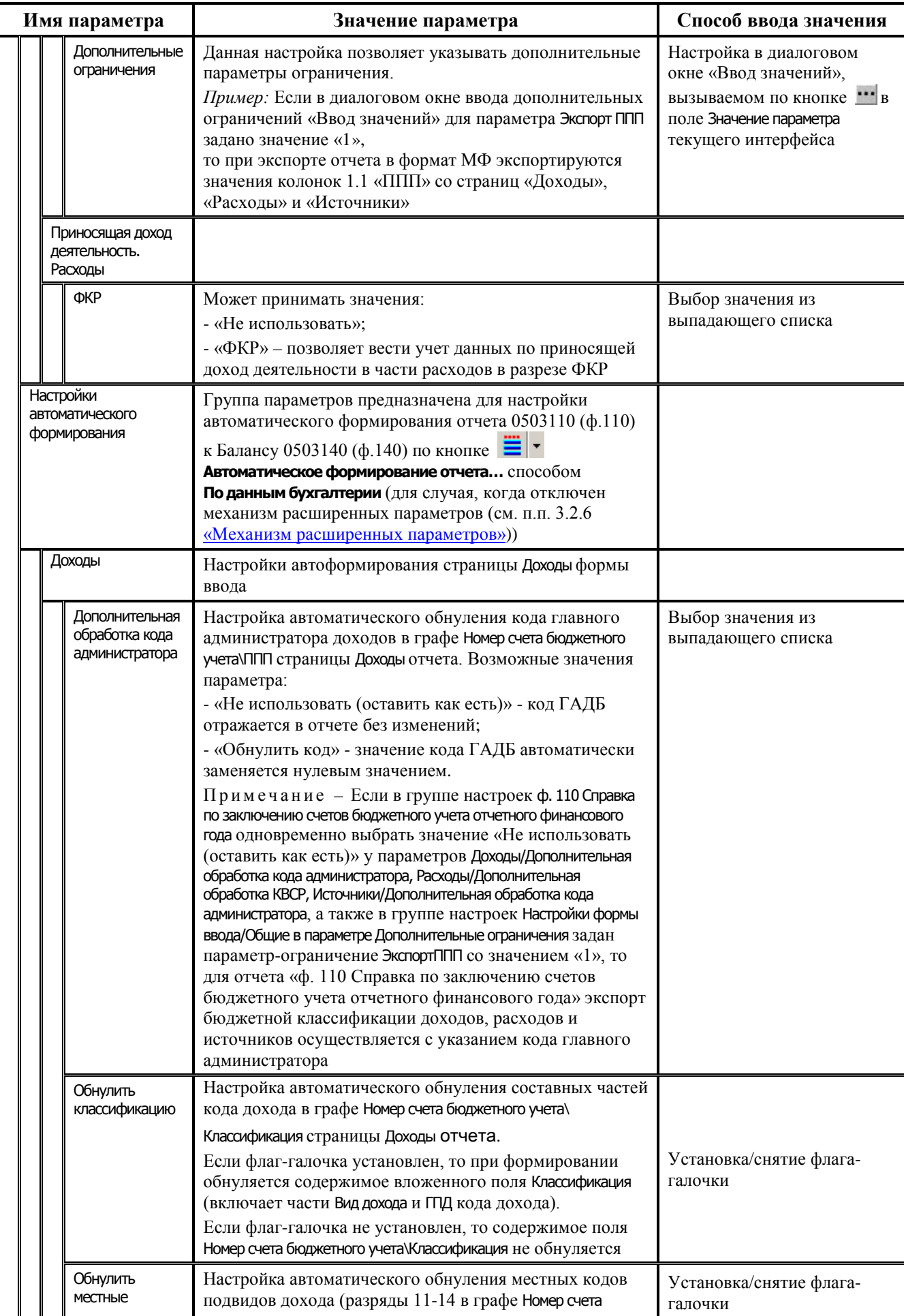

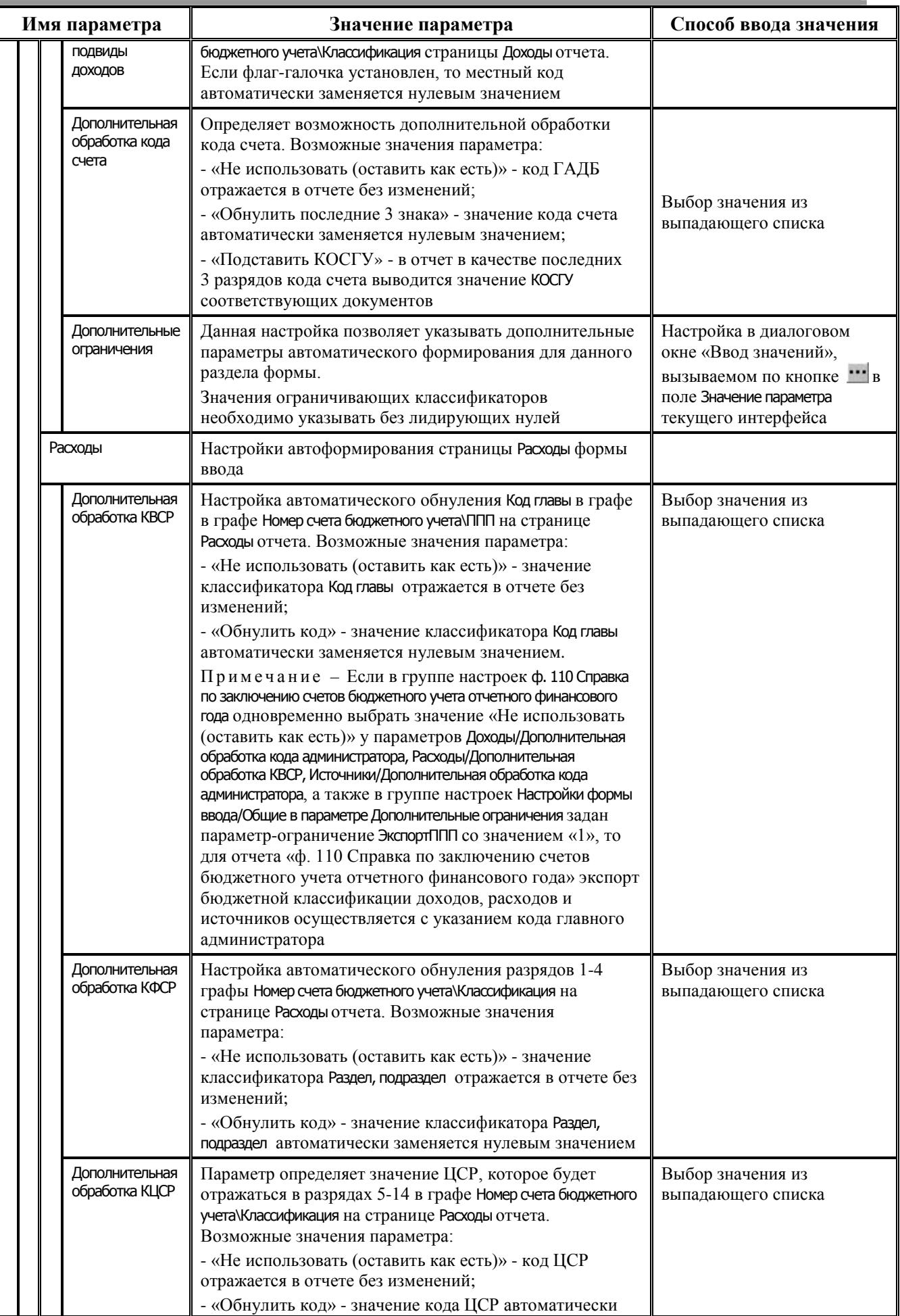

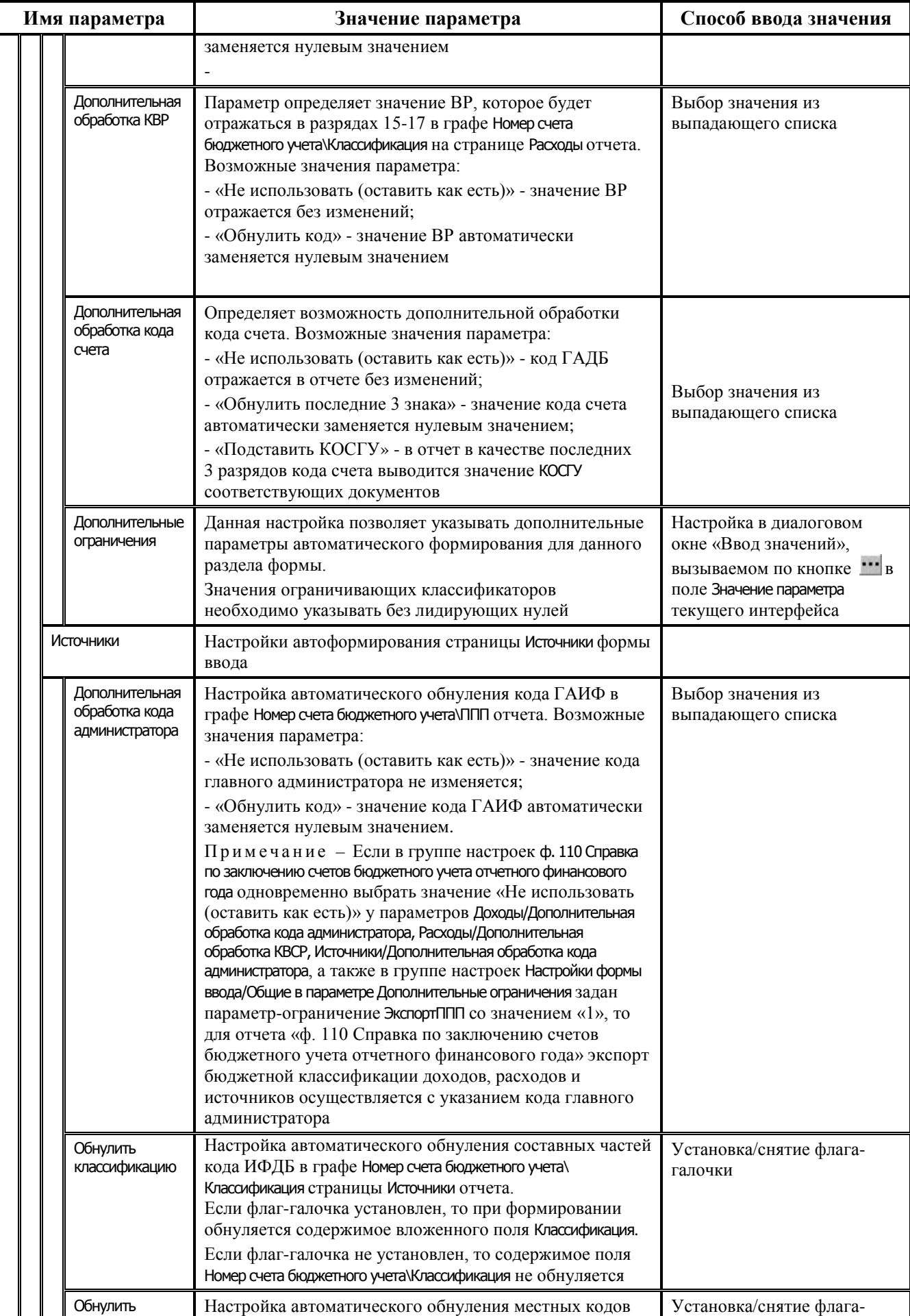

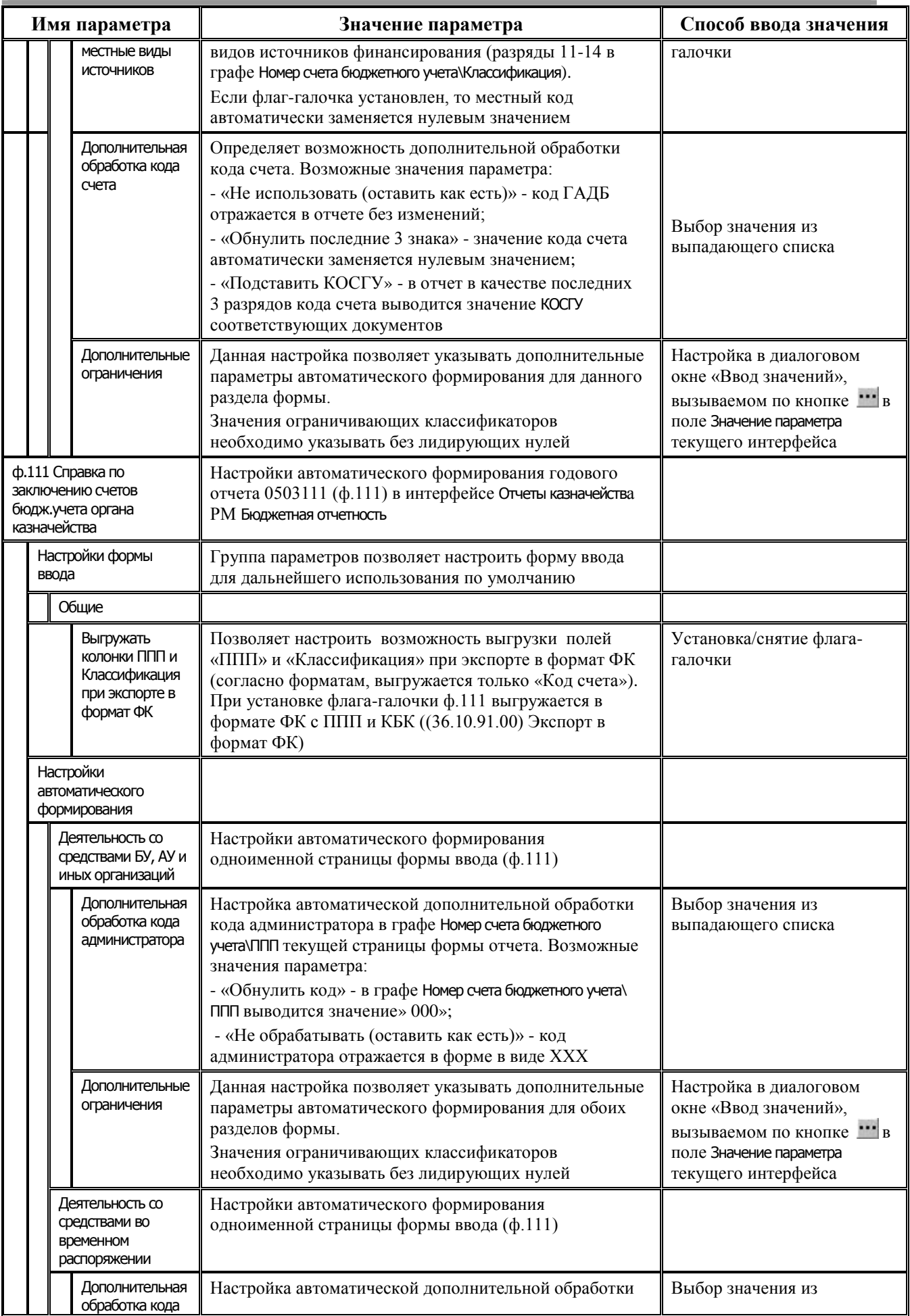
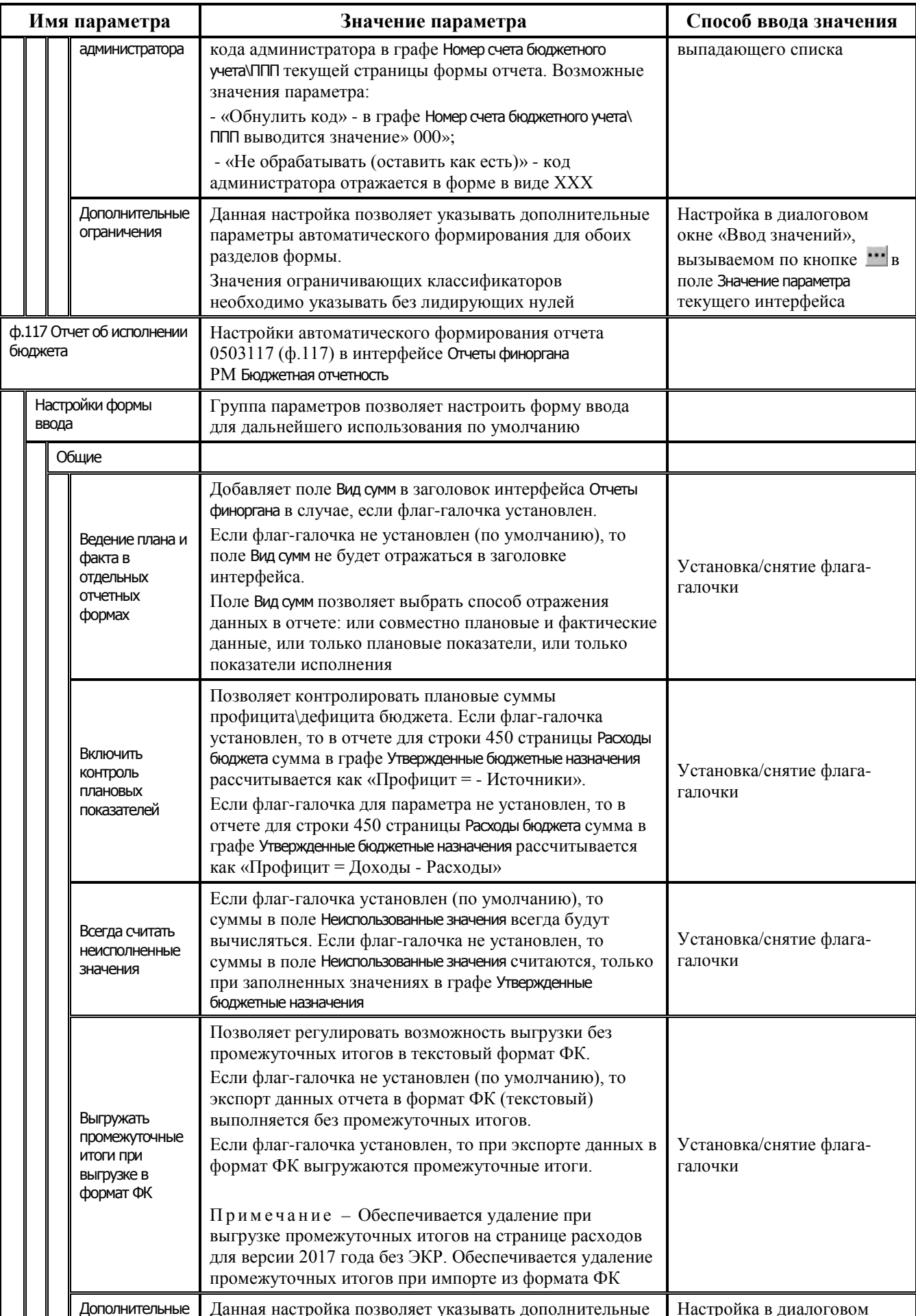

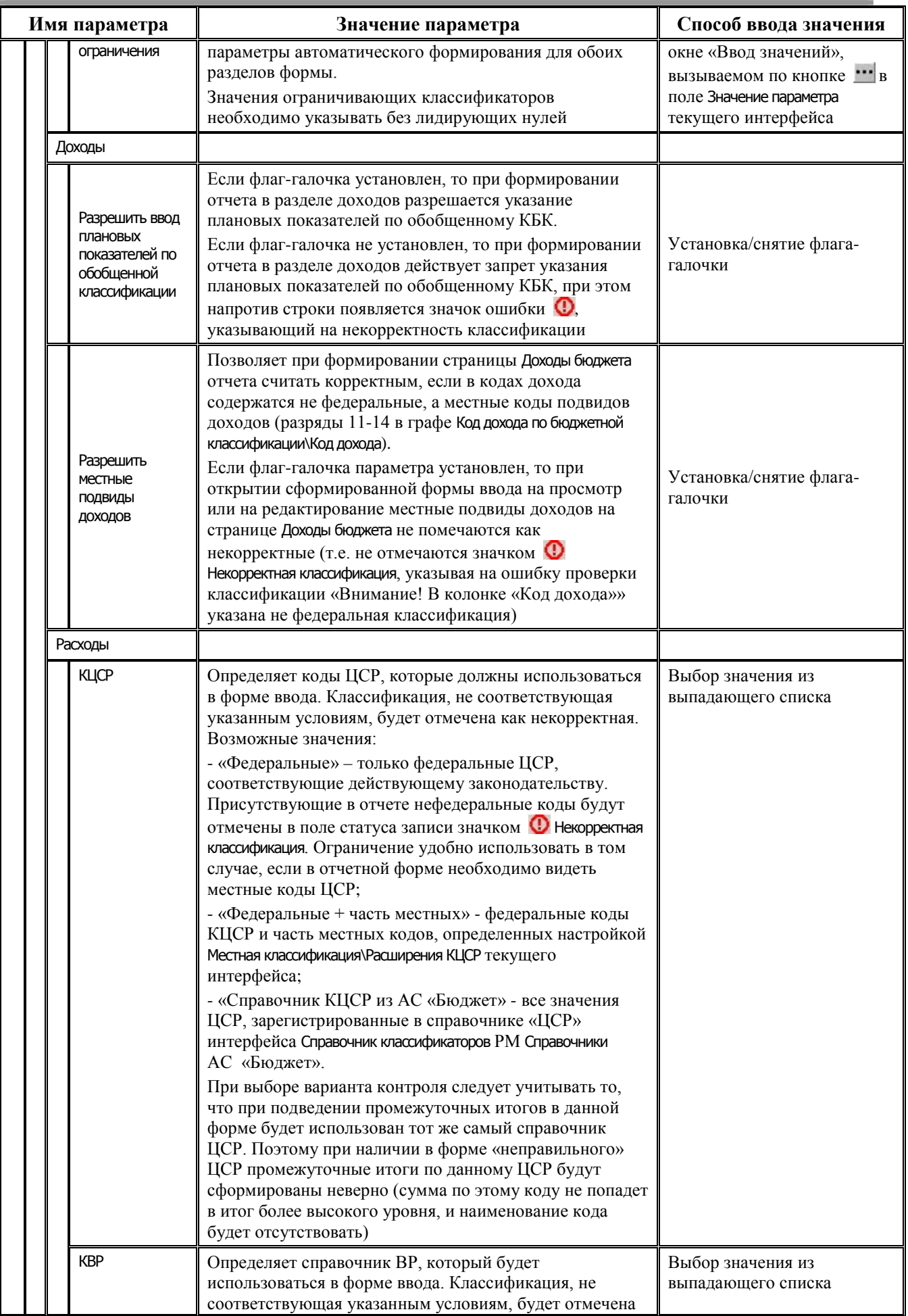

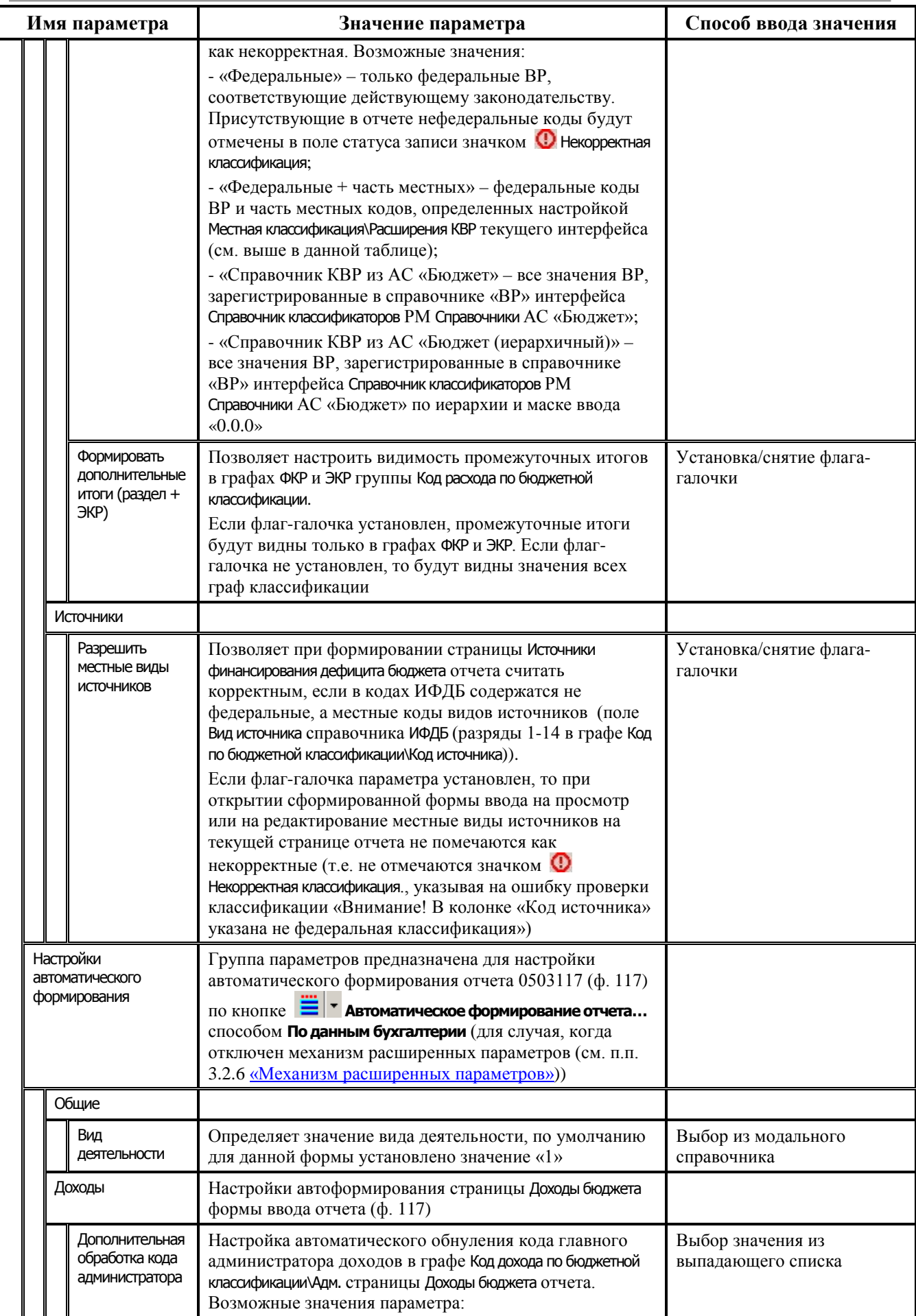

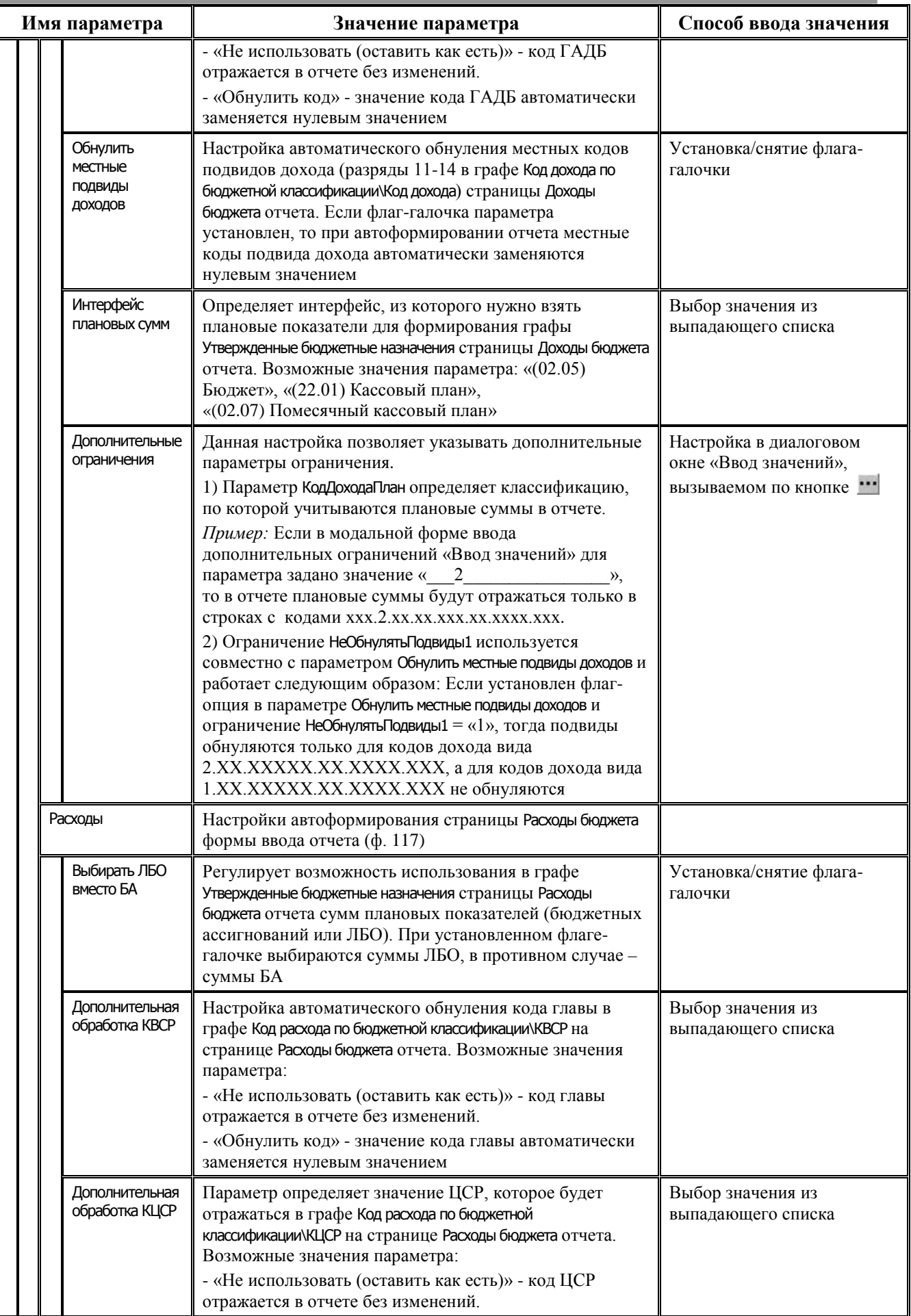

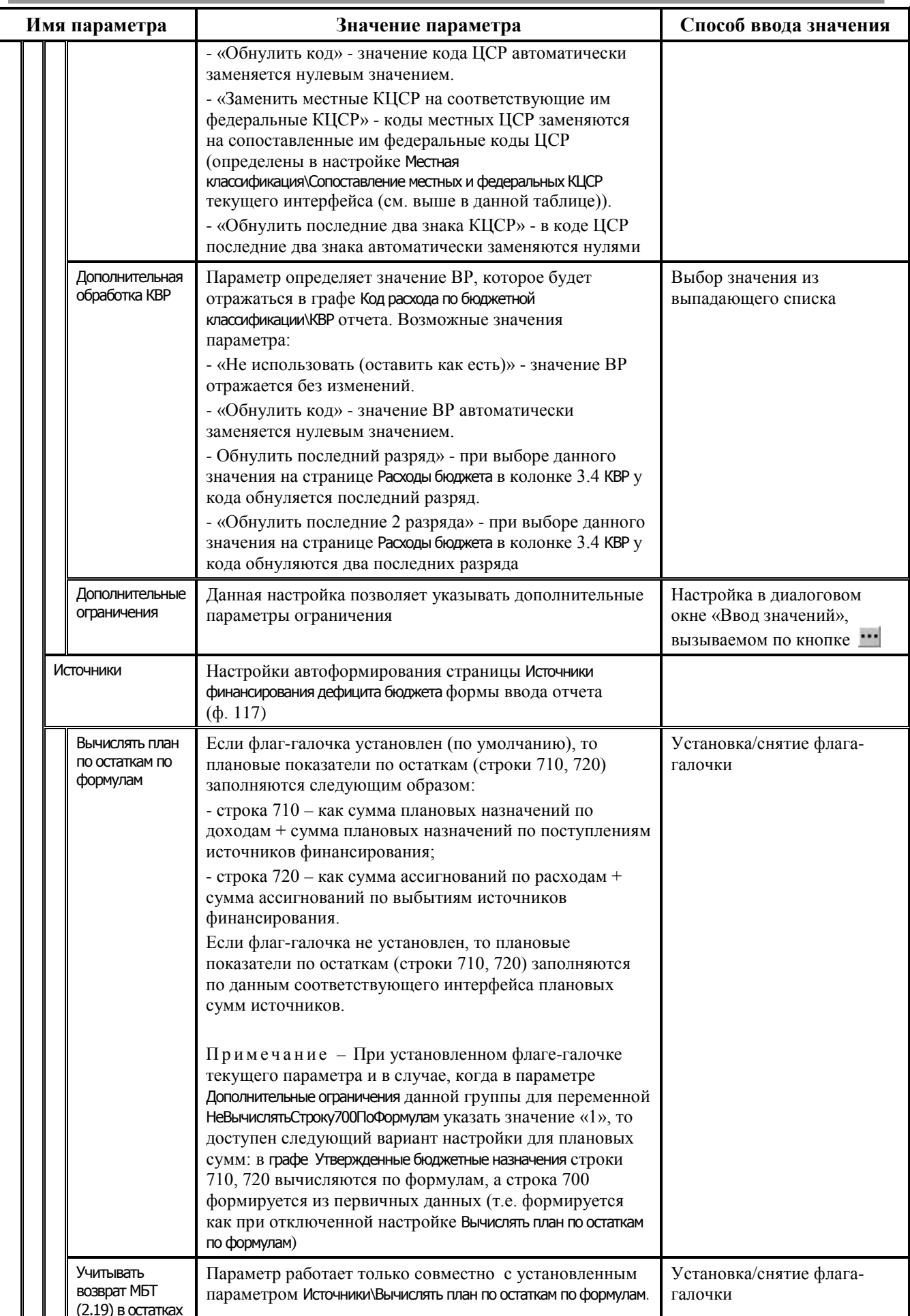

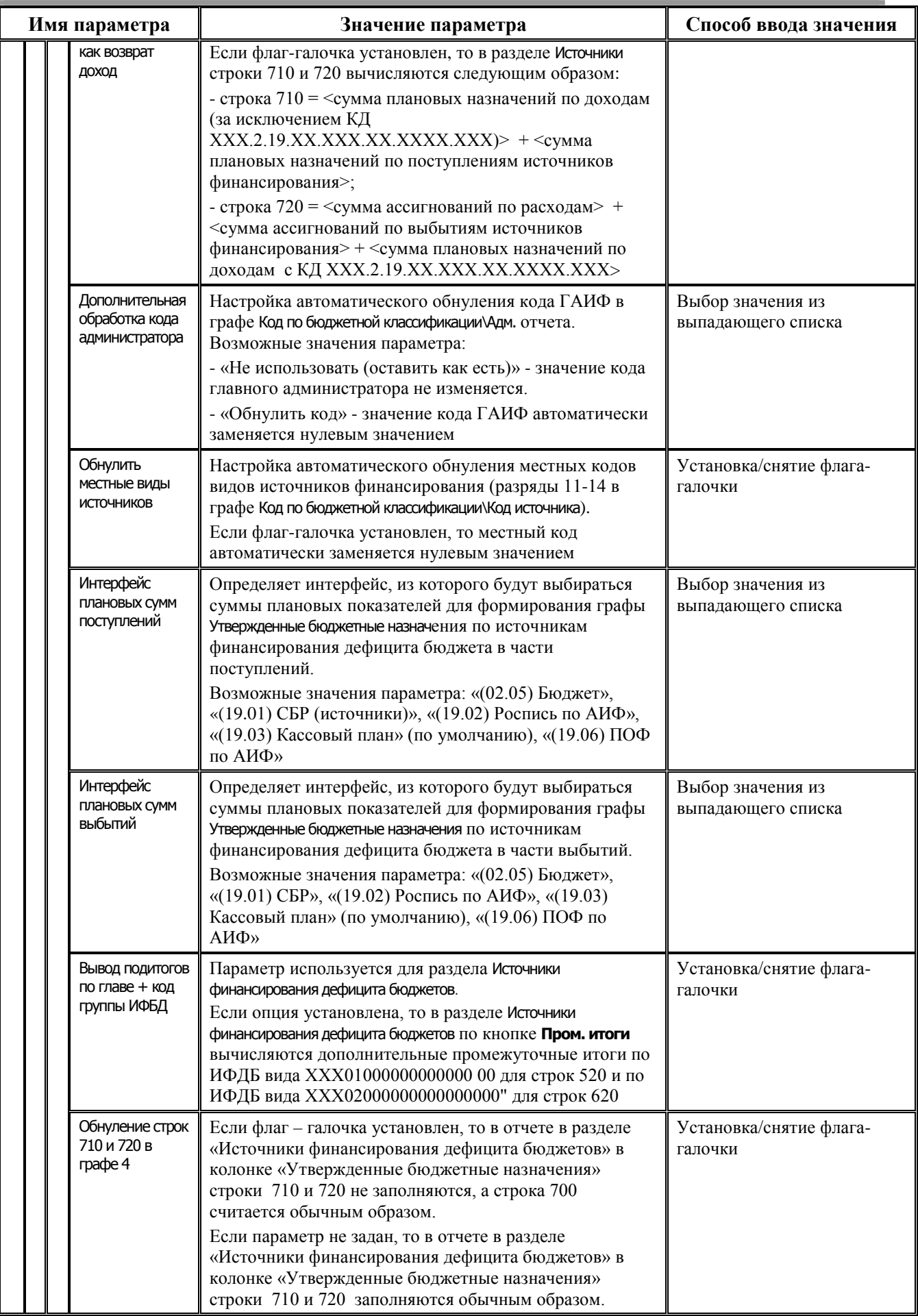

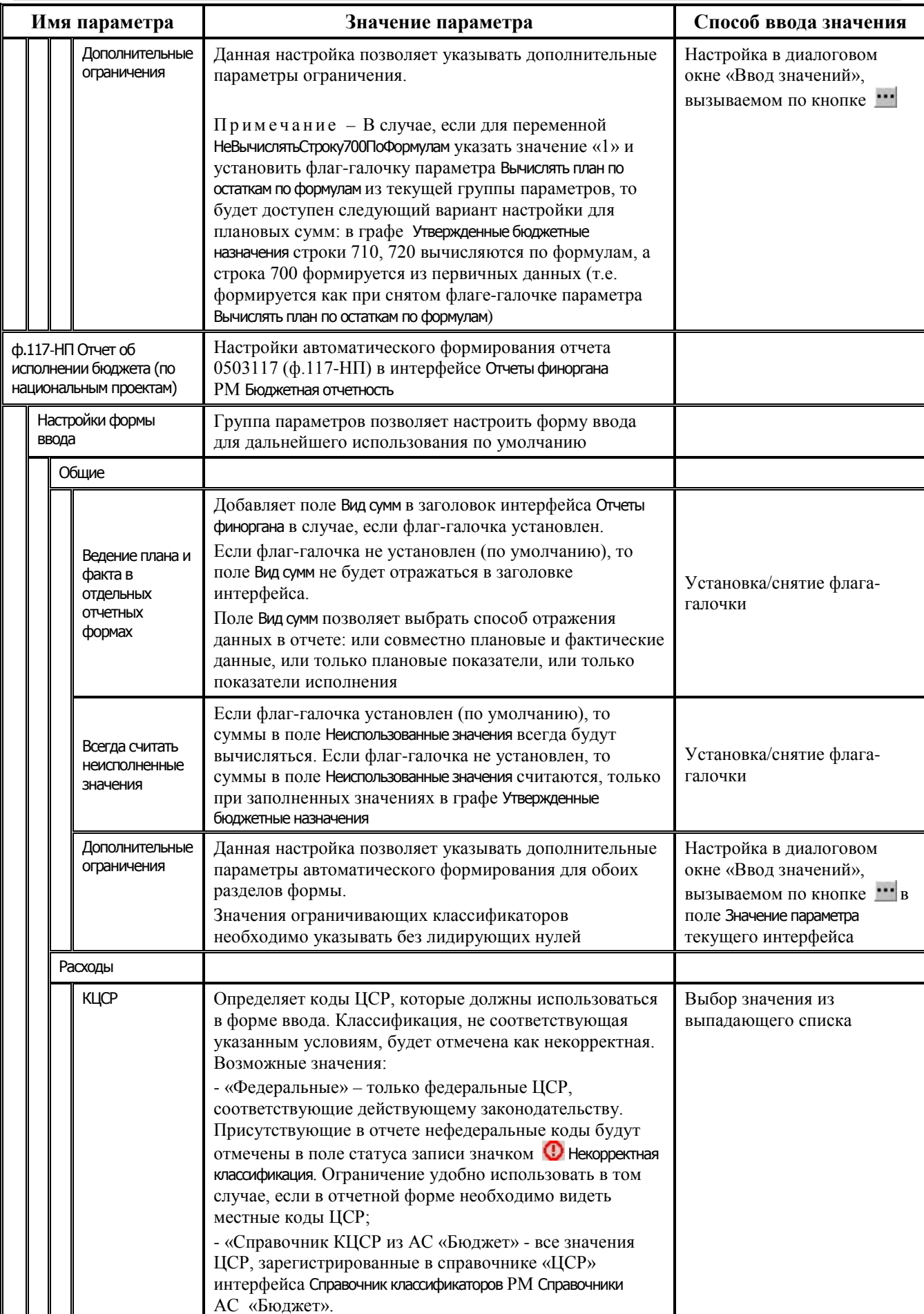

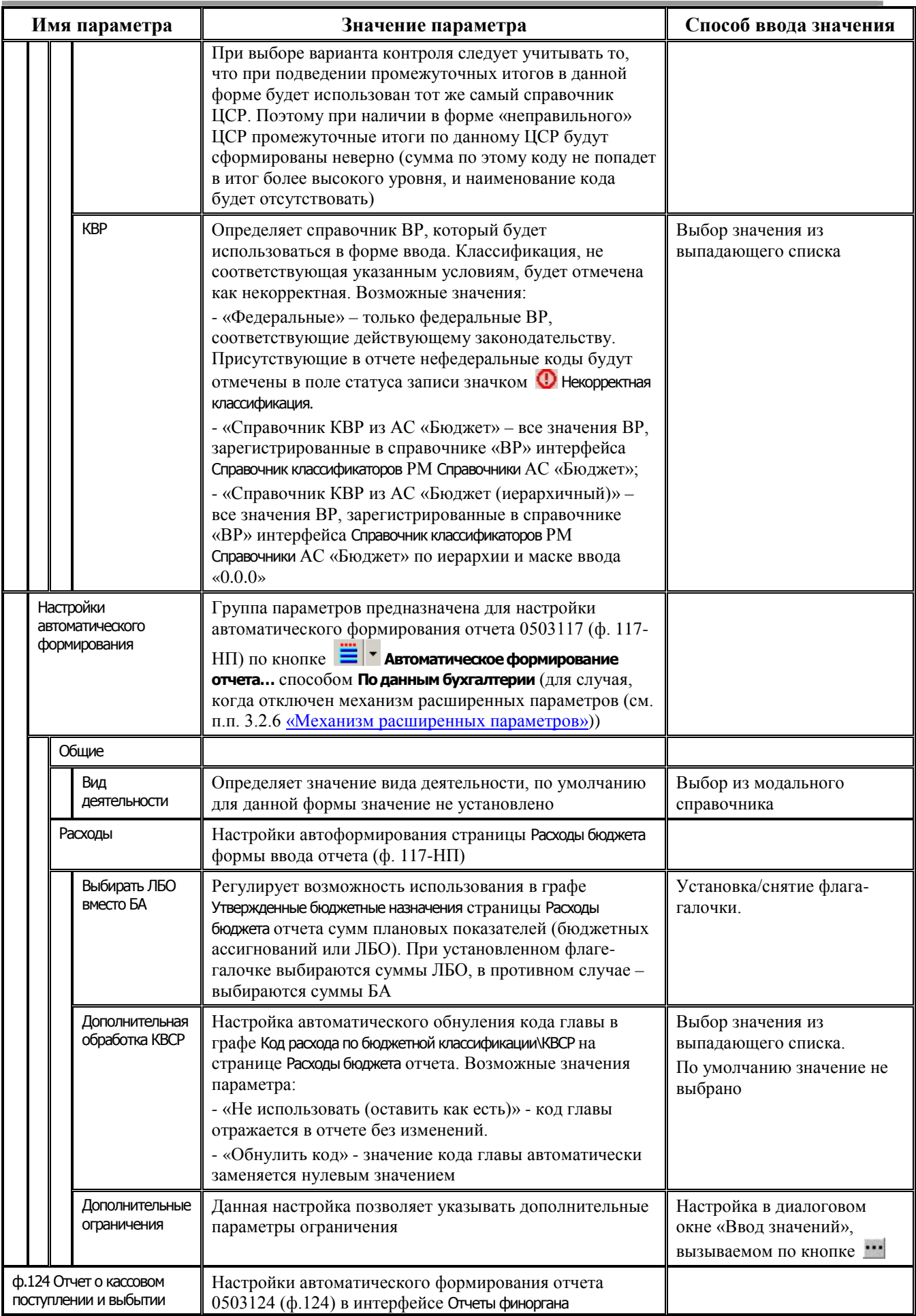

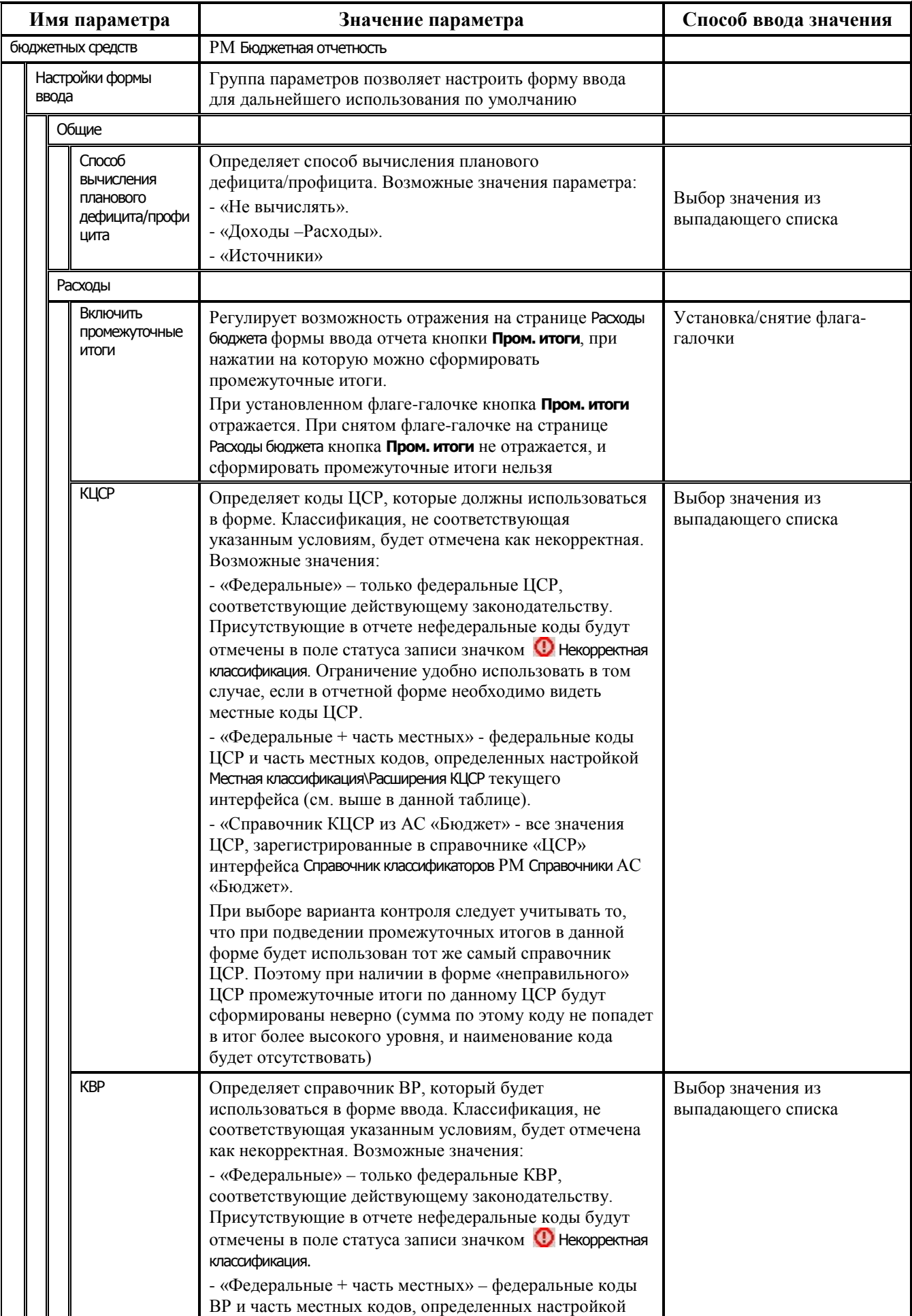

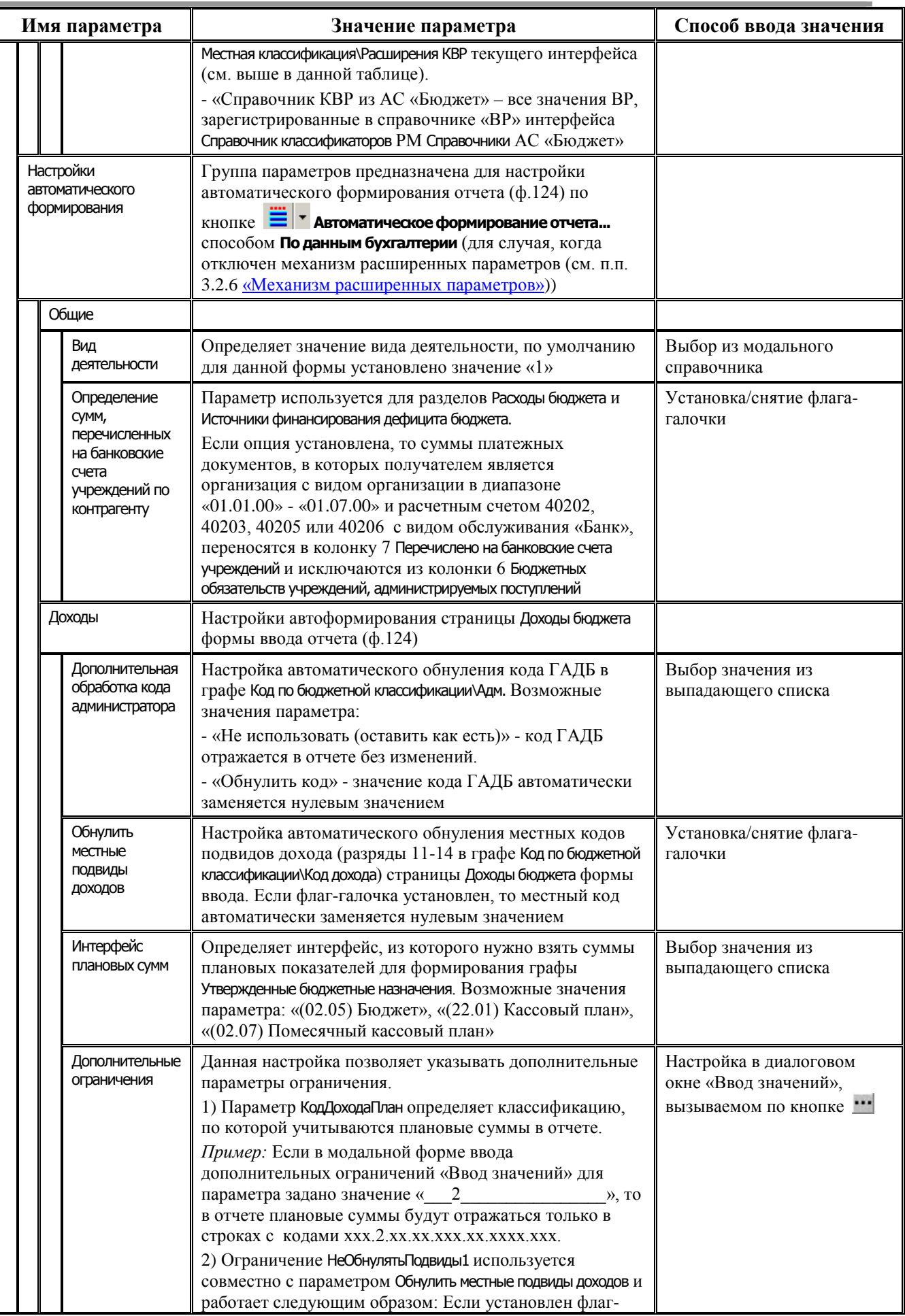

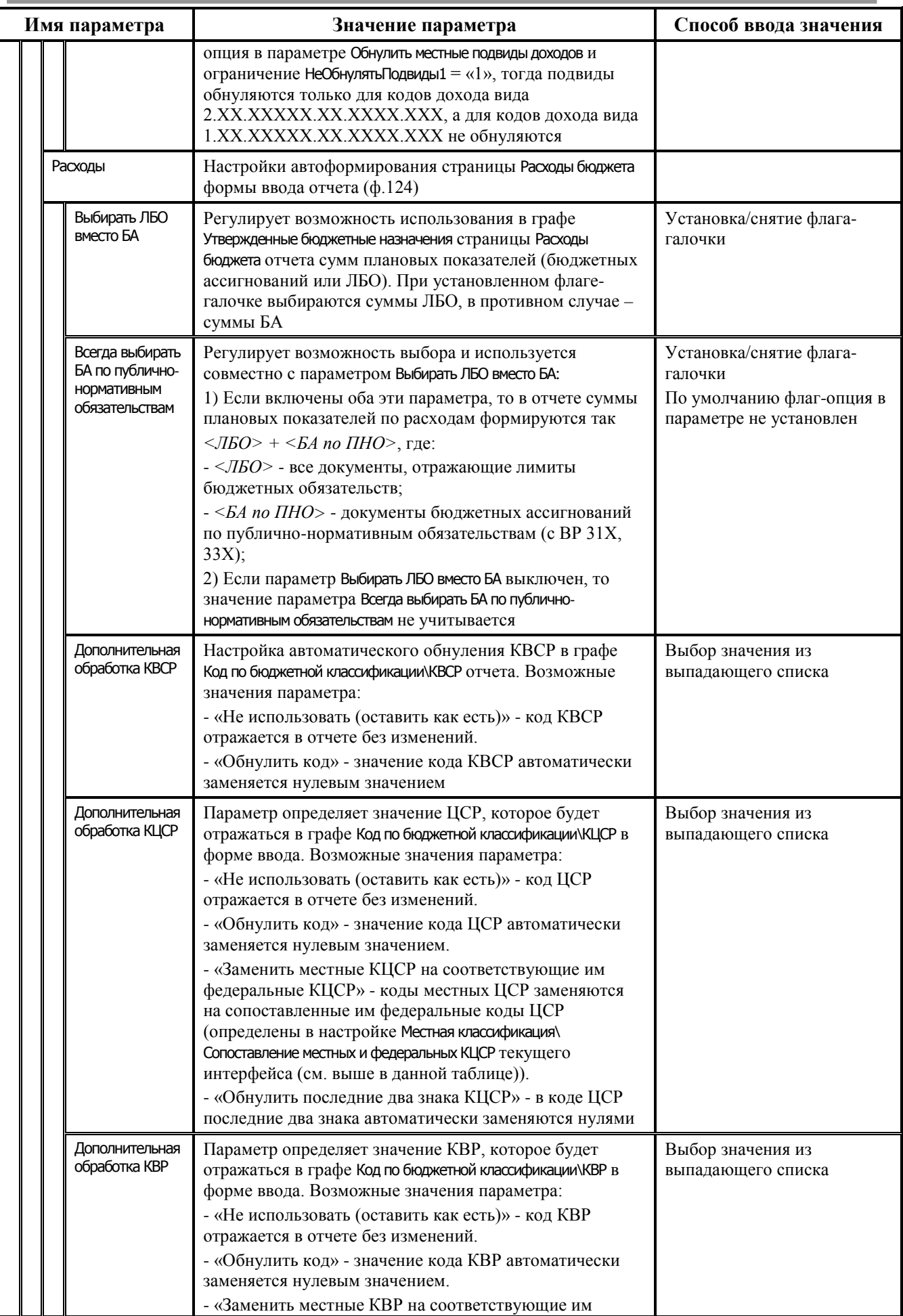

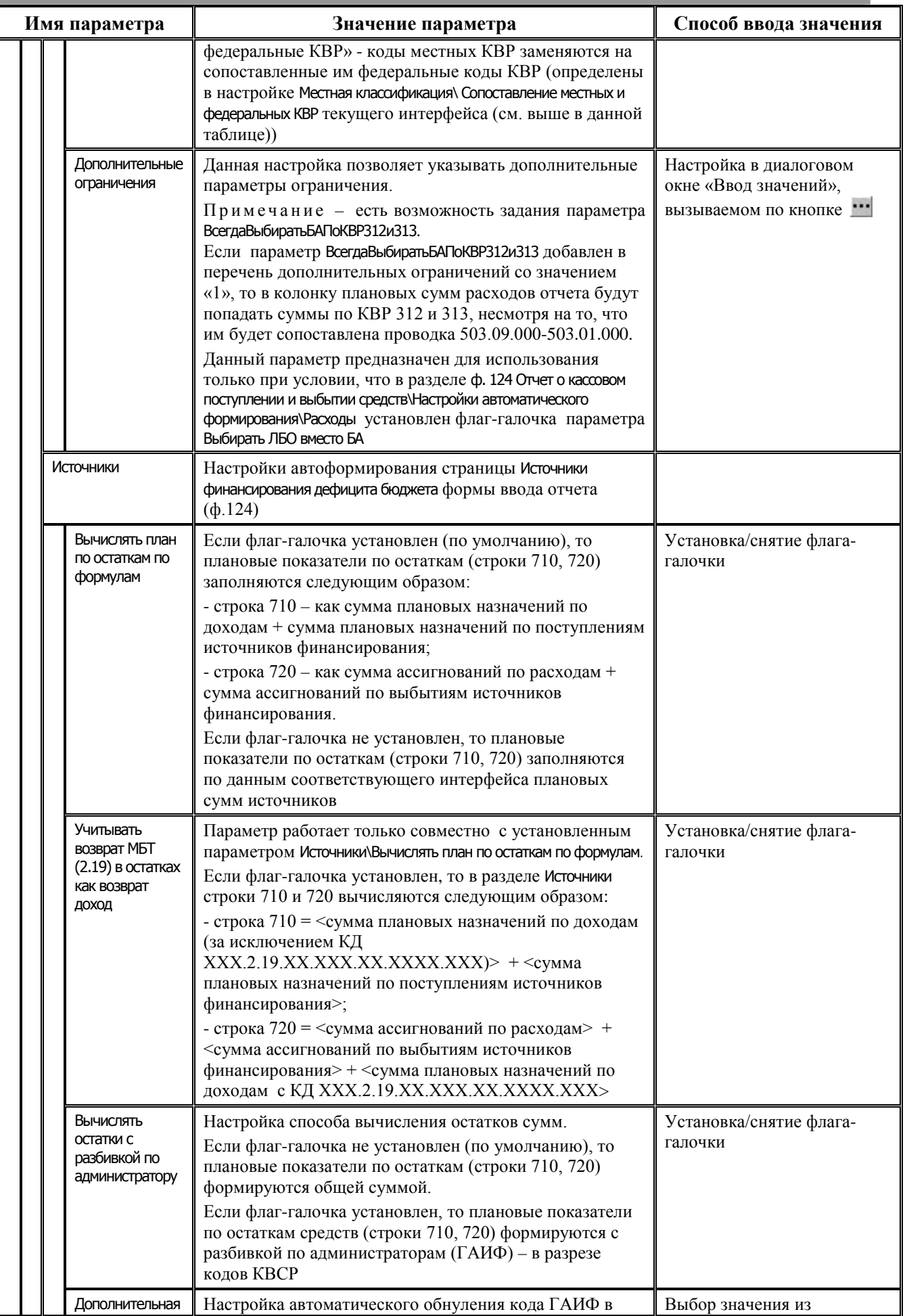

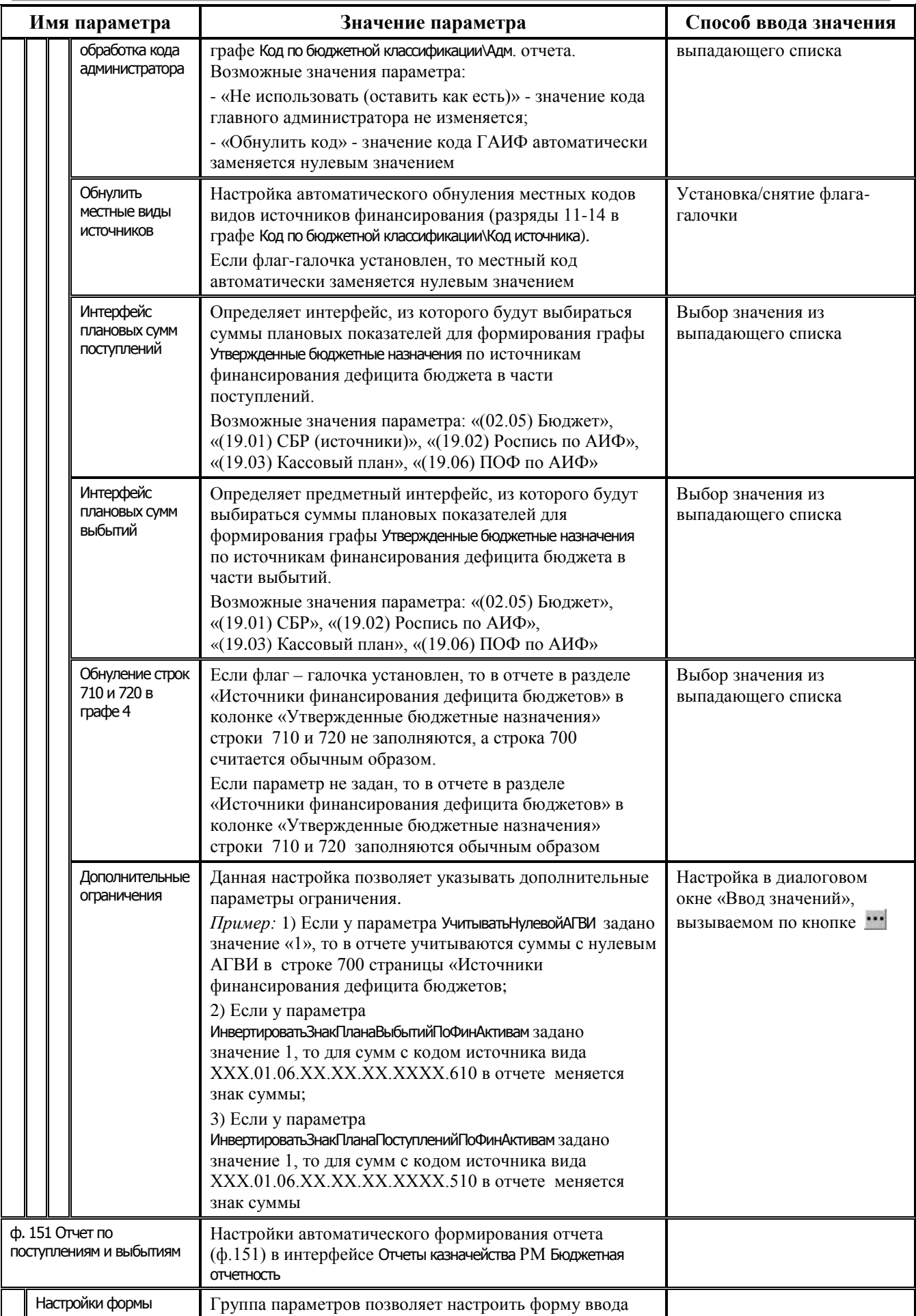

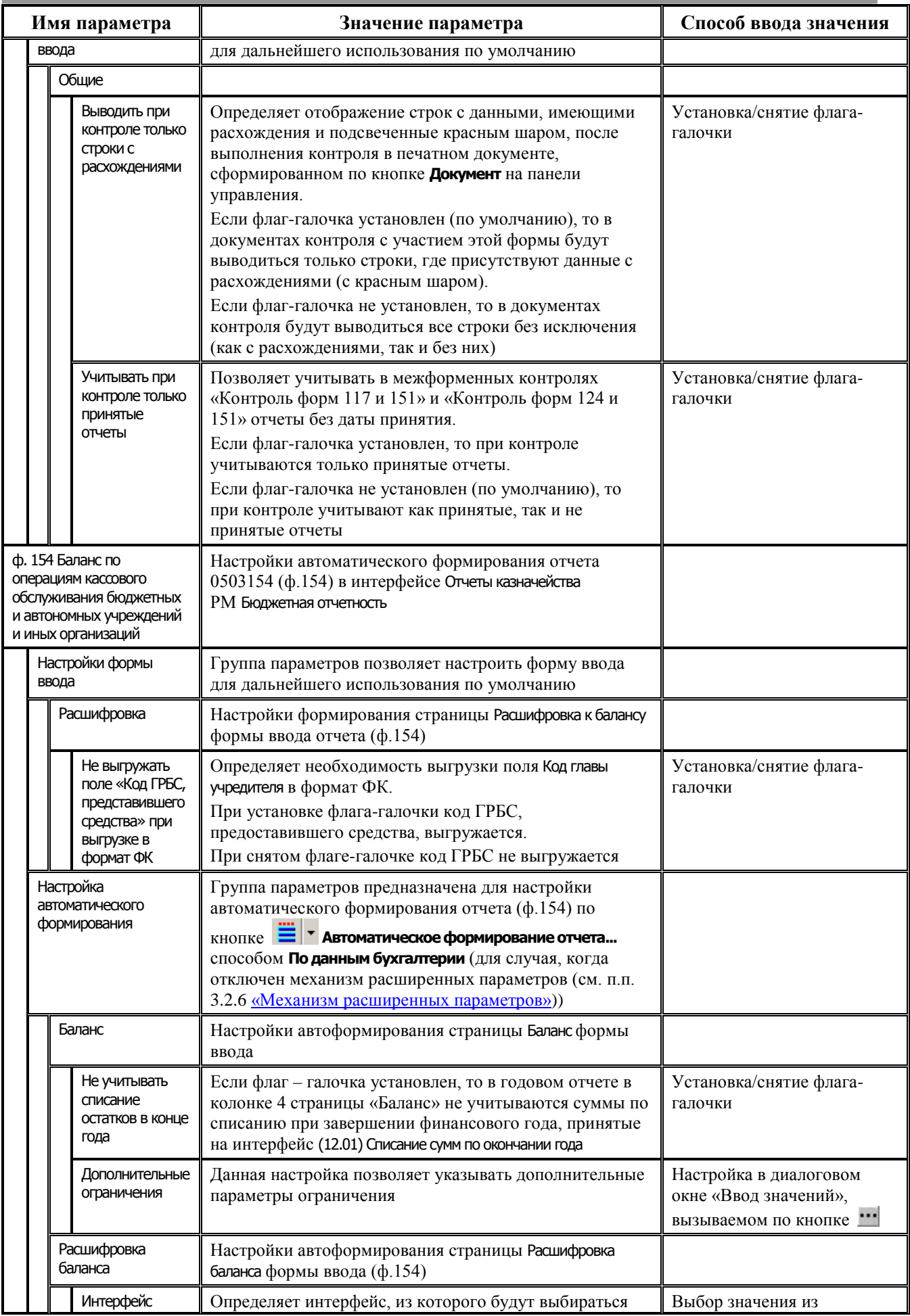

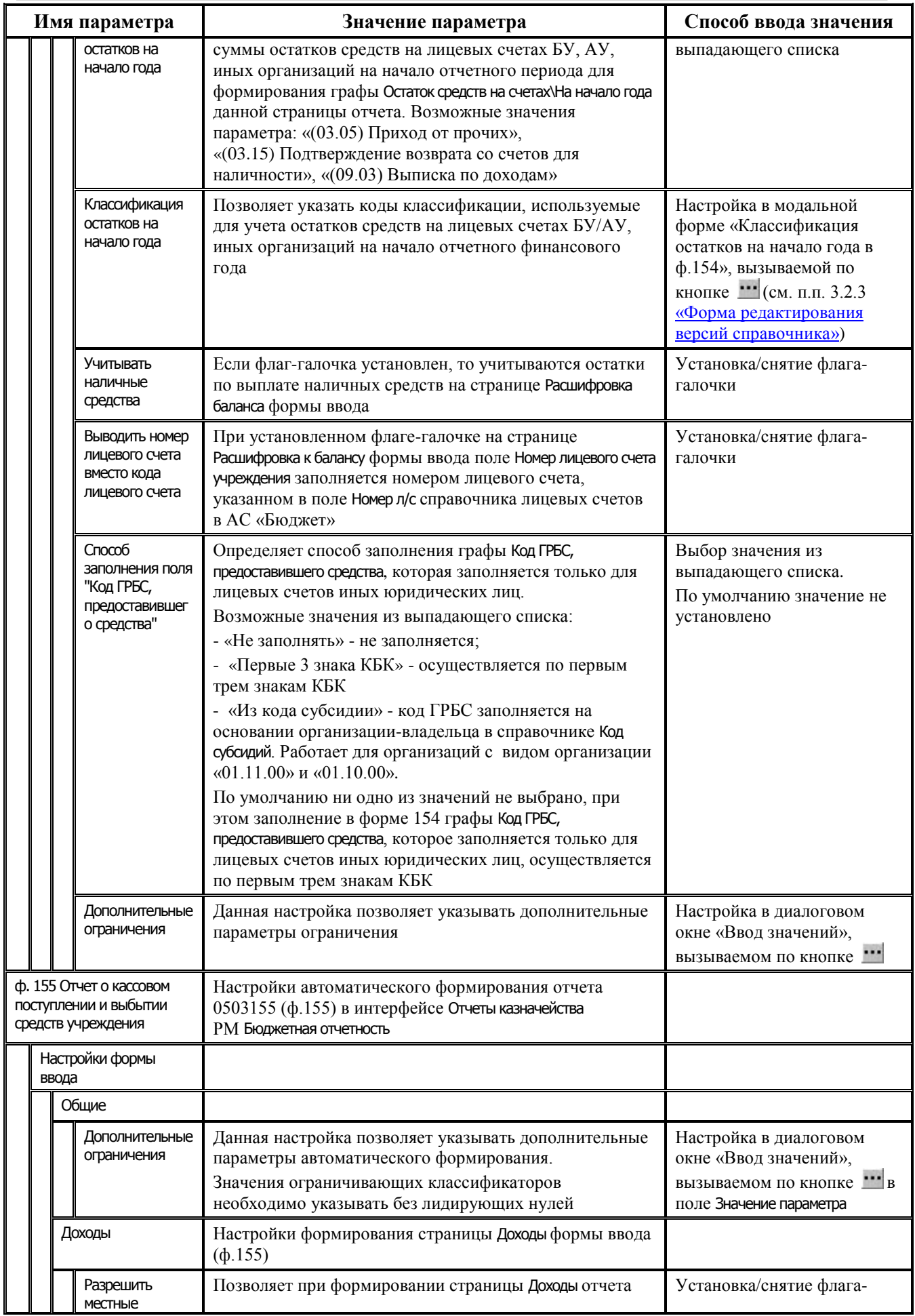

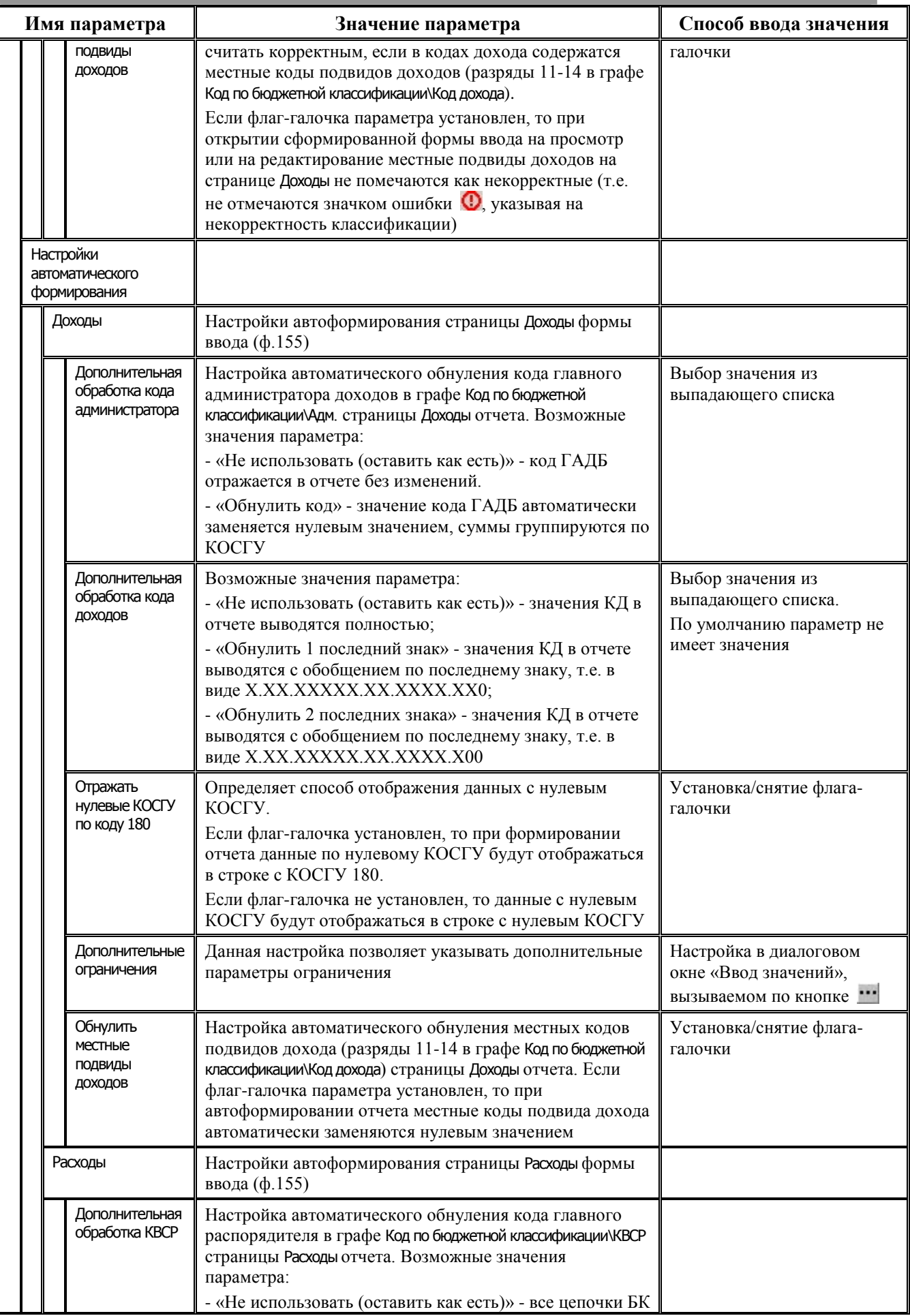

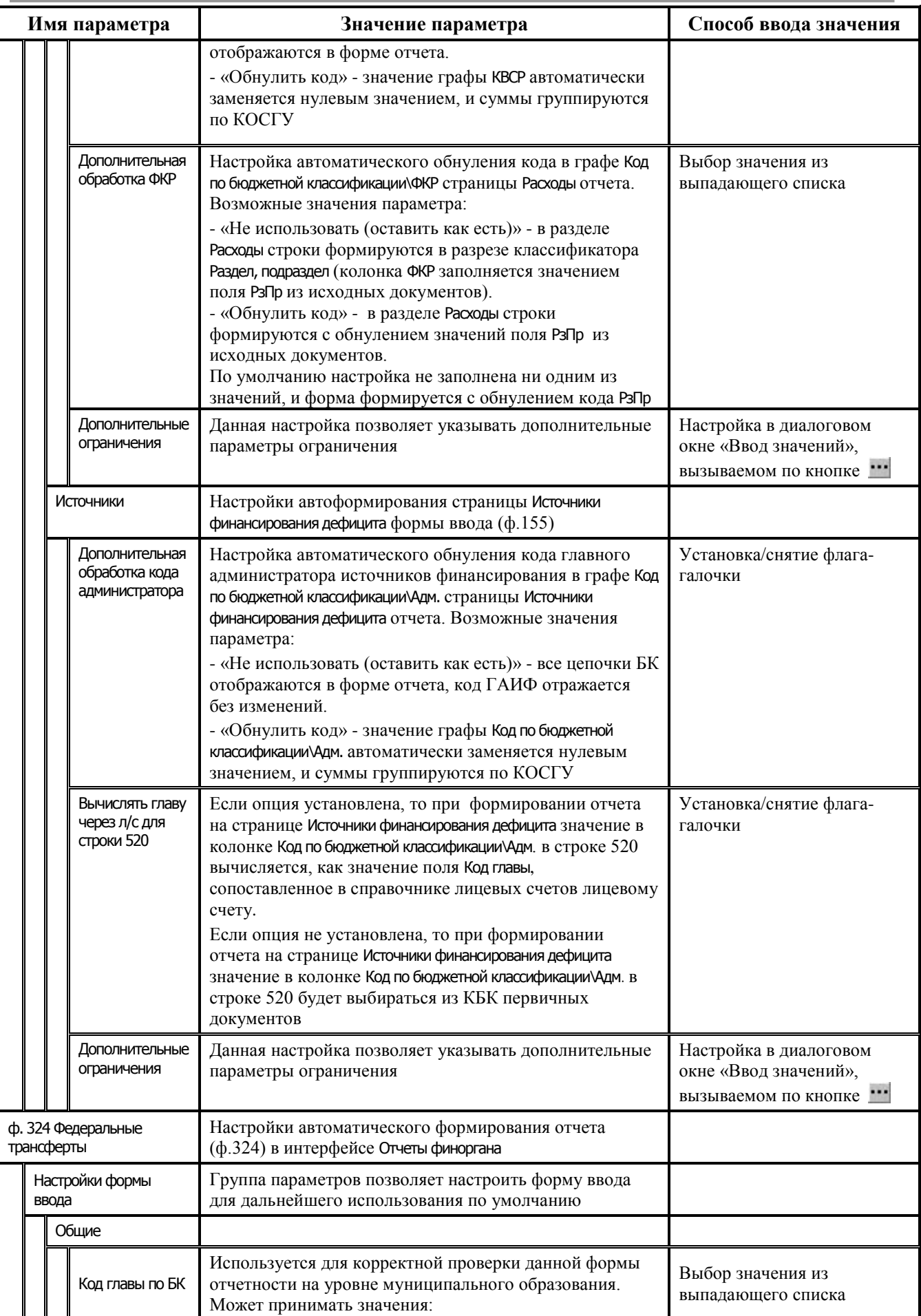

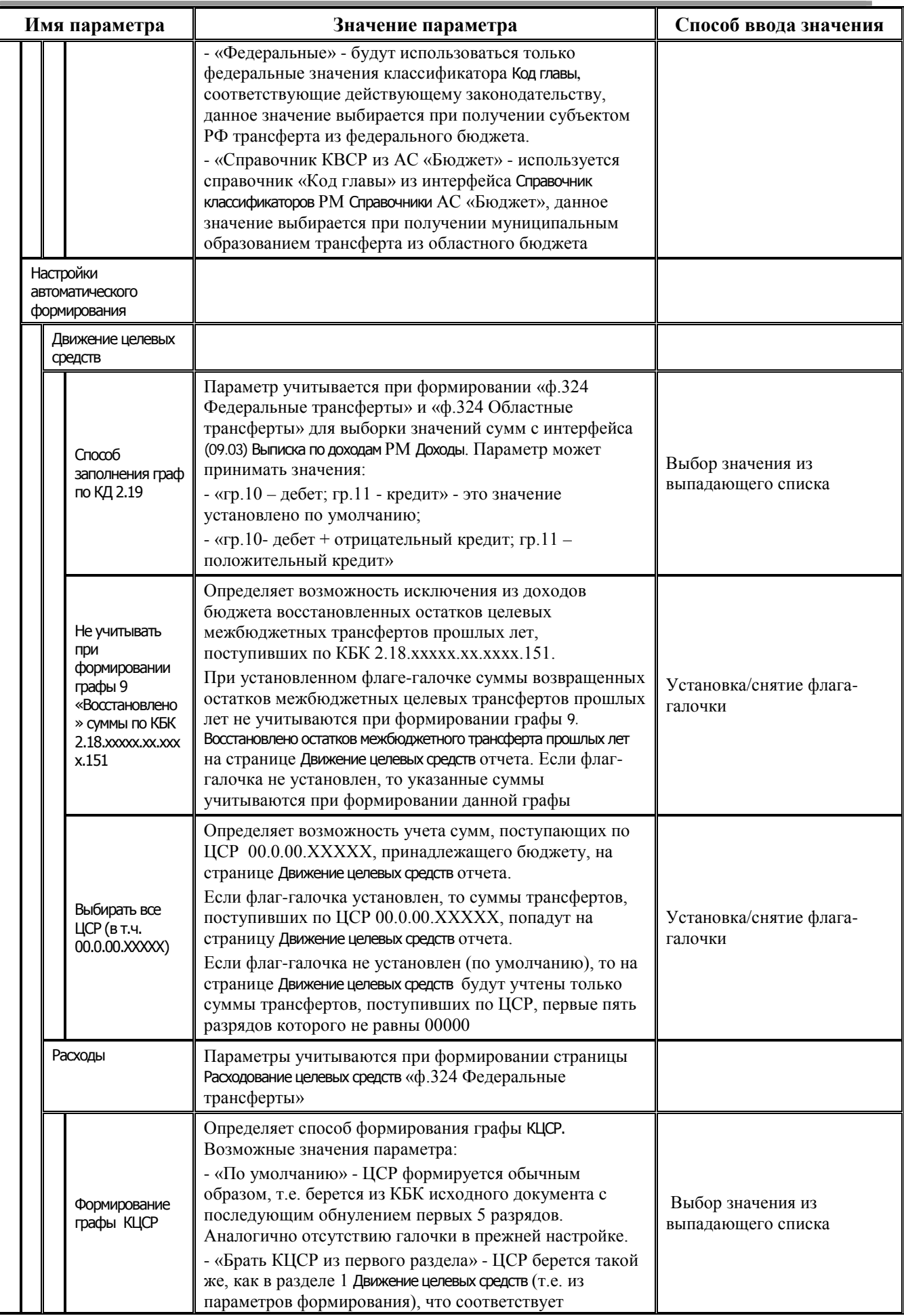

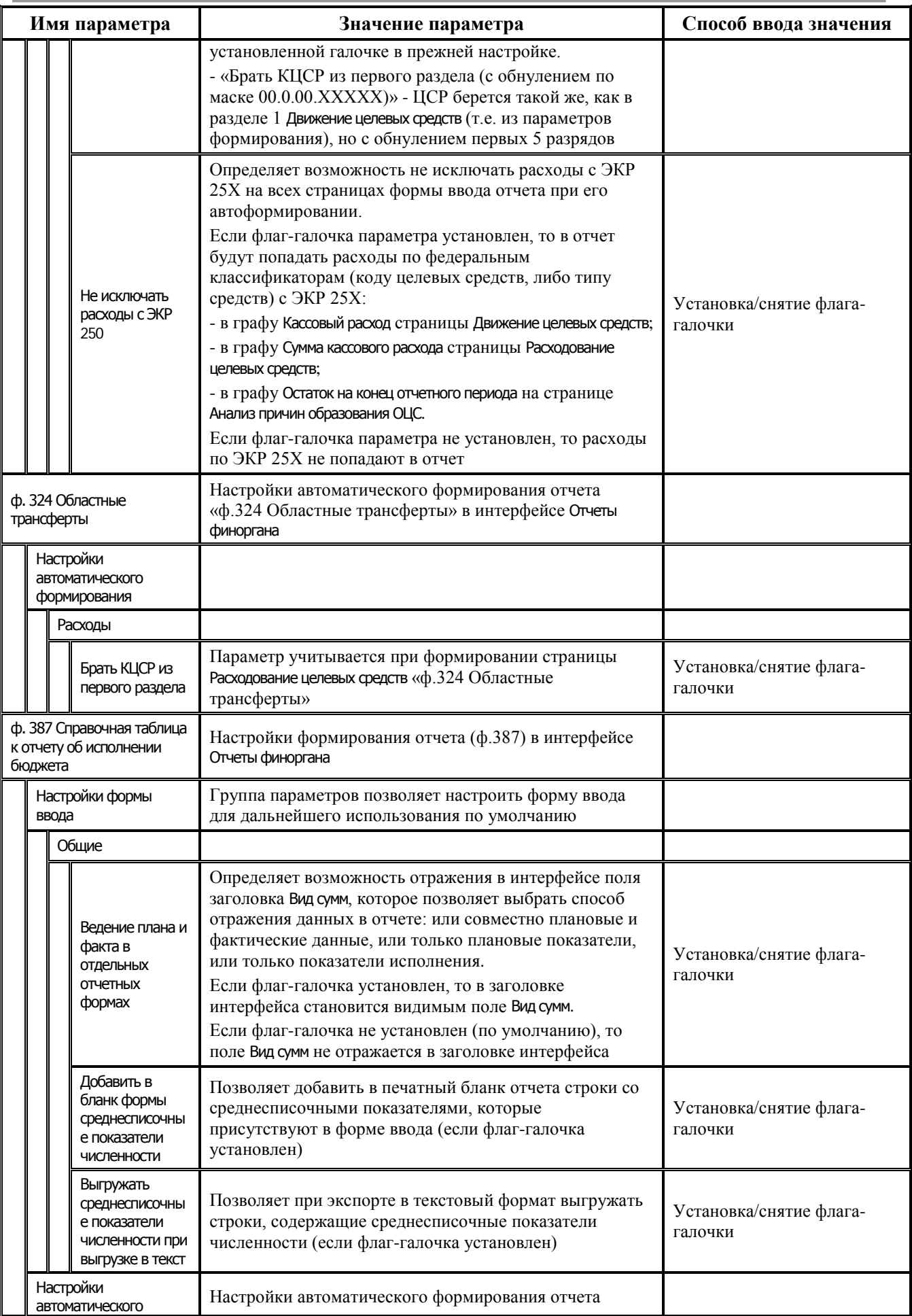

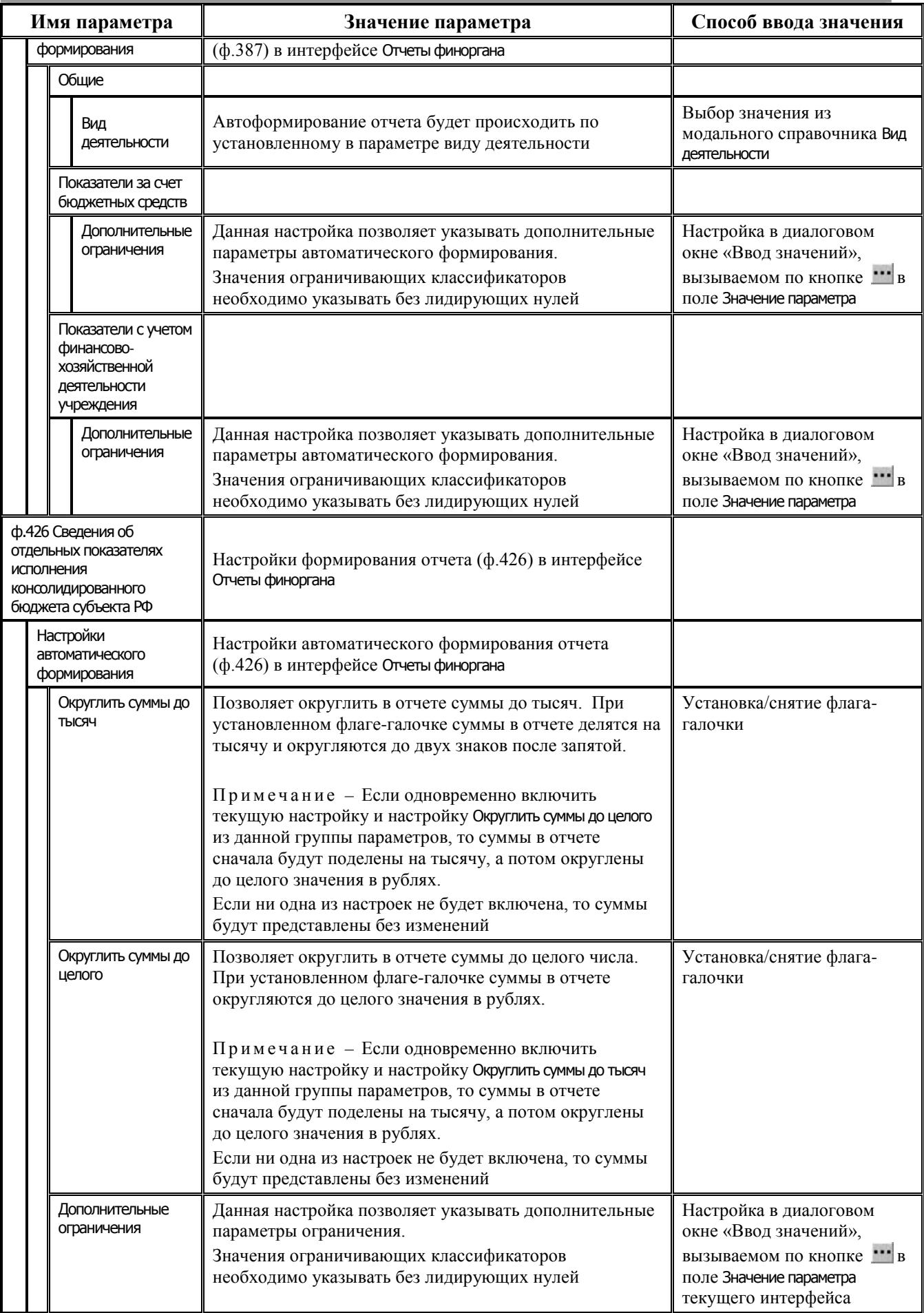

### <span id="page-56-0"></span>3.2.3 Форма редактирования версий справочника

#### 3.2.3.1 Описание модальной формы

В параметрах групп Местная классификация, Федеральная классификация и Областная классификация интерфейса Настройки бюджетной отчетности настройка производится в модальной форме редактирования версий справочника, которая появляется в правой колонке (в поле ввода значений) при нажатии на кнопку ...

Например, для параметра Федеральная классификация\Федеральные коды цели вид модальной формы для редактирования версии будет иметь вид, представленный на рис. 3.9.

Рис. 3.9 Модальная форма редактирования версии справочника «Федеральные коды иели»

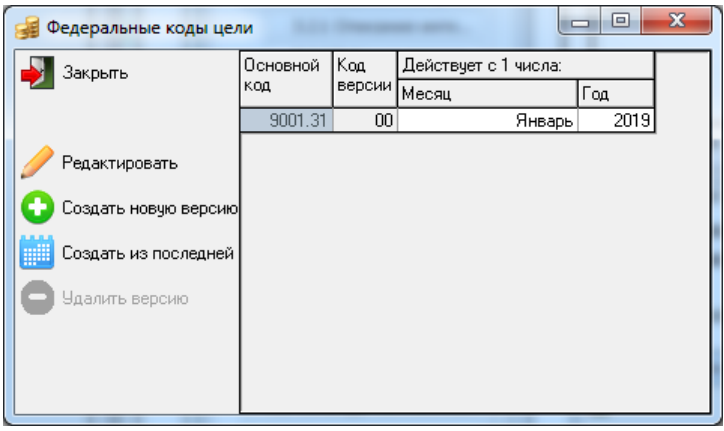

Рассмотрим модальную форму редактирования версий справочника на примере настройки параметра Федеральная классификация\Федеральные типы средств (рис. 3.10).

Рис. 3.10 Модальная форма редактирования версии справочника «Федеральные типы средств»

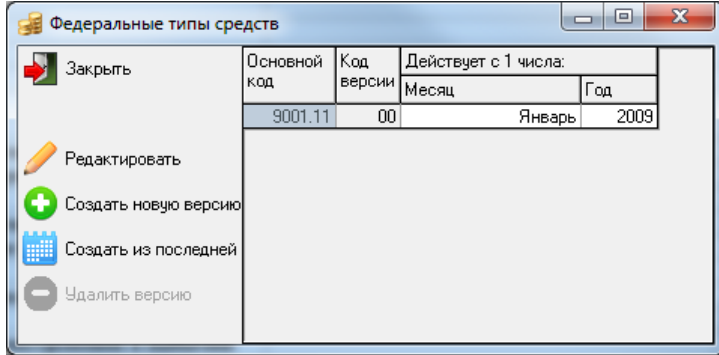

Модальная форма содержит таблицу, каждая строка которой - это заголовок отдельной версии справочника (таблица 3.3). Каждая версия действует в течение периода времени, который определяется значениями полей Дата начала действия и Дата окончания действия.

Таблица 3.3 Перечень полей таблицы заголовков модальной формы редактирования версии справочника «Федеральные типы средств»

| Имя параметра | Значение параметра                                      | Способ ввода значения                              |
|---------------|---------------------------------------------------------|----------------------------------------------------|
| Основной код  | Внутренний код справочника федеральных типов<br>средств | Нередактируемое поле,<br>заполняется автоматически |
| Код версии    | Порядковый номер версии данного справочника             | Нередактируемое поле,                              |

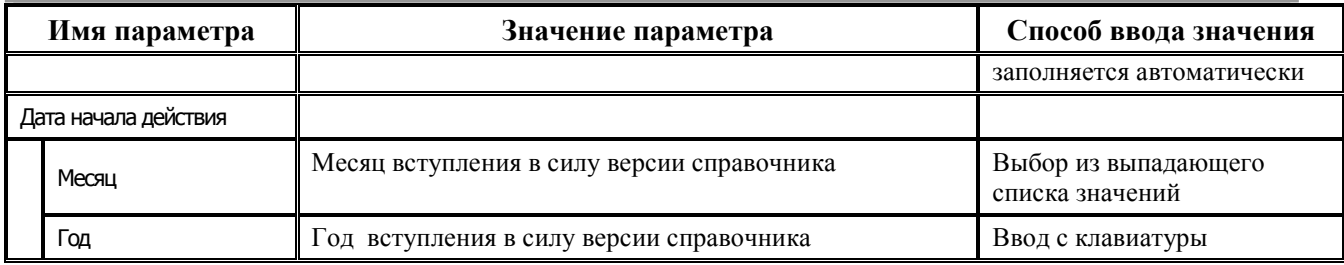

Панель инструментов модальной формы содержит кнопки управления:

- Редактировать редактировать выбранную версию справочника. При нажатии на кнопку открывается таблица детализации справочника для редактирования.
- Создать новую версию добавить новую запись в таблицу версий справочника. Одновременно в предыдущей версии поле Дата окончания действия автоматически заполняется датой прелыдущего дня.
- Создать из последней добавить новую запись в таблицу версий справочника путем копирования последней записи версии с ее данными.
- Удалить версию удалить выбранную версию справочника. Удалить можно любую версию справочника, кроме начальной версии.
- Закрыть закрыть модальную форму.

#### 3.2.3.2 Редактирование версии справочника

Для редактирования версии справочника (например, «Федеральные типы средств») выделите нужную запись в модальной форме редактирования версий справочника и нажмите на

кнопку Редактировать. Появится таблица детализации, в которой можно отредактировать содержание выбранного справочника. В рассматриваемом примере покажется форма справочника федеральных типов средств, где следует отметить флагом-галочкой нужные федеральные коды (рис. 3.11). В строку заголовка такой формы выводится дата вступления в действие редактируемая версия справочника.

Рис. 3.11 Пример вида формы редактирования данных справочника «Федеральные типы средств»

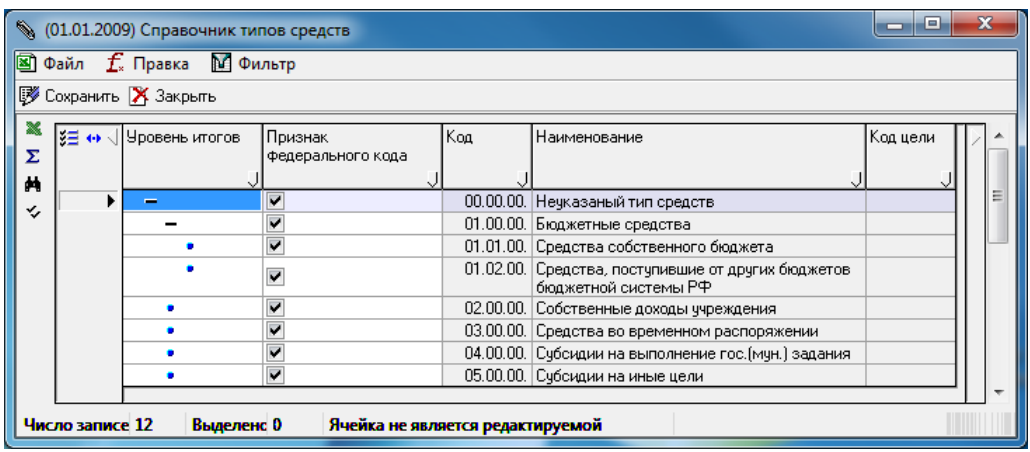

Главное меню формы редактирования версии справочника содержит набор команд: файл.  $f_{*}$  Правка.  $\blacksquare$  Фильтр: 國

**••** Файл – пункт главного меню, содержит следующие команды:

- **⇒ Загрузить из файла** загрузить в выбранную версию данные из файла формата Microsoft Excel. При этом данные текущего справочника будут удалены. В открывающемся по нажатию кнопки окне необходимо указать путь до файла с данными.
- **Сохранить в файл** сохранить текущую версию справочника в файл формата Microsoft Excel.
- $\mathbf{f}$  Правка пункт главного меню, содержит следующие команды:
	- **© Очистить страницу** удалить все записи из формы версии справочника.
	- **И Очистить выделенные строки** удалить выделенные строки из формы версии справочника.
- М Фильтр пункт главного меню, содержит команды, для включения (выбора) которых нужно поставить флаг-галочку:
	- Все строки показать все строки справочника.
	- Введенные строки показать все заполненные строки справочника.
	- Пустые строки показать пустые строки.

Для сохранения или отмены изменений справочника служит горизонтальная панель кнопок:

- <sup>•</sup> Сохранить сохранить изменения, произведенные в справочнике с момента открытия детализации.
- − отменить все изменения, произведенные с момента открытия детализации.

Для работы с данными на левой вертикальной панели управления формы редактирования версии справочника могут быть расположены следующие кнопки:

- − **Экспорт книги в Excel** сохранить данные справочника в формате Microsoft Excel.
- **Σ Подсчитать сумму выделенных строк** посчитать количество выделенных строк.
- **− <del>М</del> Поиск данных** найти записи справочника по коду бюджетной классификации и другим параметрам, которые вводятся в появляющемся при нажатии на кнопку окне поиска.
- − **Отметить только типы средств с непустым кодом цели** отражается только в форме редактирования версии справочника Федеральные типы средств, служит для установки флагагалочки в строках с непустым значением в поле Код цели формы редактирования.

Пример вида формы редактирования данных справочника «Федеральные коды цели» представлен на рис.3.12.

*Рис. 3.12 Пример вида формы редактирования данных справочника «Федеральные коды цели»*

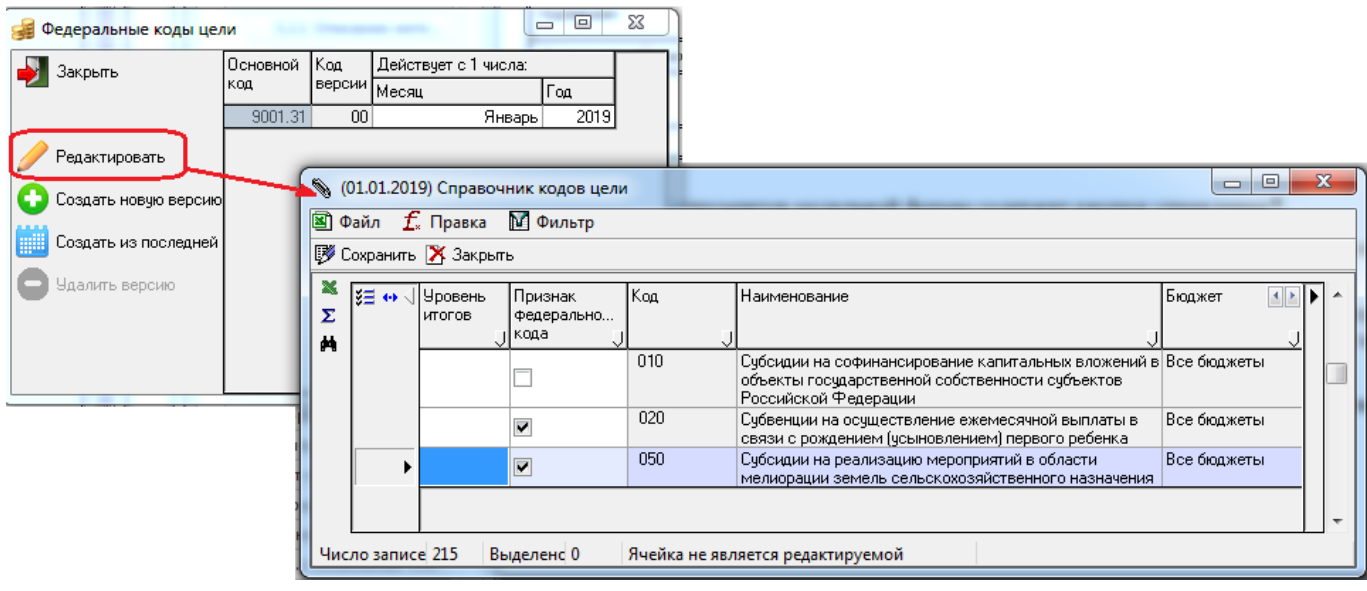

#### **3.2.4 Настройка подписи в печатном документе**

В интерфейсе Настройки бюджетной отчетности в группе Организационная структура в параметре Подписи производится настройка подписи для печатных документов. Настройка выполняется в модальной форме «Подписи для печатных документов», которая появляется при нажатии на кнопку в поле Значение параметра.

В модальной форме «Подписи для печатных документов» представлен список всех возможных подписей для печатных документов. Форма содержит следующие поля: Лицевой счет, Район, Клиент (скрыто по умолчанию), Идентификатор формы, Наименование, Должность, Расшифровка должности. Данные настройки действуют по умолчанию для всех форм ввода и всех организаций. При необходимости можно настроить индивидуальные подписи печатных документов, для этого служат кнопки **Создать новую подпись** и **Удалить существующую подпись** на расположенной слева вертикальной панели инструментов.

Порядок добавления новой подписи для печатного документа:

В интерфейсе Настройки бюджетной отчетности выберите параметр Организационная структура\Подписи и нажмите на кнопку **В поле Значение параметра**. В появившейся форме «Подписи для печатных документов» при нажатии на кнопку **Создать новую подпись** открывается диалоговое окно «Укажите параметры подписи» (рис. 3.13), в котором необходимо заполнить атрибуты подписи. Значения параметров Район, Лицевой счет выбираются из модальных справочников, значение параметра Отчетная форма выбирается из выпадающего списка форм. Параметры Должность и Расшифровка должности по умолчанию заполняются значениями полей строки модальной формы «Подписи для печатных документов», на которой в данный момент стоит курсор, и могут быть отредактированы с клавиатуры.

*Рис. 3.13 Пример ввода атрибутов подписи в диалоговом окне «Укажите параметры подписи»* 

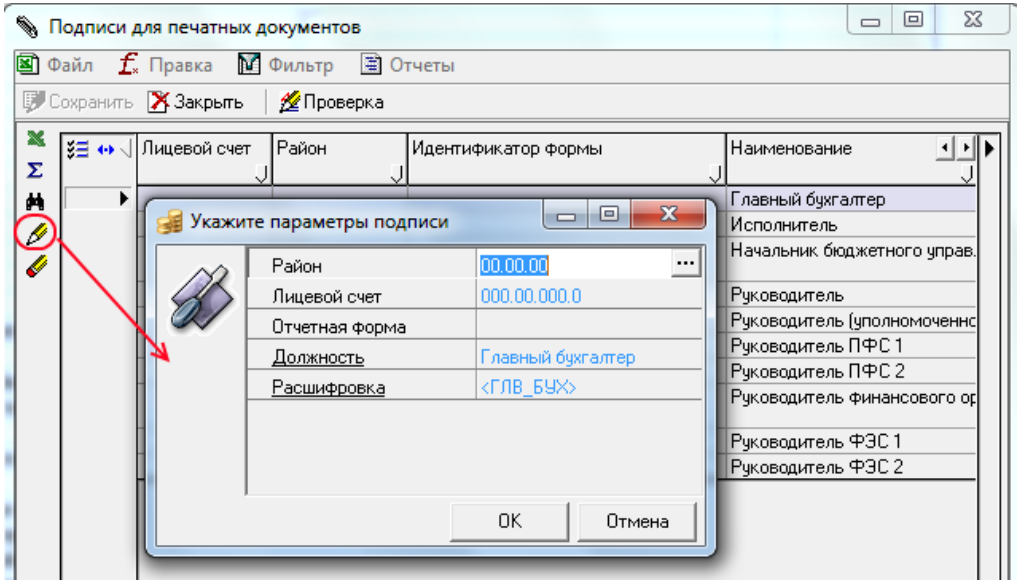

- − После заполнения атрибутов подписи и нажатия на кнопку **ОК** диалогового окна новая подпись появится в общем списке подписей печатных документов модальной формы.
- − Сохраните изменения в модальном форме «Подписи для печатных документов» по кнопке **<sup>■</sup> Сохранить** и закройте ее.
- − Перейдите на нужный интерфейс, выбрав из списка форму ввода, для которой добавлена новая подпись. Сформируйте печатный документ и просмотрите настроенный вид подписи (рис. 3.14):

*Рис. 3.14 Пример вида печатного документа с новой подписью* 

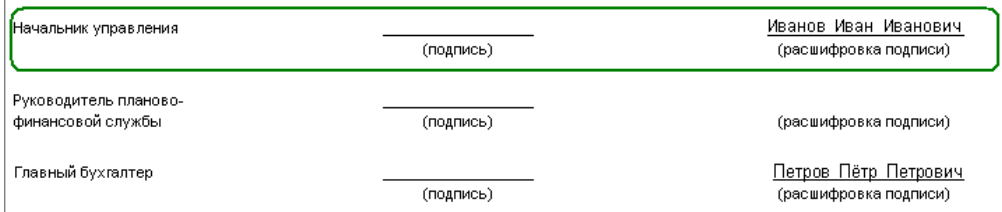

Порядок удаления подписи для печатного документа:

- в интерфейсе Настройки бюджетной отчетности выберите параметр Организационная структура\Подписи и нажмите на кнопку **В поле Значение параметра**. В появившейся форме «Подписи для печатных документов» выделите курсором настроенную подпись для удаления ее из перечня подписей;
- **нажмите на кнопку Удалить существующую подпись** на вертикальной панели для удаления выделенной подписи, сохраните изменения нажатием на кнопку **Сохранить** и закройте модальную форму.

## **3.2.5 Настройка отражения в окне диалога параметров для вывода даты формирования печатного документа и Главы по БК (для ф.124 и ф.140)**

В интерфейсе Настройки бюджетной отчетности в группе Организационная структура в параметре Дополнительные параметры печатных документов производится настройка отражения параметра Дата

печатного документа в диалоговом окне «Параметры печатного документа», которое вызывается при формировании печатного документа для отчета. Параметр Дата печатного документа определяет дату формирования печатных документов для всех отчетов, по умолчанию заполняется значением текущей даты. Дата формирования будет выводиться в печатном документе в разделе подписей документа.

Порядок добавления в окно диалога параметра Дата печатного документа для отражения даты формирования печатного документа:

- в интерфейсе Настройки бюджетной отчетности выбрать параметр Организационная структура\ Дополнительные параметры печатных документов, дважды щелкнуть левой кнопкой мыши в поле Значение параметра, нажать на кнопку с троеточием **Владия вызова модальной формы Ввод** значений;
- в модальной форме нажать на кнопку + для добавления новой строки;
- в поле Имя новой строки ввести имя настройки «ЗапроситьДатуПечатногоДокумента», в поле Значение указать значение «1», подтвердить, и нажать на кнопку **ОК** модальной формы;
- − для сохранения изменений в интерфейсе выбрать команду **Сохранить изменения** кнопки  $\blacktriangledown$

Порядок удаления параметра Дата печатного документа из окна параметров:

- − в интерфейсе Настройки бюджетной отчетности выбрать параметр Организационная структура\ Дополнительные параметры печатных документов, вызвать в поле Значение параметра модальную форму Ввод значений нажатием на кнопку с троеточием  $\cdots$ ;
- в модальной форме выделить строку со значением «ЗапроситьДатуПечатногоДокумента» в поле Имя и нажать на кнопку - для удаления этой строки;
- − подтвердить удаление строки, затем нажать на кнопку **ОК** модальной формы;
- − для сохранения изменений в интерфейсе выбрать команду **Сохранить изменения** кнопки

## . **Изменения**.

Также в интерфейсе Настройки бюджетной отчетности производится настройка вывода значения в печатном документе для параметра Глава по БК (поддержано для форм 124 и 140). Для этого в группе Организационная структура в параметре Дополнительные параметры печатных документов необходимо указать (по одному для каждой формы):

- − Форма124.ГлаваПоБК = <Значение>.
- − Форма140.ГлаваПоБК = <Значение>.

После чего сформировать печатный документ данных форм, и Глава по БК заполнится. В случае, если в настройках данные параметры не будут заданы, то в печатном документе Глава по БК будет как раньше, т.е. пустое.

#### <span id="page-61-0"></span>**3.2.6 Механизм расширенных параметров**

На панели управления всех интерфейсов РМ Бюджетная отчетность присутствует кнопка **В Включить/отключить механизм расширенных параметров**, позволяющая включать и отключать возможность редактирования расширенных настроек, определенных для отчета в интерфейсе Настройки бюджетной отчетности РМ Бюджетная отчетность (Администратор).

Когда механизм расширенных параметров выключен (т.е. не нажата кнопка в интерфейсе формирования отчетов), то настройки, заданные в интерфейсе Настройки бюджетной отчетности для конкретной формы в группе параметров Настройки автоматического формирования, учитываются по умолчанию при автоматическом формировании отчета с помощью кнопки **Е Автоматическое формирование отчета…** и указанного в таблице настроек (см. табл. 3.2 п.п. 3.2.2 [«Таблица](#page-28-0) 

параметров настройки блока [формирования бюджетной отчетности»\)](#page-28-0) способа формирования (**По данным бухгалтерии** или др.).

Когда механизм включен (т.е. нажата кнопка **Включить/отключить механизм расширенных параметров**), то можно отредактировать расширенные настройки, определяющие особенности формирования отчета. Т.е. при автоматическом формировании отчета с помощью кнопки **Е Автоматическое формирование отчета...** и указанного для этой формы в таблице настроек (см. табл. 3.2) способа формирования (**По данным бухгалтерии** или др.) в рабочей области будет появляться диалоговое окно «Параметры формирования» (рис. 3.15), где можно изменить заданные по умолчанию настройки параметров. Измененные настройки будут учтены только при формировании текущего отчета и не повлияют на значения параметров, сохраненные для этой формы в интерфейсе Настройки бюджетной отчетности.

*Рис. 3.15 Пример диалогового окна «Параметры формирования»* 

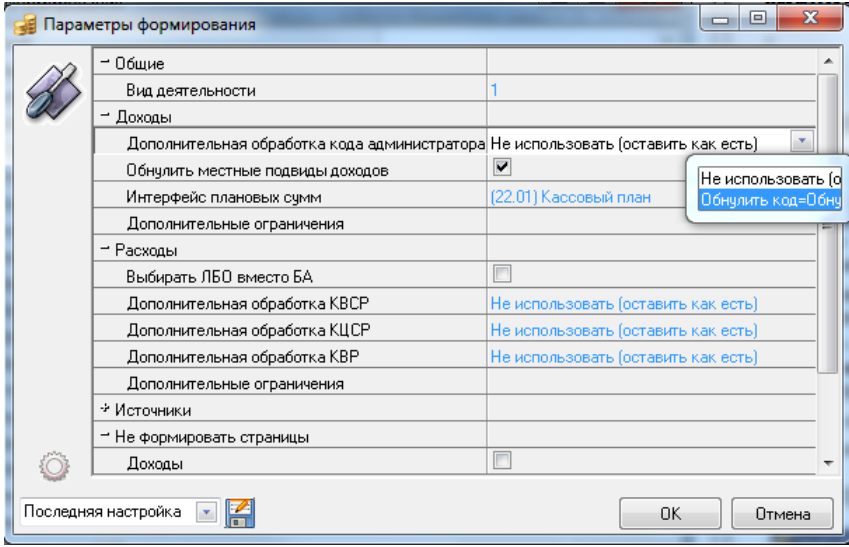

Изменения, произведенные в окне «Параметры формирования», для удобства дальнейшего использования можно сохранить в отдельную настройку. Для этого в поле Последняя настройка окна «Параметры формирования» следует ввести название настройки и нажать кнопку **Сохранить текущие настройки** окна. Впоследствии при необходимости использования этой настройки достаточно будет просто выбрать ее в выпадающем списке поля.

Для отмены всех произведенных в окне изменений и возврата начальных настроек параметров используется кнопка **Загрузить настройки по умолчанию** диалогового окна.

#### **3.2.7 Пример использования механизма расширенных настроек**

Поскольку в месячных отчетах (ф. 0503117) (кроме отчетов на 1 апреля, 1 июля, 1 октября и 1 января года, следующего за отчетным) данные по расходам должны формироваться в разрезе ФКР и КВР, то в интерфейсе Настройки бюджетной отчетности РМ Бюджетная отчетность (Администратор) для параметров группы ф. 117 Отчет об исполнении бюджета\Настройки автоматического формирования\Расходы можно установить значения «Обнулить код» (кроме параметра Дополнительные ограничения группы).

Для квартальной отчетности (отчеты на 1 апреля, 1 июля и 1 октября), в которой данные по расходам должны формироваться в разрезе ФКР, ЦСР, КВР, настройки можно задать непосредственно в интерфейсе на РМ Бюджетная отчетность. Необходимо выполнить следующие действия:

- На интерфейсе Отчеты финоргана (собственные и нижестоящих ФО) РМ Бюджетная отчетность нажмите кнопку **Включить/отключить механизм расширенных параметров**.
- При формировании отчета способом **По данным бухгалтерии** кнопки **= тавтоматическое формирование отчета…** появится диалоговое окно «Параметры формирования». Параметры имеют значения, которые установлены в интерфейсе Настройки бюджетной отчетности РМ Бюджетная отчетность (Администратор).
- − Для параметра Расходы\Дополнительная обработка КЦСР из выпадающего списка выберите значение «Не использовать (оставить как есть)».
- − При формировании следующего отчета во вновь появившемся диалоговом окне «Параметры формирования» сохраняются предыдущие настройки расширенных параметров.
- Для сохранения произведенных в окне изменений в поле Последняя настройка введите название сделанной настройки и нажмите на кнопку **Сохранить текущие настройки**. В поле Последняя настройка в выпадающем списке названий настроек добавится новая запись. В дальнейшем из этого выпадающего списка значений выберите нужную настройку, и значения параметров будут автоматически загружены из нее.
- Чтобы вернуть начальные настройки параметров по умолчанию, нажмите кнопку **Загрузить настройки по умолчанию** диалогового окна «Параметры формирования».

64

# **4 ОПИСАНИЕ ИНТЕРФЕЙСОВ ФОРМИРОВАНИЯ БЮДЖЕТНОЙ ОТЧЕТНОСТИ ФО И ОБЩИЙ ПОРЯДОК РАБОТЫ С ОТЧЕТАМИ**

# **4.1 Таблица параметров и таблица заголовков интерфейсов**

Все интерфейсы блока формирования бюджетной отчетности ФО имеют одинаковые параметры-ограничения выборки данных (таблица 4.1) и перечень полей таблицы заголовка, одинаковые кнопки управления и другие элементы управления интерфейсом.

*Таблица 4.1 Параметры-ограничения выборки данных в интерфейсах блока формирования бюджетной отчетности ФО* 

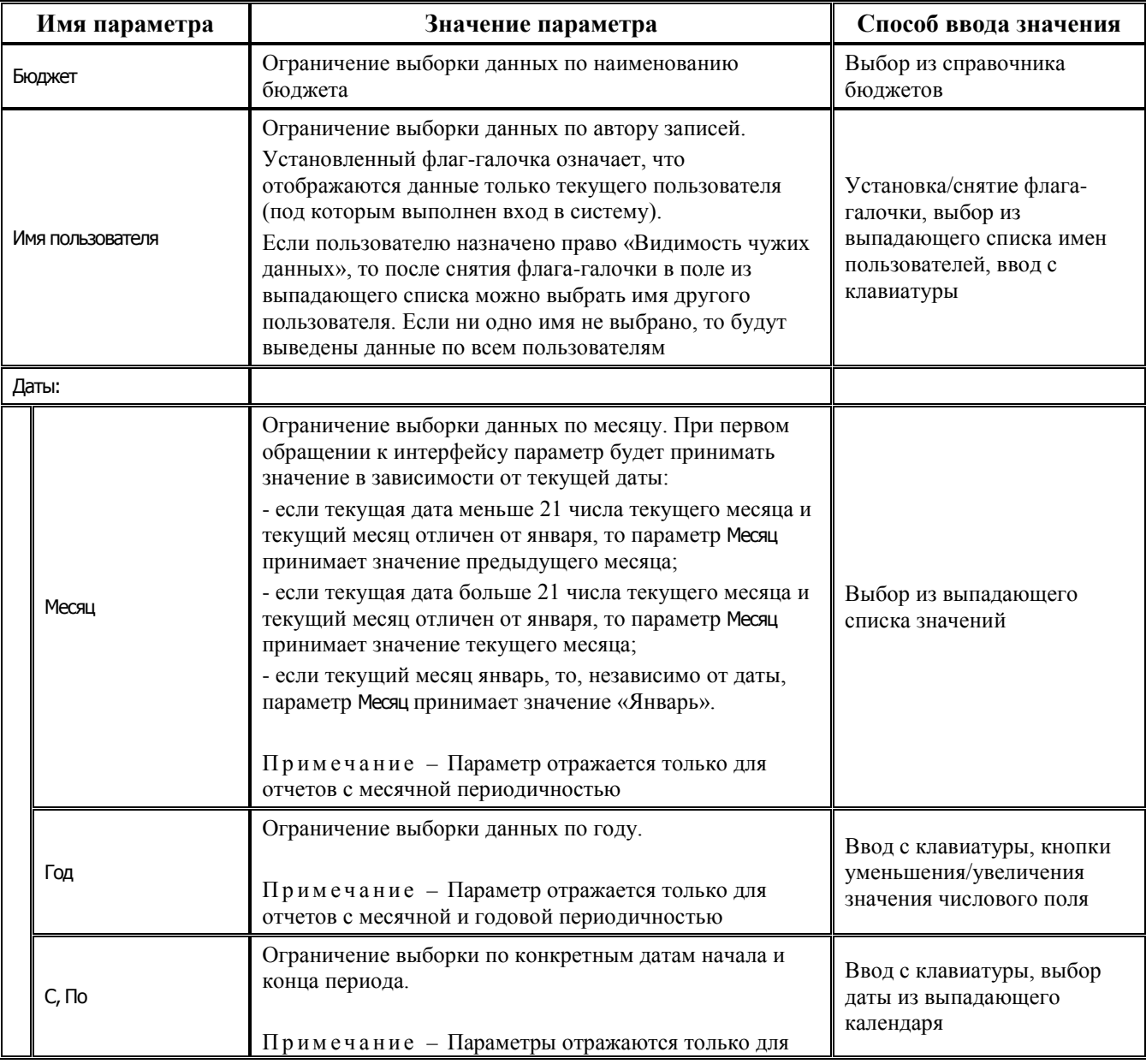

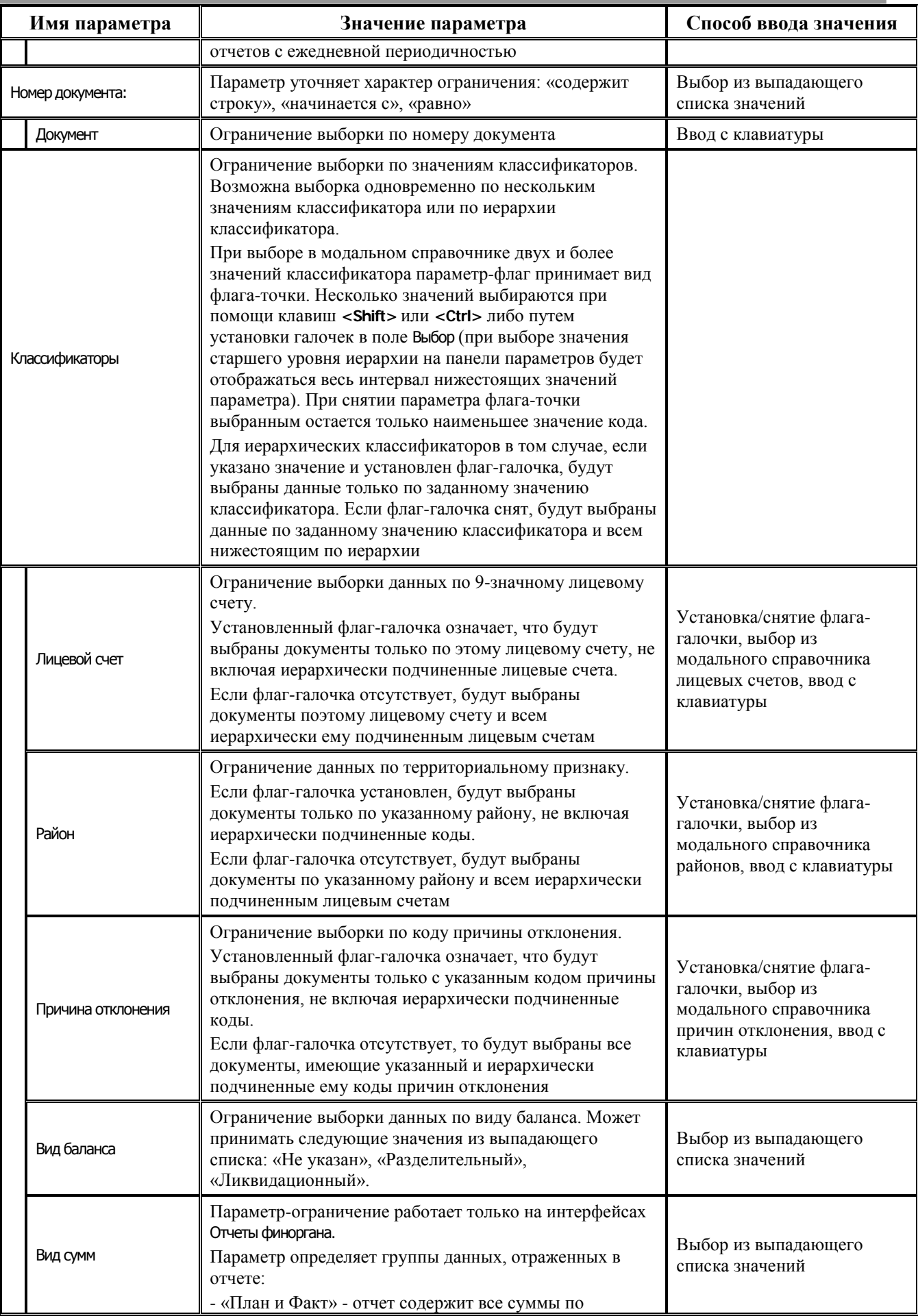

|                | Имя параметра | Значение параметра                                                                                                    | Способ ввода значения                                                         |
|----------------|---------------|----------------------------------------------------------------------------------------------------|-------------------------------------------------------------------------------|
|                |               | фактическим и плановым показателям.<br>- «План» - отчет содержит только плановые суммы.<br>- «Факт» - отчет содержит только суммы исполнения.<br>Примечание - Параметр отражается на интерфейсе<br>только в том случае, если для указанных форм в<br>интерфейсе Настройки бюджетной отчетности РМ Бюджетная<br>отчетность (Администратор) установлен параметр Настройки<br>формы ввода\Общие\Ведение плана и факта в отдельных формах                                                                                                    |                                                                               |
|                | Вид бюджета   | Ограничение по уровню бюджета                                                                                                    | Выбор из модального<br>справочника Код элемента<br>бюджета, ввод с клавиатуры |
|                | Период        | Параметр ограничивает данные по периодичности<br>отчетов (значению поля Период заголовка интерфейса).<br>Возможные значения: «Не ограничивать»,<br>«Произвольный», «Месячный», «Годовой».<br>При выборе формы отчетности из группы Месячные<br>текущий параметр автоматически принимает значение<br>«Месяц», и в интерфейсе отражаются только формы с<br>месячной периодичностью.<br>При выборе формы отчетности из группы Годовые<br>текущий параметр автоматически принимает значение<br>«Год», и в интерфейсе отражаются только формы с<br>годовой периодичностью<br>При выборе формы отчетности из группы На дату<br>текущий параметр автоматически принимает значение<br>«Произвольный» | Выбор из выпадающего<br>списка значений                                       |
| Анализ состава |               | Определяет возможность просмотра первичных данных,<br>на основе которых происходит автоматическое<br>формирование отчета. Параметр может принимать два<br>значения: «включить анализ состава» - при<br>установленном флаге-галочке, «обычный отчет» - при<br>снятом флаге-галочке                                                                                                    | Установка/снятие флага-<br>галочки                                            |

*Таблица 4.2 Перечень полей таблицы заголовка в интерфейсах блока формирования бюджетной отчетности ФО*

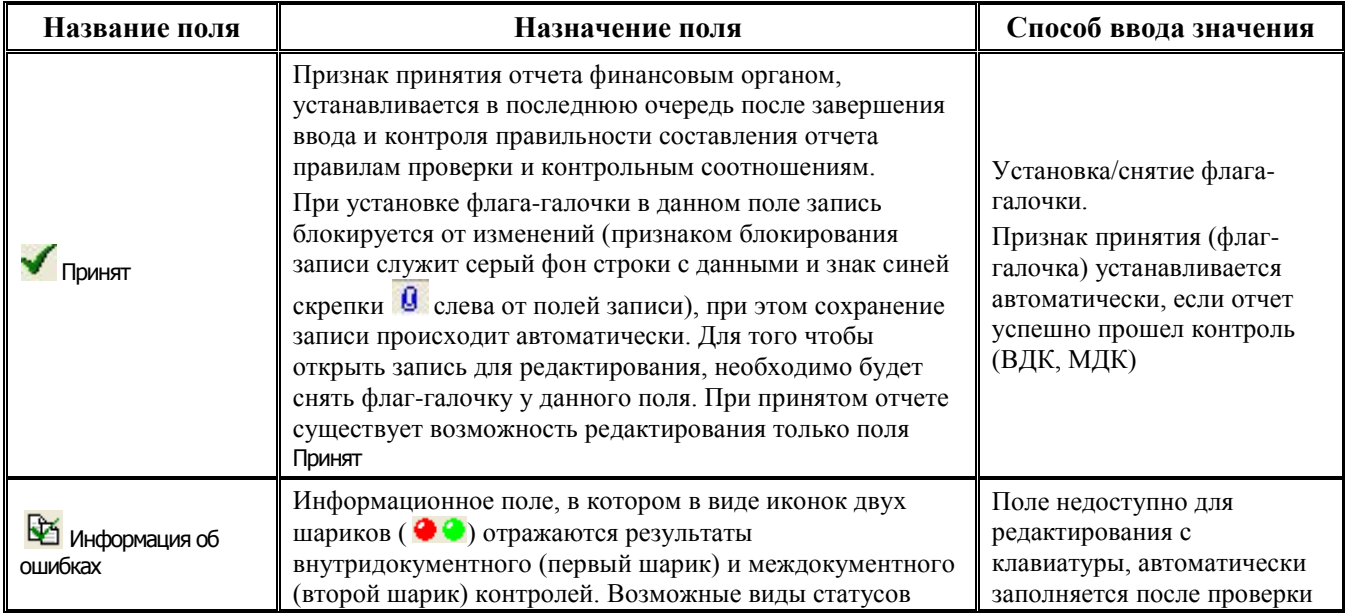

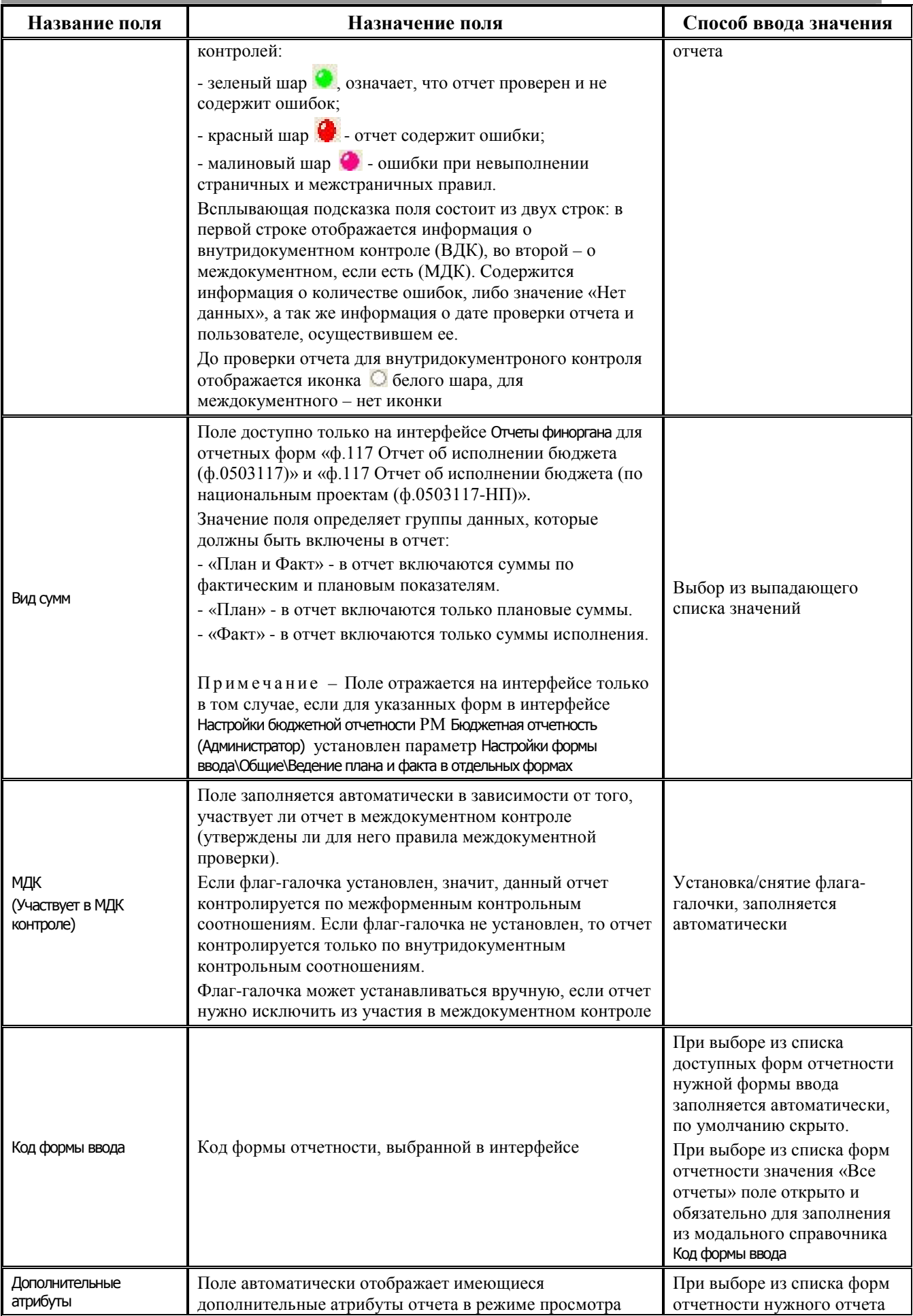

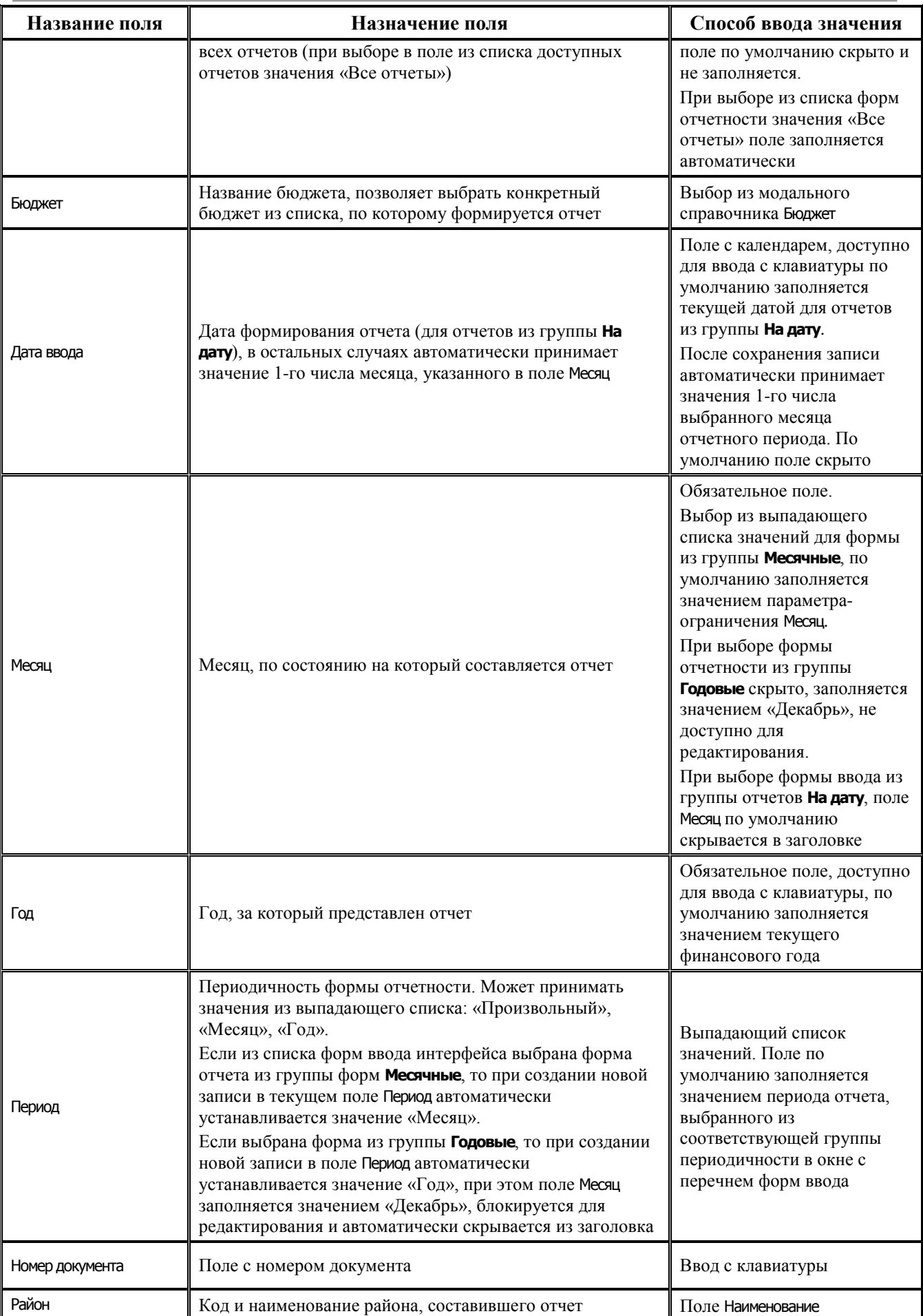

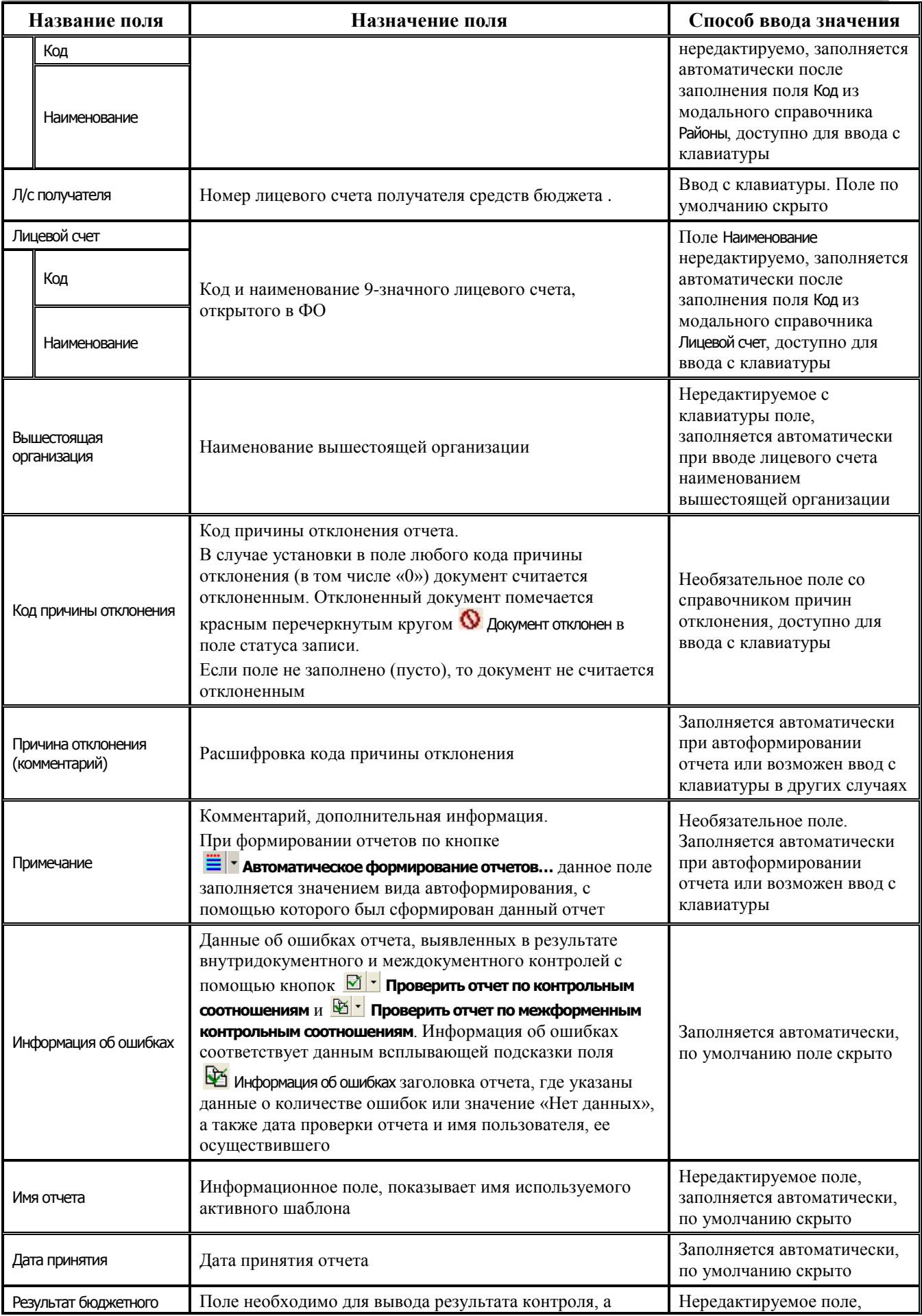

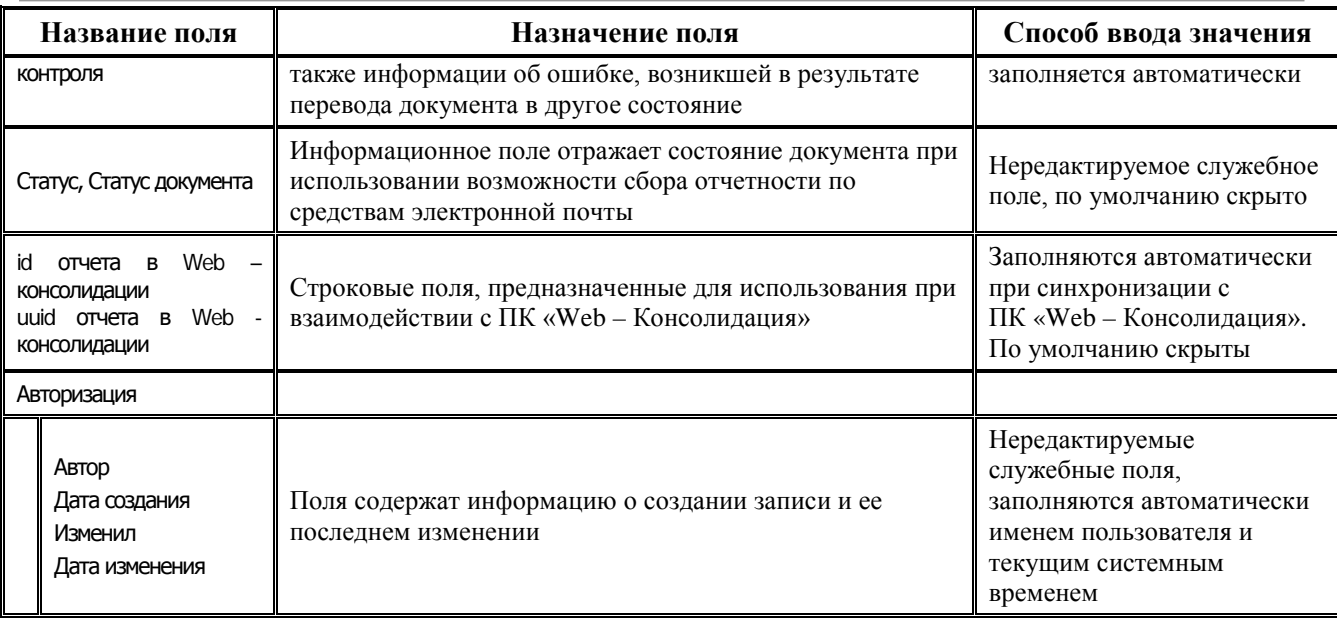

# 4.2 Кнопки управления заголовка интерфейса

В заголовке каждого интерфейса формирования бюджетной отчетности ФО содержатся стандартные инструменты для работы в интерфейсах ввода АС «Бюджет»: кнопка Поведения, кнопки навигатора (включая кнопки добавления и удаления записей, др.), кнопки **V** Фильтрация данных, **На Поиск, У сохранить настройки текущей страницы**, а также стандартные средства для работы с таблицей данных  $\blacksquare$  ↔  $\mathcal{F}$  и другие (рис. 4.1).

Рис. 4.1 Вид заголовка интерфейса «Отчеты финоргана (собственные и нижестоящих ФО)» для формы «ф.117..» с кнопками для выполнения действий над отчетами

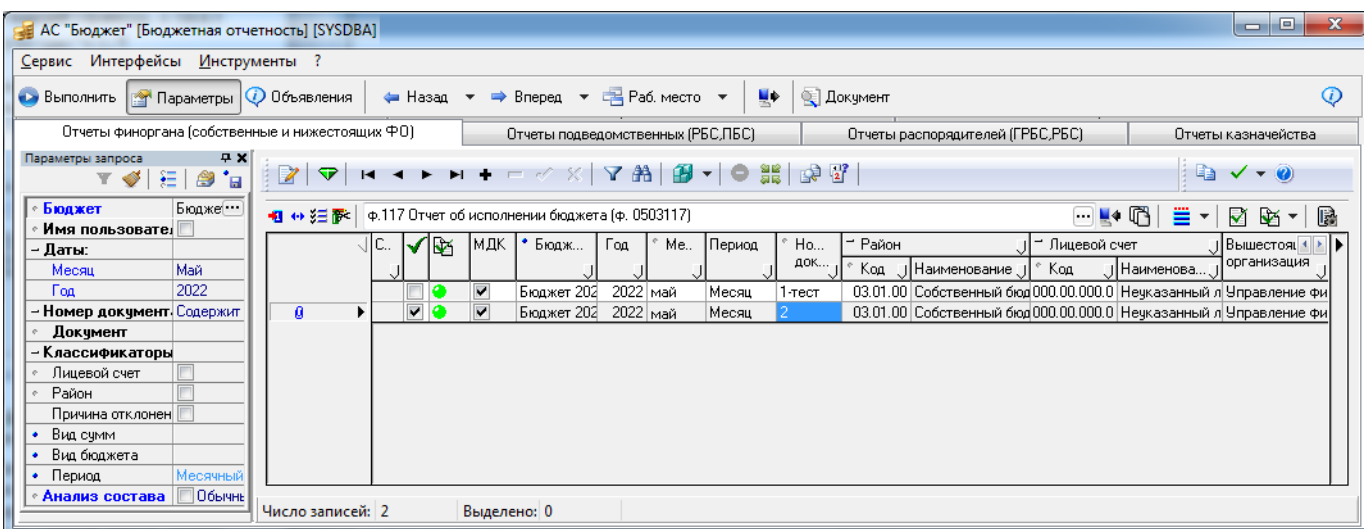

В таблице заголовка интерфейсов блока формирования бюджетной отчетности ФО действия над отчетами осуществляются с помощью следующих кнопок управления:

- **Экспорт** экспорт (выгрузка) отчета в файл разрешенного для формы формата с целью передачи в электронном виде в вышестоящий ФО или ФК: текстовый формат ФК (\*.txt), формат \*.xml, множественный экспорт в формат Excel или формат ФК. Формат экспорта можно выбрать из выпадающего меню кнопки, расположенной на главной панели кнопок управления (выше закладок с названиями интерфейсов).
- **Покумент Печатный документ** формирование печатной формы или документа контроля для отчета, выбранного в заголовке интерфейса с помощью клавиши **<Ctrl>** и левой клавиши мыши. Нужную форму печатного документа можно выбрать из выпадающего меню кнопки, расположенной на главной панели кнопок управления (выше закладок с названиями интерфейсов).
- **Включить компактный режим просмотра отчетов** обеспечивает удобство просмотра. При нажатой кнопке в детализации отчетов колонки уменьшаются по ширине до минимальной, необходимой для отображения текста в колонке.
- **БЭ Сравнить два отчета** сравнение двух выделенных отчетов с одинаковым кодом формы.
- **ЕР Сравнить с прошлым периодом** сравнение текущего отчета с отчетом, который сформирован за прошлый период (месяц, квартал) по этой же форме для того же лицевого счета и района, что и текущий. Отчет за предыдущий период должен быть принят. При наличии нескольких принятых отчетов в прошлом периоде при нажатии кнопки возникает сообщение: *«Имеется несколько принятых отчетов за предыдущий период. Сравнение невозможно»*. При отсутствии принятых отчетов за прошлый период при нажатии кнопки возникает сообщение: *«Нет ни одного принятого отчета за предыдущий период. Сравнение невозможно».*
- **Е≥ Создать копию отчета** формирование копии отчета. Операция копирования позволяет создать копию отчета вместе с суммами, занесенными в таблице детализации. Для этого в таблице заголовка выделите нужную для копирования строку и нажмите кнопку. Копия отчета отобразится в списке отчетов в рабочей области после обновления данных интерфейса с помощью кнопки **Выполнить**.
- **Описание формы** вывод справочной информации о текущей форме отчетности в виде выдержки из действующих нормативно-правовых актов законодательства РФ.
- − **Установить дату принятия** содержит команды **Принять отчеты** и **Снять принятие Снять принятие**, с помощью которых можно либо принять выделенный отчет (установить флаг-галочку в поле Принят и значение текущей даты в скрытом поле Дата принятия заголовка), либо отменить принятие. Принятые отчеты отмечаются в поле статуса записи значком синей скрепки <sup>0</sup> Документ принят, сама запись блокируется от изменений, становится серого цвета.
- **Импорт отчетов** импорт (загрузка в интерфейс) отчетов из файлов разрешенных для формы форматов с помощью модальной формы импорта отчетов. В настоящее время данная функция доступна **исключительно для некоторых пользовательских отчетных форм**.
- **Показать историю импорта отчета** отражение истории изменения версии отчета (для отчетов, импортированных с заменой в один и тот же заголовок). В модальном окне «История импорта» отображается история импортированного отчета, на котором стоит курсор. В настоящее время данная функция доступна **исключительно для некоторых пользовательских отчетных форм**.
- **Е Автоматическое формирование отчета...** автоматическое формирование собственного отчета ФО (по данным Главной книги) или возможным для отчета другим способом. Настройки автоформирования задаются для соответствующей формы отчетности разработчиками и поставляются с обновлением. При наличии прав их можно просмотреть на интерфейсе Администратор форм ввода с помощью команды • документы автоформирования кнопки **в появляющемся модальном** окне «Настройка документов автоформирования». При наличии нескольких способов автоформирования формы отчетности нужный вариант выбирается из выпадающего списка данной кнопки. **⊠ Проверить отчет по контрольным соотношениям** – запуск проверки выделенных отчетов в режиме заголовка в соответствии с внутридокументными правилами проверки. **Ей • Проверить отчет по межформенным контрольным соотношениям** – запуск проверки отчетов в режиме заголовка в соответствии с правилами междокументной проверки (задаются в редакторе реестра в ветке Бюджет\Объекты\Настройки\Консолидация5н\МДК). **Включить/отключить механизм расширенных параметров** – определение возможности
- (включить/отключить) редактирования в текущем интерфейсе динамических настроек формирования данной формы отчетности, определенных в интерфейсе Настройки бюджетной отчетности РМ Бюджетная отчетность (Администратор) (см. п. 10.2 [«Работа с динамическими](#page-102-0)  [настройками автоформирования отчета»](#page-102-0) текущей книги 6 данного Руководства АС «Бюджет»).

О возможностях работы в заголовке интерфейсов блока формирования бюджетной отчетности ФО подробнее рассказано в разделе 10 [«Дополнительные возможности работы с](#page-102-1)  [отчетами»](#page-102-1) текущей книги 6 данного Руководства АС «Бюджет».

## **4.3 Команды контекстного меню заголовка**

Для всех форм отчетности в режиме заголовка контекстное меню (рис. 4.2), вызываемое правой кнопкой мыши, кроме стандартных, имеет дополнительные команды:

- − **Открыть детализацию (Ctrl+L)** позволяет перейти в детализацию отчета аналогично кнопке  $\mathbb Z$  открытия детализации на панели управления интерфейсом.
- − **Редактировать (Ctrl+Alt+L)** позволяет редактировать принятый отчет в режиме детализации, не снимая предварительно флаг-галочку о принятии. При выборе данной команды выполняется переход в режим детализации, при этом данные в детализации формы ввода доступны для редактирования, даже если отчет принят. При возврате в режим заголовка отчет становится вновь недоступным для редактирования, так как в поле принятия присутствует флаг-галочка, означающий, что отчет принят.

#### *Рис. 4.2 Вид контекстного меню заголовка интерфейса «Отчеты финоргана (собственные и нижестоящих ФО)» для формы «ф.124..»*

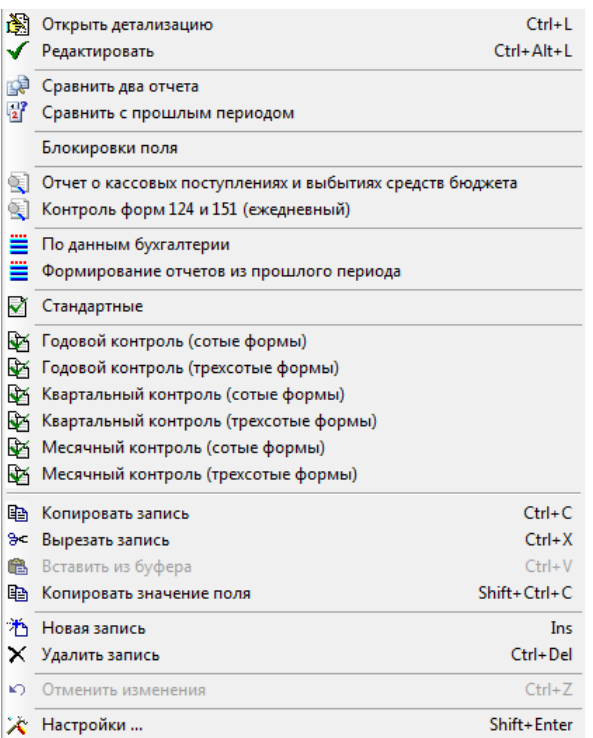

- **ЕФ Сравнить два отчета** позволяет сравнить два выделенных отчета с одинаковым кодом формы аналогично действию кнопки **Сравнить два отчета** на панели управления интерфейсом или результату формирования печатной формы **Сравнить отчеты** для данного отчета по кнопке **Печатный документ** интерфейса.
- **ЕР Сравнить с прошлым периодом** сравнивает текущий отчет с отчетом, который сформирован за прошлый период (месяц, квартал) по этой же форме для того же лицевого

счета и района, что и текущий, аналогично действию кнопки **Сравнить с прошлым периодом** на панели управления интерфейсом.

- **<del>©</del> <Название печатного документа отчета>** команда для формирования соответствующего печатного документа для выделенной формы отчета. Перечень возможных для формирования печатных документов в контекстном меню зависит от количества назначенных для данной формы печатных документов, которые также можно сформировать, выбрав его в выпадающем списке возможных печатных документов кнопки **Покумент Печатный документ** заголовка интерфейса.
- $\frac{1}{2}$  **<Название варианта автоформирования>** команда для автоматического формирования отчета выбранным способом. Перечень возможных вариантов автоматического формирования отчета в контекстном меню зависит от количества вариантов, назначенных данному отчету, которые также можно выбрать в выпадающем списке кнопки управления  $\equiv \mid \cdot \mid$  Автоматическое формирование отчета... заголовка интерфейса. При выборе нужного способа выполняется автоформирование формы отчетности.
- **⊡ Стандартные** выполняется проверка отчета в соответствии с внутридокументными правилами проверки аналогично действию кнопки **Проверить отчет по контрольным соотношениям** на панели управления интерфейсом.

**Ей <Название варианта междокументного контроля>** – команда для запуска требуемого варианта проверки отчета в соответствии с правилами междокументного контроля. Перечень команд по проведению межформенного контроля совпадает с перечнем возможных проверок, доступным в выпадающем списке кнопки управления **Проверить отчет по межформенным контрольным соотношениям** в режиме заголовка интерфейса. При выборе нужного способа проверки выполняется междокументный контроль форм.

# **4.4 Форма ввода отчета (детализация интерфейса)**

Отличительная черта интерфейсов блока формирования бюджетной отчетности ФО в том, что в качестве детализации интерфейса выступает отчет, построенный на технологии \*.kit шаблона. Такая детализация интерфейса называется «формой ввода отчета».

Использование технологии \*.kit шаблонов позволяет:

- − автоматически формировать отчеты;
- − вручную вносить изменения в автоматически сформированные отчеты;
- − вводить собственные правила проверки отчета и контрольные соотношения;
- − создавать произвольные формы отчетности.

Главное меню формы ввода отчета (рис. 4.3) содержит набор команд: **Файл**, **Правка**, **Фильтр**, **Отчеты**, **Формирование**, **Настройки**.

- В Файл пункт главного меню, содержит следующие команды:
	- **⇒ Загрузить из файла** позволяет загрузить в текущий отчет данные из файла импортируемого отчета в формате \*.xls. При этом данные текущего отчета будут удалены. В открывающемся по нажатию кнопки окне необходимо указать путь до файла с отчетом;
		- $\blacksquare$  **Сохранить в файл** позволяет сохранить текущий отчет в файл Microsoft Excel.
- $\int_{\mathbb{R}}$  Правка пункт главного меню, содержит следующие команды:
	- $\mathbb{\mathbb{X}}$  **Выполнить пересчет** (эта страница) пересчитывает показатели на текущей странице отчета по внутридокументным правилам;
	- **Выполнить полный пересчет** выполняет пересчет показателей по внутридокументным правилам во всем документе;
	- <sup>,00</sup> Поделить на тысячу выполняет пересчет показателей во всем документе с делением сумм на тысячу;
	- **© Очистить страницу** удаляет все записи на текущей странице отчета;
	- **© Очистить выделенные строки** удаляет суммы во всех выделенных строках на текущей странице отчета.

*Рис. 4.3 Пример формы ввода отчета «ф.117 Отчет об исполнении бюджета» на закладке «Источники финансирования дефицита бюджета» в режиме отображения строк с промежуточными итогами (при нажатой кнопке «Пром.итоги» - «По умолчанию»)*

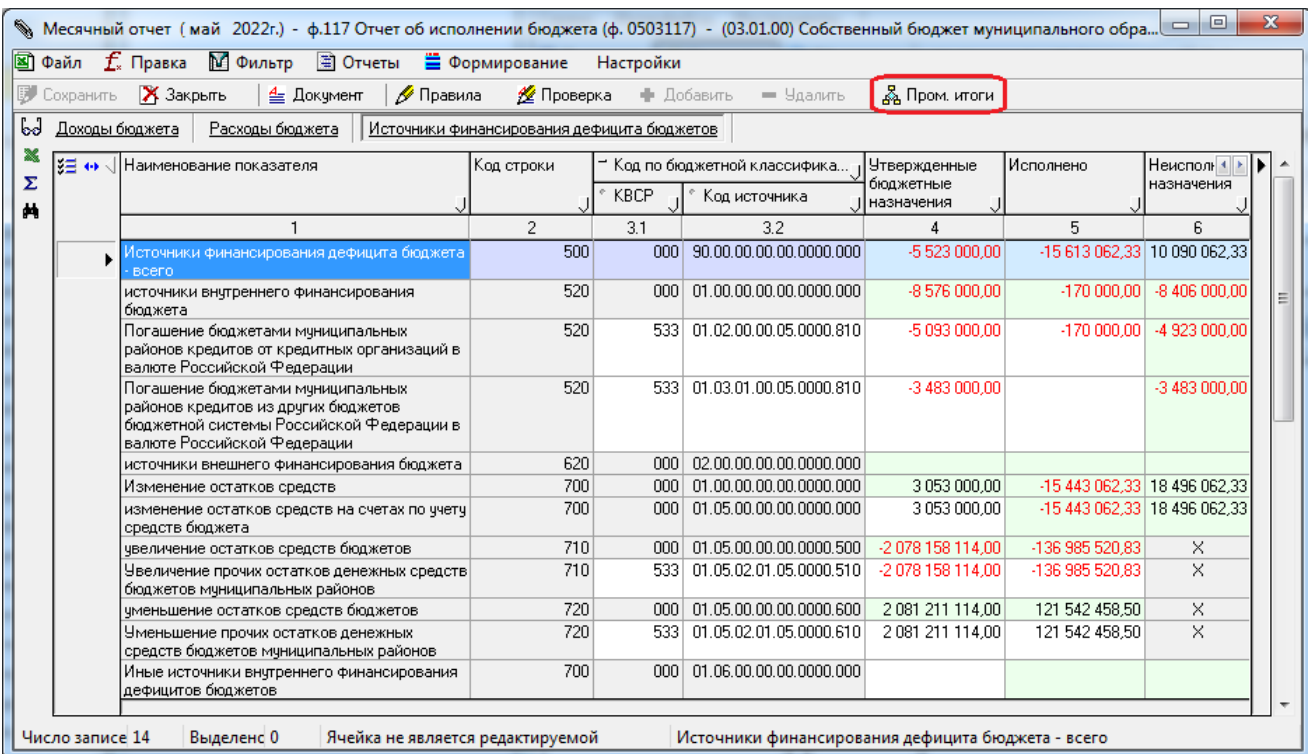

- М ФИЛЬТР пункт главного меню, содержит команды, для выбора которых нужно поставить флаг-галочку:
	- Все строки отражает все строки отчета;
	- Введенные строки отражает только строки с суммами;
	- Пустые строки отражает все пустые строки.
- − пункт главного меню, содержит следующие команды:
	- $\mathbb{\mathbb{Z}}$  **Показать протокол об ошибках (F7)** проверка соответствия данных документа установленным контрольным соотношениям и вывод в отдельном окне (после выбора в ходе диалога нужных правил проверки) протокола об ошибках;
	- **<sup>• К</sup> Контрольные соотношения** вывод в отдельном окне «Контрольные соотношения» всех правил проверки и контрольных соотношений, заданных для текущего отчета;
	- − **Показать идентификаторы полей** вывод в отдельном окне «Идентификаторы полей», перечней наименований идентификаторов для каждой страницы и колонки отчета. Данные идентификаторы используются для сопоставления полей при загрузке (импорте) данных из файла формата \*.xls по команде **Загрузить из файла** кнопки в детализацию текущего отчета.
- ≡ Формирование позволяет выбрать из меню кнопки доступный для данного отчета способ формирования и запустить процедуру автоматического формирования отчета, перечень способов автоформирования аналогичен выпадающему списку кнопки управления таблицы заголовка **Автоматическое формирование отчета…**
- Настройки пункт главного меню, содержит следующие команды:
	- − **Загрузить** позволяет загрузить из списка ранее сохраненную пользовательскую настройку или выбрать стандартную настройку по команде **По умолчанию (Криста);**
- − **Сохранить** сохраняет вариант настройки формы ввода (ширину колонок, точки дублирования, фильтр для страницы). Позволяет сохранить сделанные настройки формы ввода в новую отдельную настройку по команде **В новую...** или обновить уже существующую настройку из списка настроек;
- − **Удалить** удаляет пользовательскую настройку, выбранную из предложенного списка ранее сохраненных настроек.

В таблице детализации для работы с отчетами предназначены следующие кнопки:

- − принять (сохранить) изменения, сделанные в отчете с момента открытия детализации;
- **Х** закрыть отменить изменения и закрыть окно детализации без сохранения изменений;
- − сформировать печатный документ; в отдельных формах отчетности при нажатии на кнопку может выводиться выпадающий список с названиями печатных документов, которые могут быть сформированы по данным отчета. При формировании некоторых печатных документов появляется диалоговое окно «Параметры печатного документа» (рис. 4.4), где выполняются необходимые настройки вывода на печать строк с промежуточными итогами на страницах отчета (в т.ч. выделение их цветом), для отдельных форм (например, для «ф.117…») выбираются единицы измерения, разделительный символ для отражения групп разрядов в кодах классификации (см. раздел 8 «Получение печатных [документов форм отчетности»](#page-91-0) текущей книги). Кроме того, в интерфейсе Настройки бюджетной отчетности с помощью параметров группы Организационная структура можно настроить для всех форм ввода и всех организаций отражение подписи и даты формирования в области подписей печатного документа (см. п.3.2 «Интерфейс «Настройки бюджетной отчетности»);

*Рис. 4.4 Вид окна «Параметры печатного документа», которое появляется при формировании печатного документа для отчета «ф.117 Отчет об исполнении бюджета (ф. 0503117)»* 

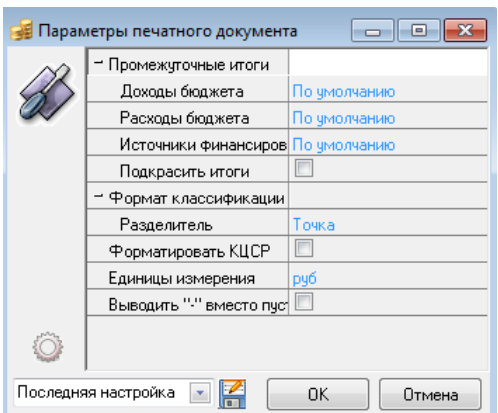

- − вызывается дополнительная рабочая область, в которой отображаются правила по данной записи (междокументные правила);
- $\mathcal{Z}$  **Проверка** проверить отчет по внутридокументным правилам проверки, сформировать отчет об ошибках;
- − добавить строку детализации;
- − удалить строку детализации;

ДаПромитоги - отражается в детализации некоторых форм отчетности, служит для показа/скрытия строк отчета с промежуточными итогами при выводе его на экран и формировании печатного документа. По умолчанию при нажатии кнопки строки с промежуточными итогами выделяются на экране светло-зеленым цветом, при выводе на печать выделение цветом таких строк регулируется в окне параметров настройки печатного документа. В отдельных формах отчетности при нажатии на кнопку выводится список со значениями, соответствующими способам формирования промежуточных итогов на выбранной странице отчета (рис. 4.5).

*Рис. 4.5 Вид выпадающего меню кнопки «Пром.итоги» в детализации формы ввода отчета «ф.117 Отчет об исполнении бюджета (ф. 0503117)»* 

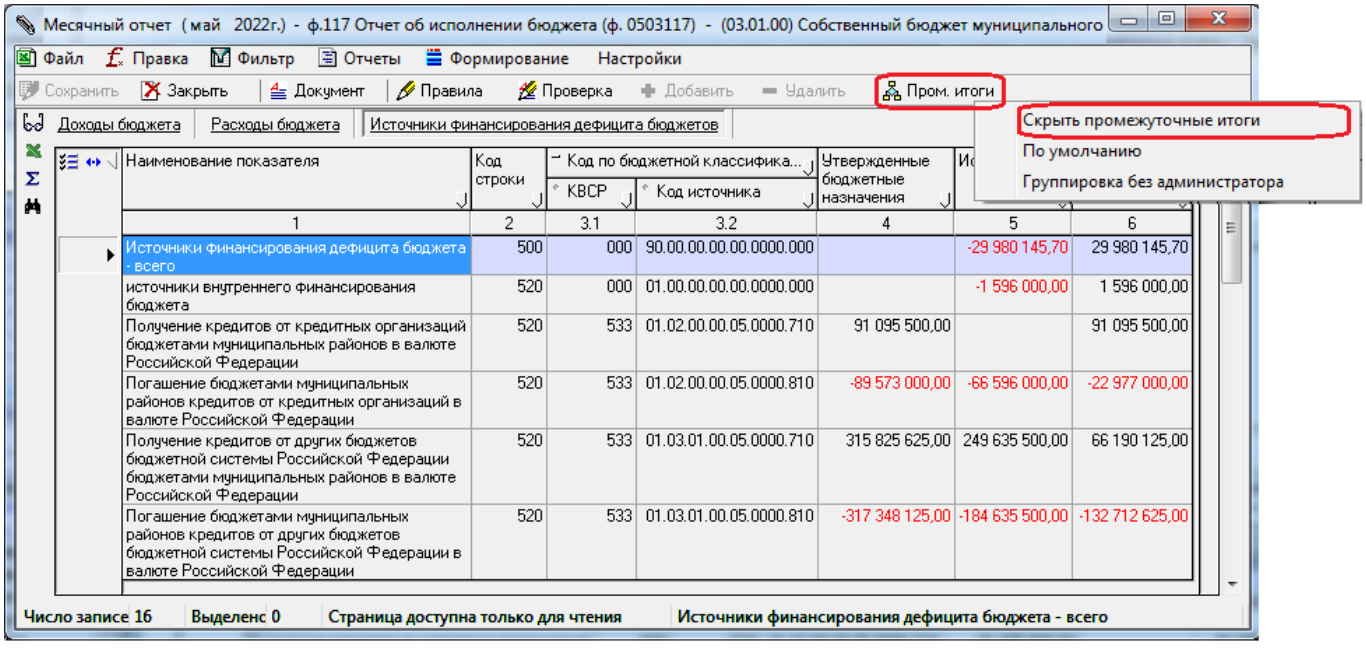

На левой вертикальной панели кнопок управления формы ввода (детализации отчета) могут быть расположены следующие кнопки (в зависимости от формы ввода отчета):

- **Ь Выбрать страницу** переход к нужной странице (закладке) отчета.
- − **Экспорт книги в Excel** сохранение данных отчета в формате Microsoft Excel.
- − **Подсчитать сумму выделенных строк** вычисление сумм одного или нескольких выделенных полей.
- **→ Поиск данных** поиск данных по коду бюджетной классификации и значениям других параметров.
- **Задать параметры формирования** вызов модальных форм для редактирования параметров формирования данной формы (присутствует только в ф.324, ф.387, ф.426).

О возможностях работы в детализации отчетов интерфейсов блока формирования бюджетной отчетности ФО также рассказано в п. 10.4 «Возможности редактирования отчета в детализации интерфейса» текущей книги 6 данного Руководства АС «Бюджет».

# **4.5 Выбор нужной формы отчетности**

Выбор требуемой формы отчета осуществляется с помощью списка доступных в данном интерфейсе форм отчета, расположенного выше таблицы заголовков (рис. 4.6). Для удобства

формы отчетности в списке разбиты на группы (**На дату**, **Месячные**, **Годовые**), в зависимости от периода их представления.

*Рис. 4.6 Вид выпадающего списка форм отчетности* 

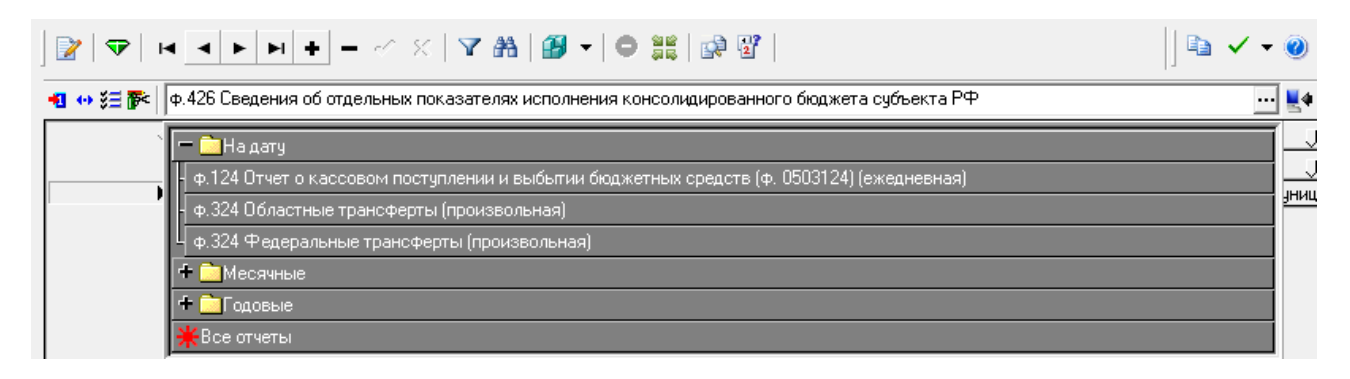

Для каждого отчета предусмотрен определенный набор процедур. В ряде случаев удобно видеть все формы отчетов одновременно. При выборе в выпадающем списке форм ввода значения нижней строки  $*$ <sup>Все отчеты</sup> в рабочей области отразятся все доступные в данном интерфейсе отчеты. При этом будут недоступны печатные документы, правила проверки, специфичные для конкретных отчетов, а останутся лишь те, которые применимы для всех форм отчетов, находящихся на данном интерфейсе.

# **5 ИМПОРТ ОТЧЕТОВ**

Импорт форм отчетности текущей версии АС «Бюджет» производится с помощью кнопки **Импорт отчетов**, расположенной справа от окна, отражающего выпадающий список форм ввода, формирование которых производится в интерфейсе. При нажатии на кнопку импорта появляется модальная форма «Импорт отчетов». С ее помощью отчеты загружаются в базу данных АС «Бюджет», при этом могут быть импортированы формы отчетности следующих форматов:

- − текстовый формат ФК (\*.txt);
- − формат \*.xml;
- специально размеченные файлы отчетов в формате Microsoft Excel.

Примечание – Для загрузки в АС «Бюджет» файлов из программы «1С» необходимо, чтобы данные из этой программы были выгружены в текстовом формате ФК.

В настоящий момент функция импорта отчетов ограничена. Импорт данных производится **для некоторых пользовательских отчетных форм**.

# <span id="page-80-0"></span>**6 ПРОВЕРКА ПРАВИЛЬНОСТИ ОТЧЕТОВ ПО КОНТРОЛЬНЫМ СООТНОШЕНИЯМ**

## **6.1 Контроль правильности составления отчетов**

## **6.1.1 Возможные способы проверки**

Контроль правильности составления как импортированных отчетов (для **некоторых пользовательских форм отчетности**), так и отчетов, сформированных автоматически или вручную, выполняется с помощью специальных кнопок таблицы заголовков и таблицы детализации интерфейса РМ Бюджетная отчетность.

Обеспечивается возможность проверки внутридокументных и междокументных контрольных соотношений для всех форм отчетности:

- Внутридокументные контрольные соотношения предназначены для проверки правильности заполнения граф отчетной формы и непротиворечивости ее показателей. Используются 4 вида основных правил проверки – строковые, линейные, страничные, межстраничные. Кроме того, автоматически производится проверка правильности указания кодов бюджетной классификации и номеров счета бюджетного учета по соответствующим справочникам АС «Бюджет». Такая проверка выполняется для одного отчета или группы выделенных отчетов.
- Междокументные контрольные соотношения предназначены для проверки непротиворечивости идентичных показателей различных отчетных форм. Такая проверка выполняется для отчетов одной организации за указанный период.

По умолчанию проверка показателей бюджетной отчетности осуществляется согласно контрольным соотношениям, установленным Министерством финансов РФ (стандартные контрольные соотношения).

Обеспечивается возможность настройки собственных контрольных соотношений для контроля внутренней непротиворечивости показателей каждой из новых отчетных форм.

### **6.1.2 Выполнение контроля отчетов в интерфейсе**

В заголовке интерфейсов проверка отчетов проводится при помощи следующих кнопок:

- **⊡ Проверить отчет по контрольным соотношениям** проверка отчета по внутридокументным контрольным соотношениям. В детализации отчета внутридокументная проверка производится по кнопке <sup>24</sup> <sup>Проверка</sup> **Проверка**.
- **Проверить отчет по межформенным контрольным соотношениям** проверка отчета по междокументным контрольным соотношениям.

Для проверки сразу нескольких отчетов задайте на панели параметров запроса интерфейса значения нужных параметров (например, Год, Месяц). При помощи клавиши **<Ctrl>** и левой кнопки мыши выделите нужные отчеты и проведите проверку с помощью кнопок **Проверить отчет по контрольным соотношениям** и **Проверить отчет по межформенным контрольным соотношениям**.

По окончании проверки, как внутридокументной, так и междокументной, выдается сообщение об отсутствии ошибок или отчет об ошибках, который можно распечатать. Информация о количестве обнаруженных ошибок автоматически записывается в поле Информация об ошибках некорректного отчета.

В случае если система обнаружила ошибки, то строки отчета, их содержащие, будут отмечены значком шара соответствующего цвета. Ошибки можно исправить в детализации отчета с помощью кнопок  $\Phi$  Добавить и  $\Theta$  Удалить . Принятие сформированного отчета и сохранение данных в детализации производится с помощью кнопки в детализации отчета **Принять изменения**.

После проведения проверок по контрольным соотношениям, на правильность указания бюджетной классификации и устранения ошибок документ может быть принят.

#### **6.1.3 История проверки отчета**

В колонке Информация об ошибках заголовка по двойному щелчку левой кнопки мыши появляется информационное модальное окно «История проверок отчета» с результатами внутридокументного и междокументного контролей, а также дополнительного контроля форм, отсортированными по дате и времени проверок (рис. 6.1).

*Рис. 6.1 Вид модального окна «История проверок отчета» в интерфейсах блока формирования бюджетной отчетности ФО с ошибками (вверху) и без ошибок (внизу)*

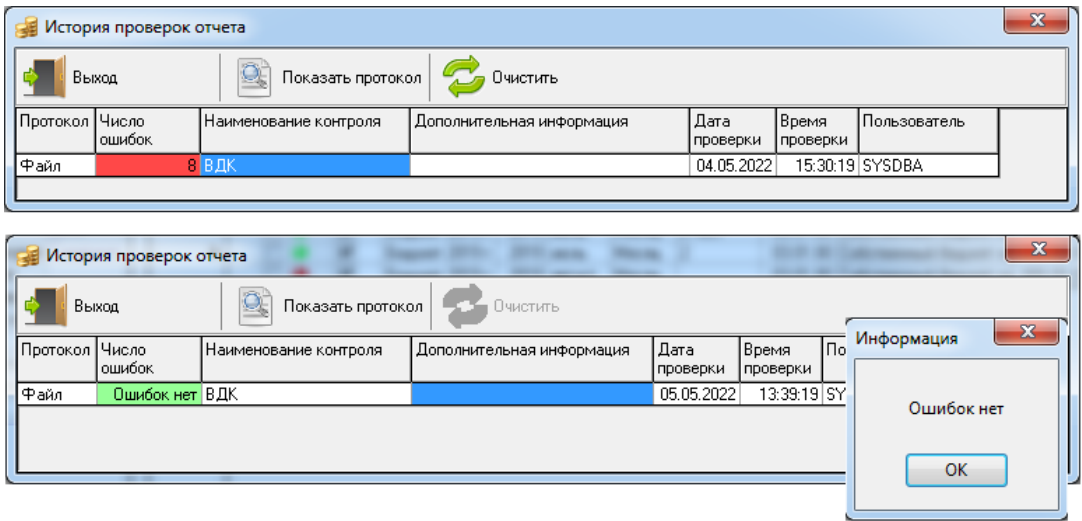

Основные поля модального окна «История проверок отчета»:

- Число ошибок количество ошибок в контроле и такие записи с ошибками выделяются красным цветом, а зеленым цветом – контроли без ошибок.
- Наименование контроля имя выполненного контроля (ВДК (= внутридокументный), МДК (= междокументный) или дополнительный).
- − Дополнительная информация наименование вида междокументного или дополнительного контроля.

Модальное окно «История проверок отчета» содержит следующие кнопки:

**Выкод** - кнопка закрывает окно «История проверок отчета».

- Показать протокол кнопка просмотра протокола проверки. Кнопка активна, если контроль выполнен с ошибками, иначе кнопка заблокирована. Также протокол проверки можно вызвать двойным щелчком мыши по значению «Файл» в поле Протокол для соответствующей записи. Протокол проверки открывается в файле формата \*.xls «Контроль правильности заполнения отчета», что позволяет как просмотреть результаты контроля, так и сохранить данную версию протокола в отдельном файле.
- **Очистить** кнопка очистки истории проверок отчета. При нажатии на кнопку появляется сообщение: *«Вы действительно хотите удалить всю историю проверок для данного отчета»*. После подтверждения таблица окна «История проверок отчета» очищается от записей. Данная возможность доступна по умолчанию пользователю SYSDBA, а также тем пользователям, которым назначено право «Права администратора» на закладке Права в детализации для соответствующих интерфейсов блока на интерфейсе Объекты РМ Администратор.

# **6.2 Внутридокументная проверка**

Внутридокументная проверка производится после формирования собственной отчетности ФО. По умолчанию внутридокументная проверка показателей бюджетной отчетности осуществляется согласно контрольным соотношениям, установленным Министерством финансов РФ и Федеральным казначейством (стандартные контрольные соотношения).

Для внутридокументной проверки используются четыре основных вида правил (контрольных соотношений):

- − **Строковые (колоночные) правила** это правила, которые должны выполняться для каждой строки отчета и связывают данные по графам (колонкам) отчета. Например, некоторое строковое правило может определять, что сумма в графе Итого равна сумме граф Бюджетная деятельность и Внебюджетная деятельность. На основании такого строкового правила сумма в графе Итого рассчитывается автоматически, но может быть изменена специалистом. При невыполнении строкового правила для некоторой строки отчета слева от нее появится значок в виде желтого шарика ...
- − **Линейные правила** это правила, которые должны выполняться для каждой графы (колонки) отчета и связывают данные по строкам отчета. Например, некоторое линейное правило может определять, что в определенной графе сумма строки с кодом 010 равна сумме строк с 020 по 110 включительно. При невыполнении линейного правила слева от связанных строк появится значок невыполнения контрольного соотношения в виде красного шарика .

Примечание – Если для строки не выполняется сразу и строковое, и линейное правила, то слева появится

значок в виде красно-желтого шарика (рис. 6.2).

- − **Страничные правила** это правила, которые связывают данные по графам и по строкам отчета.
- − **Межстраничные правила** это правила, которые связывают данные различных страниц (таблиц) отчета. При невыполнении страничных и межстраничных правил слева от ошибочной строки появляется значок в виде малинового шарика

*Рис. 6.2 Пример ошибочно сформированного отчета с отражением результатов проверки (невыполнение строковых и линейных правил)*

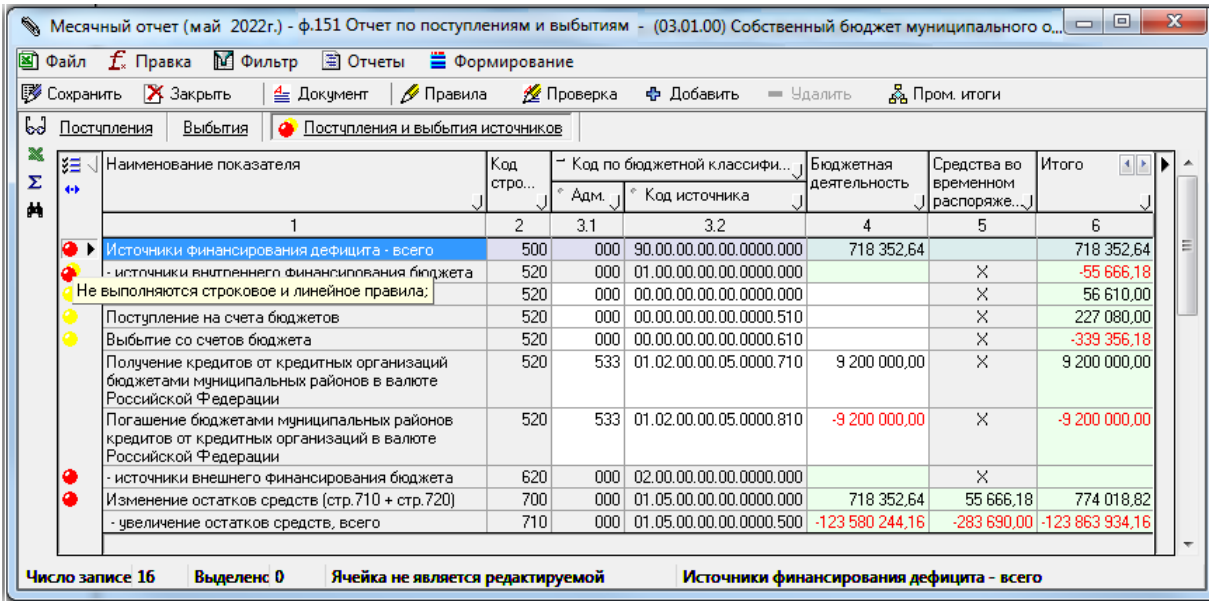

В случае, когда при формировании отчета в строке некорректно указаны коды бюджетной классификации (например, обобщенный КБК при учете плановых показателей или федеральные коды, при соответствующих настройках отчетности), то в поле статуса такой записи отражается значок • Некорректная классификация, указывая на некорректность классификации. Во всплывающей подсказке отражается причина некорректности кода (рис. 6.3).

*Рис. 6.3 Пример ошибочно сформированного отчета с отражением результатов проверки (некорректная классификация)*

|        |                                                                                                    | «Месячный отчет (май 2022г.) - ф.117 Отчет об исполнении бюджета (ф. 0503117) - (03.01.00) Собственный бюджет муниципально                              |        |                  |                                                                  |                            |            | $\Box$<br>▭   | x |  |
|--------|----------------------------------------------------------------------------------------------------|----------------------------------------------------------------------------------------------------|--------|------------------|------------------------------------------------------------------|----------------------------|------------|---------------|---|--|
|        | $\boxtimes$ Файл $f_*$ Правка<br>М Фильтр<br>■ Отчеты ■ Формирование<br>Настройки                                                                                                    |                                                                                                    |        |                  |                                                                  |                            |            |               |   |  |
|        | <b>В</b> Сохранить<br><b>X</b> Закрыть<br>4 Документ<br>∕ Правила<br>∜ Проверка<br><b>ДА</b> Пром. итоги<br>• Добавить<br>$=$ Удалить                                                                                  |                                                                                                    |        |                  |                                                                  |                            |            |               |   |  |
|        | 61<br>Доходы бюджета<br>Расходы бюджета<br>Источники финансирования дефицита бюджетов                                                                                                    |                                                                                                    |        |                  |                                                                  |                            |            |               |   |  |
| x      | lš≣                                                                                                    | Наименование показателя                                                                                                    | Код    |                  | Код дохода по бюджетной кл                                       | Утвержден                  | Исполнено  | Неисполнен    |   |  |
| Σ<br>м | $\leftrightarrow$                                                                                                    |                                                                                                    | строки | KBCP             | Код дохода                                                       | бюджетные<br>   назначения |            | назначения    |   |  |
|        |                                                                                                    |                                                                                                    | 2      | 3.1              | 3.2                                                              | 4                          | 5          |               |   |  |
|        |                                                                                                    | Налог, взимаемый с налогоплательщиков, выбравших в<br>качестве объекта налогообложения доходы                                                           | 010    | 000 <sub>1</sub> | 1.05.01011.01.0000.110                                           |                            | 7829598,63 | -7829598.63   |   |  |
|        |                                                                                                    | Налог, взимаемый с налогоплательщиков, выбравших в<br>качестве объекта налогообложения доходы (за<br>налоговые периоды, истекшие до 1 января 2011 года) | 010    | 000              | 1.05.01012.01.0000.110                                           |                            | 0.23       | $-0.23$       |   |  |
|        |                                                                                                    | Налог, взимаемый с налогоплательщиков, выбравших в                                                                                                    | 010    | 000              | 1.05.01020.01.0000.110                                           | 91 321 000.00              |            | 91 321 000.00 |   |  |
|        | Для графы "Утвержденные бюджетные назначения" не допустимо отражение сумм по обобщенному коду КБК;<br>with the background that the constant of the top of the constant of the constant of the constant of the constant |                                                                                                    |        |                  |                                                                  |                            |            |               |   |  |
|        | $-2304535.23$<br>010<br>1.05.01021.01.0000.110<br>2 304 535.23<br>nnn l<br>Налог, взимаемый с налогоплательщиков, выбравших в<br>качестве объекта налогообложения доходы,<br>уменьшенные на величину расходов          |                                                                                                    |        |                  |                                                                  |                            |            |               |   |  |
|        |                                                                                                    | Число записе 86<br>Выделенс 0<br>Страница доступна только для чтения                                                                                    |        |                  | Налог, взимаемый с налогоплательщиков, выбравших в качестве объе |                            |            |               |   |  |

Если проверяемый отчет не содержит ошибок, то по окончании проверки системой выдается сообщение *«Ошибок нет»* (рис. 6.4).

*Рис. 6.4 Пример корректно сформированного отчета с сообщением об успешном окончании проверки отчета по контрольным соотношениям* 

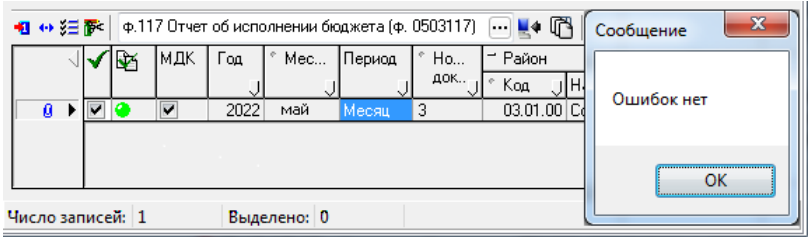

Если система в ходе проверки отчета обнаружила ошибки, то на экран выводится сформированный отчет об ошибках (рис. 6.5), который можно просмотреть и вывести на печать с помощью кнопок **Просмотр** и **Печать формы**. В заголовке отчета об ошибках указывается количество ошибок и стандартные параметры:

- − Организация наименование лицевого счета для интерфейсов Отчеты подведомственных (РБС, ПБС) и Отчеты распорядителей (ГРБС, РБС).
- − Вид контроля указывает вид контроля (внутридокументный или междокументный).
- − Отчетная форма наименование формы текущего отчета (данный параметр отражается только при внутридокументном контроле).
- Уровень бюджета уровень бюджета организации, который определяется по коду района из заголовка отчета.

*Рис. 6.5 Пример отчета об ошибках по результатам проверки по внутридокументным контрольным соотношениям* 

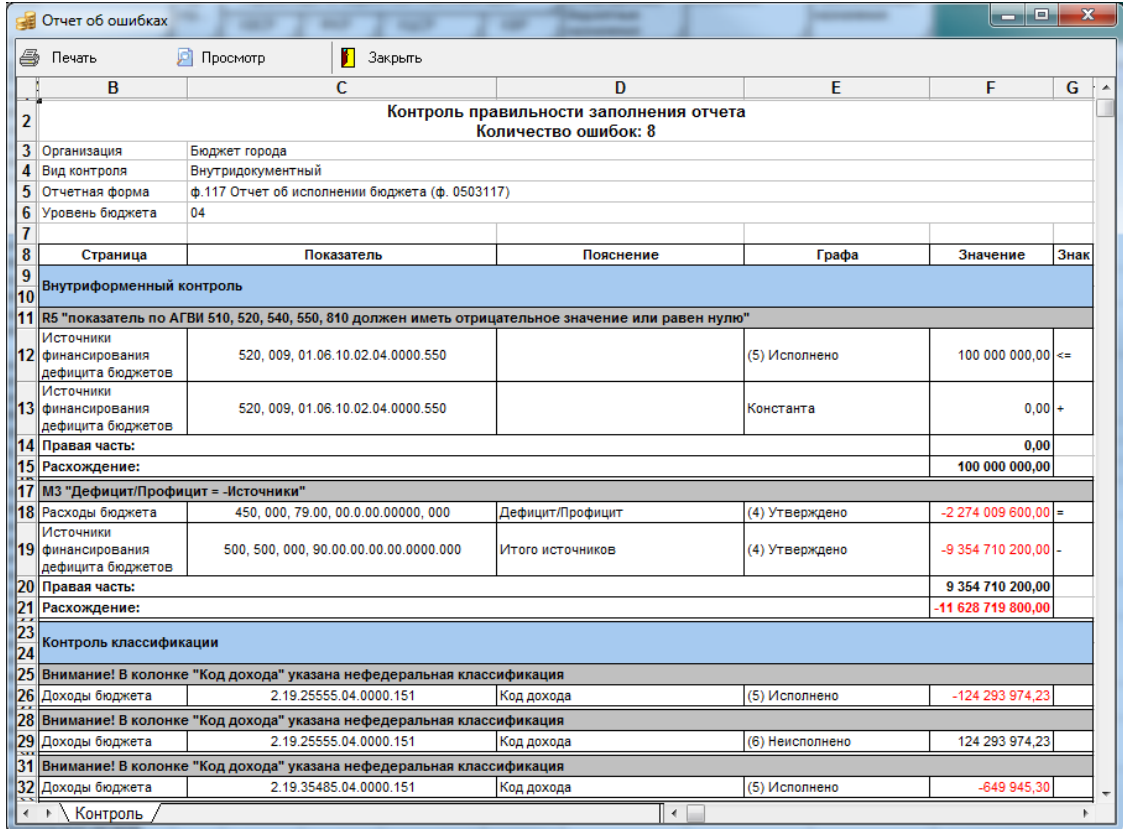

Информация о количестве ошибок (количестве ошибочных контрольных соотношений), обнаруженных в отчете, автоматически записывается в поле Информация об ошибках заголовка

некорректного отчета. В таблице детализации отчета строки, не соответствующие контрольным соотношениям, а также закладки, на которых встречаются ошибки, отмечаются соответствующими значками (цветными шарами).

### **6.3 Междокументная проверка**

По умолчанию междокументная проверка осуществляется согласно контрольным соотношениям, установленным Министерством финансов РФ и Федеральным казначейством.

После успешного окончания междокументной проверки выдается сообщение об отсутствии ошибок. Если ошибки обнаружены, то закладки разделов детализации отчета, которые их содержат, будут отмечены знаком малинового шара (рис. 6.6). Подробная информация об ошибках будет отражена в нижней части окна формы «Междокументный контроль…». Информация о количестве ошибок (количестве ошибочных контрольных соотношений), обнаруженных в отчете, автоматически записывается в поле Информация об ошибках заголовка некорректного отчета.

*Рис. 6.6 Результат проверки отчета по междокументным контрольным соотношениям* 

| <b>K</b><br><b>М</b> Фильтр<br>Файл<br><b>f.</b> Правка<br>№ Сохранить                   | <b>31 Отчеты</b><br>И Проверка               |                                              |                                                                                                    |           |                                                                                                    |                              |                       |      |  |
|------------------------------------------------------------------------------------------|----------------------------------------------|----------------------------------------------|----------------------------------------------------------------------------------------------------|-----------|----------------------------------------------------------------------------------------------------|------------------------------|-----------------------|------|--|
| <b>X</b> Закрыть<br>√ Правила<br>$\Phi$ $\Phi$ .117 [P]<br>$\bullet$ $0.117$ [A]         | Q.117 [M]                                    |                                              | Φ.125 [207.11.540] = Φ.125 [207.11.640] = Φ.125 [207.21.540] = Φ.125 [207.21.640] = Φ.125 [207.31.540]         |           |                                                                                                    |                              |                       |      |  |
| ¢.125 [207.31.640]<br>¢.125 [301.11.710]<br>$0.125$ [206.51.660]<br>$0.125$ [205.51.580] | $0.125$ [301.11.810]<br>$0.125$ [205.51.660] | $0.125$ [301.21.710]<br>$0.125$ [302.51.830] |                                                                                                    |           | $\phi$ , 125 [301.21.810] $\phi$ , 125 [301.31.710] $\phi$ , 125 [301.31.810] $\phi$ , 125 [206.51.560] |                              |                       |      |  |
| Е⊟ ++ √ Наиненование показателя                                                          |                                              | Koa<br>строки                                | Код расхода по<br>классификации                                                                                |           | Утверждено законом о бюджете, нормативными правовы л                                                    |                              |                       |      |  |
|                                                                                          |                                              |                                              | расходов бюджетов                                                                                              |           | консолидированный бюд                                                                                   | бюджет субъекта Россий.<br>٠ |                       |      |  |
|                                                                                          |                                              |                                              |                                                                                                    | Il scero: | I в т.ч. средо                                                                                          | Il scero:                    | <b>  в т.ч. средо</b> | t.   |  |
|                                                                                          |                                              | ッ                                            | а                                                                                                    |           | 5                                                                                                    | £.                           | $\overline{ }$        | 8    |  |
| • Расходы по содержанию органов государствению                                           |                                              | 00100                                        | 000.0000.0000000.000.000                                                                                       |           |                                                                                                    |                              |                       |      |  |
| из них расходы на:<br>заработные плату                                                   |                                              | 00110                                        | 000 0000 0000000 000 211                                                                                       |           |                                                                                                    |                              |                       |      |  |
| гос.слукаших, работников, замещающих гос.должности                                       |                                              | 00111                                        | 000.0000.0000000.000.211                                                                                       |           |                                                                                                    |                              |                       |      |  |
| работников, переведенных на новые системы оплаты тру                                     |                                              | 00112                                        | 000.0000.0000000.000.211                                                                                       |           |                                                                                                    |                              |                       |      |  |
| прочие выплаты                                                                           |                                              |                                              | 00120 000 0000.0000000.000.212                                                                                 |           |                                                                                                    |                              |                       |      |  |
| Число записе 501<br>Выделенс 0                                                           | Страница доступна только для чтения          |                                              |                                                                                                    |           |                                                                                                    |                              |                       |      |  |
| 61.46<br>Кол-во оцибок: 29                                                               | Правило                                      |                                              |                                                                                                    |           |                                                                                                    |                              |                       |      |  |
|                                                                                          |                                              |                                              | М24 "Несоответствие итоговой суммы безвозмездных поступлений итоговому показателю в справке по консолидируемым |           |                                                                                                    |                              |                       |      |  |
| • МДК [40]<br>Контроль форм 117 и 125 [31]                                               |                                              |                                              |                                                                                                    |           |                                                                                                    |                              |                       |      |  |
| Контроль форм 387 и 117 [24]                                                             | <b>Е⊟ ++&gt;</b> √ Связи                     | П Страница                                   | <b>I</b> Показатель                                                                                            |           | Информация                                                                                              | Konoreca                     | 311                   |      |  |
|                                                                                          |                                              | Ф.117 [Д]                                    | Фильтр [Код дохода like<br>202<br>1511                                                                         |           | Всего безвозмездных<br>поступлений                                                                      | (5) Исполнено                | 876.52                |      |  |
|                                                                                          | Σ                                            | $0.125$ [205.51.660]                         | Фильтр   Код<br>корреспондирующего<br>счета=121002151) AND (КБК.<br>Bke 202                                    |           | Симма безвозмездных<br>поступлений (1.205.51.660<br>$\leftarrow$ 1.210.02.151)                          | по кредиту                   |                       | 0,00 |  |
|                                                                                          |                                              |                                              |                                                                                                    |           |                                                                                                    |                              | 2 949.                |      |  |
|                                                                                          | Число записе 3                               | Выделенс ---                                 | Страница доступна только для чтения                                                                            |           |                                                                                                    |                              |                       |      |  |

Результаты междокументного контроля правильности заполнения отчета можно увидеть в форме «Отчет об ошибках», вызываемой по кнопке **Проверка проверка** формы ввода (рис. 6.7). В заголовке формы «Отчет об ошибках» указывается количество ошибок и стандартные параметры: Организация, Вид контроля.

Примечание – Проверку по междокументным соотношениям необходимо проводить только после того, как в базе данных будут сформированы все отчеты ФО.

*Рис. 6.7 Пример отчета об ошибках по результатам проверки по междокументным контрольным соотношениям* 

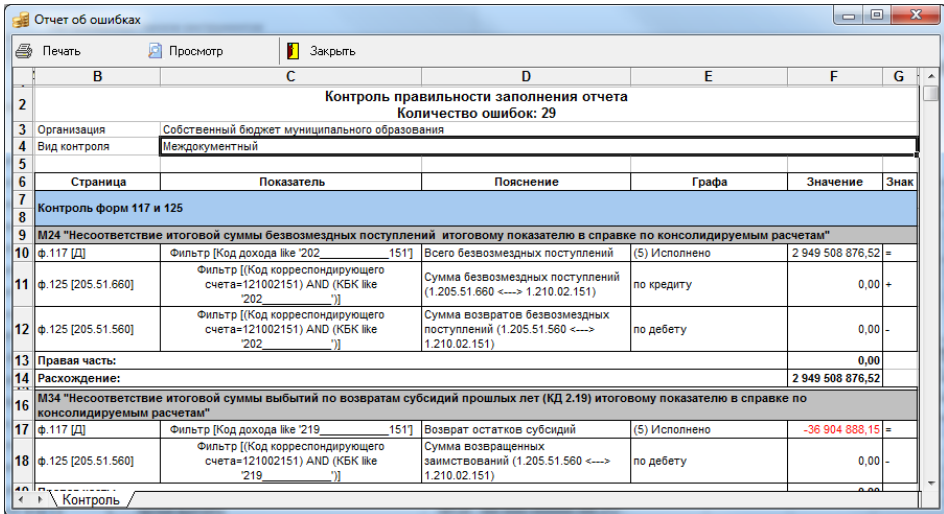

# **6.4 Просмотр и редактирование правил проверки**

Для каждой формы отчета в системе предусмотрен набор правил внутридокументной и междокументной проверки. Внутридокументные (межстраничные) правила проверки конкретного отчета можно просмотреть по кнопке **Правила правила** детализации отчета. Данная кнопка присутствует в отчетах, которые состоят из нескольких страниц. Эти правила проверки настраиваются разработчиками и поставляются вместе с обновлением, при необходимости могут быть отредактированы (см. п. 4.9.6 «Редактирование правил контроля и подстановки значений» главы 4 «Настройка шаблонов отчетов и других элементов окружения интерфейсов» Руководства администратора АС «Бюджет»).

Междокументные правила задаются для каждой годовой, квартальной и месячной формы бюджетной отчетности участников бюджетного процесса (бухгалтерской отчетности БУ, АУ для **некоторых пользовательских** форм). Внутридокументные (рис. 6.8) и междокументные (рис. 6.9) правила проверки можно просмотреть с помощью команды главного меню **Отчеты\ Контрольные соотношения** детализации отчета. Для любой формы этот набор может быть при необходимости дополнен пользовательскими контрольными соотношениями, например, для проверки форм отчетности, расширенных новыми аналитическими признаками, или для проверки дополнительных форм отчетности.

*Рис. 6.8 Вид окна просмотра контрольных соотношений для внутридокументной проверки отчета (линейные правила)*

|                  | Контрольные соотношения                                                                                            |        |                                                             |           | $ \Box$ $\times$ |
|------------------|----------------------------------------------------------------------------------------------------|--------|-------------------------------------------------------------|-----------|------------------|
|                  | Просмотр<br>Печать<br>Закрыть                                                                                      |        |                                                             |           |                  |
|                  | B                                                                                                    | C      | D                                                           | E         |                  |
|                  | Справочная таблица<br><u>Линейные правила</u>                                                                      |        |                                                             |           |                  |
| 4                | Наименование показателя                                                                                            | Код    | Код расхода по<br>строк  классификации<br>расходов бюджетов | Знl<br>ак |                  |
| 6                | Правило L1                                                                                                    |        |                                                             |           |                  |
|                  | =<  Расходы по содержанию органов государственной власти субъекта Российской Федерф00100  000.0000.0000000.000  >= |        |                                                             |           |                  |
| 8                |                                                                                                    |        |                                                             |           |                  |
| 9                | Правило L2                                                                                                    |        |                                                             |           |                  |
| 10               | ∥Расходы по содержанию органов государственной власти субъекта Российской Федерф00100  000.0000.0000000.000  >=    |        |                                                             |           |                  |
| 11               | ∥на заработную плату                                                                                               | 100101 | 1000.0000.00000000.000.211                                  |           |                  |
|                  | 12 ∥на начисления на выплаты по оплате труда                                                                       |        | 00102  000.0000.00000000.000.213  +                         |           |                  |
| 13               | ∥Правило L3                                                                                                    |        |                                                             |           |                  |
| 14               | =<   расходы по содержанию органов государственной власти субъекта Российской Федерф00110  000.0000.00000000.000   |        |                                                             |           |                  |
| 15 <sup>15</sup> | ∥на заработную плату                                                                                               |        | 00111 000.0000.0000000.000.211                              |           |                  |
|                  | ∖ Колоночные правила ∧ Линейные правила ∧ Блокированные ячейки                                                     |        |                                                             |           |                  |

*Рис. 6.9 Вид окна просмотра контрольных соотношений для междокументной проверки отчета (междокументные правила)*

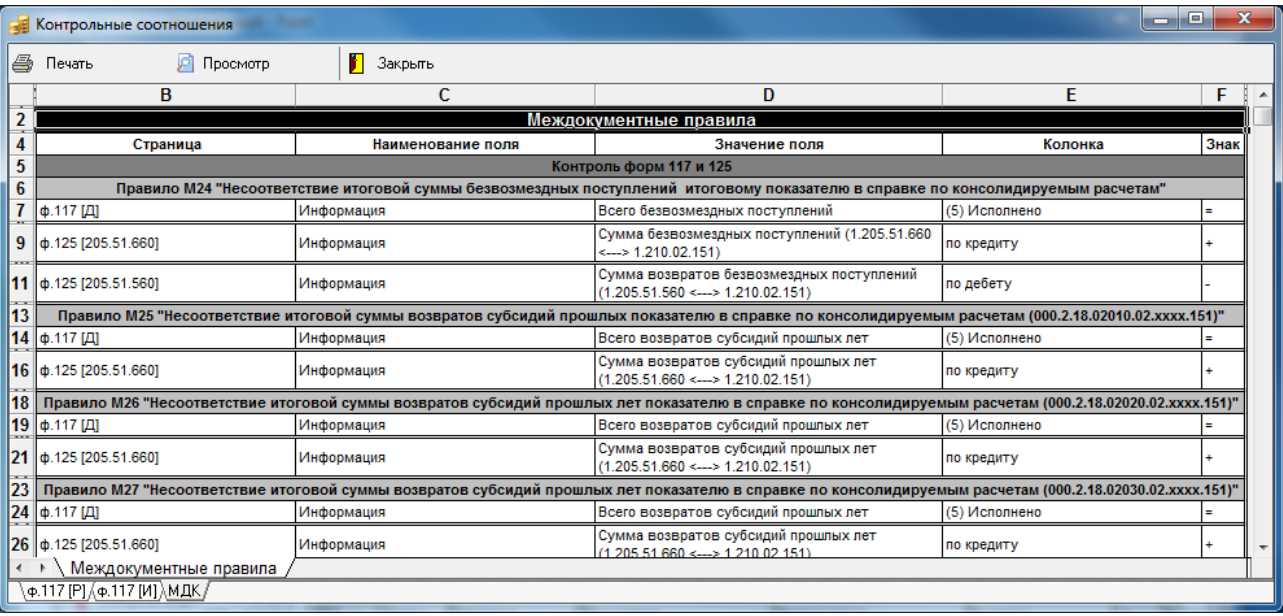

# **7 АВТОМАТИЧЕСКОЕ ФОРМИРОВАНИЕ БЮДЖЕТНОЙ ОТЧЕТНОСТИ**

## **7.1 Возможности автоформирования отчетности**

В интерфейсах блока формирования бюджетной отчетности ФО существует возможность автоматического формирования:

- − собственных отчетов финансового органа на основе Главной книги по балансу ФО;
- собственных отчетов органа казначейства на основе Главной книги по балансу казначейства;
- отчетов финансового органа по операциям кассового обслуживания средств бюджетных и автономных учреждений (**для пользовательских форм отчетности**);
- − сводных отчетов финансового органа (**для пользовательских форм отчетности**);
- − сводных отчетов по данным БУ/АУ финансового органа (**для пользовательских форм отчетности**);
- консолидированных отчетов финансового органа на основе сводных отчетов финансового органа и сводных/консолидированных отчетов нижестоящих финансовых органов (**для пользовательских форм отчетности**);
- консолидированных (сводных) отчетов финансовых органов на основе своих сводных отчетов по данным БУ/АУ финансового органа и сводных/консолидированных отчетов нижестоящих (**для пользовательских форм отчетности**).

# **7.2 Порядок действий при автоформировании отчетов**

Рассмотрим порядок автоматического формирования на примере месячного отчета «ф. 117 Отчет об исполнении бюджета (ф.0503117)» в интерфейсе Отчеты финоргана (собственные и нижестоящих ФО) РМ Бюджетная отчетность:

1. В окне, отражающем список форм ввода, выберите нужную форму отчета (рис. 7.1) и нажмите на кнопку **Выполнить** для активизации интерфейса.

*Рис. 7.1 Выбор формы ввода отчета из выпадающего списка доступных форм ввода* 

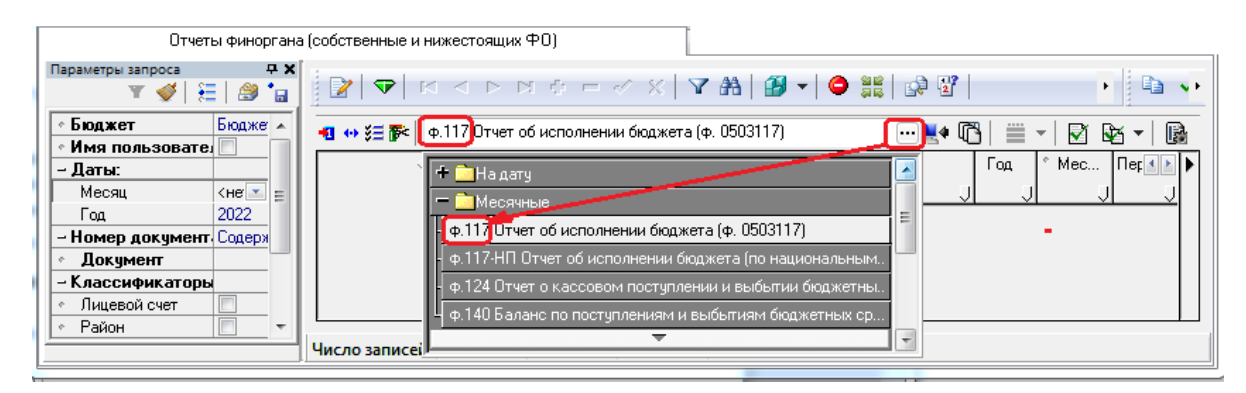

2. В рабочей области интерфейса создайте новый заголовок: нажмите на навигаторе кнопку

**Вставить новую запись** или клавишу **<Insert>** на клавиатуре. Заполните обязательные для ввода поля: Дата ввода, Месяц, Год, Период, Район\Код (рис. 7.2).

*Рис. 7.2 Заполнение строки заголовка отчета* 

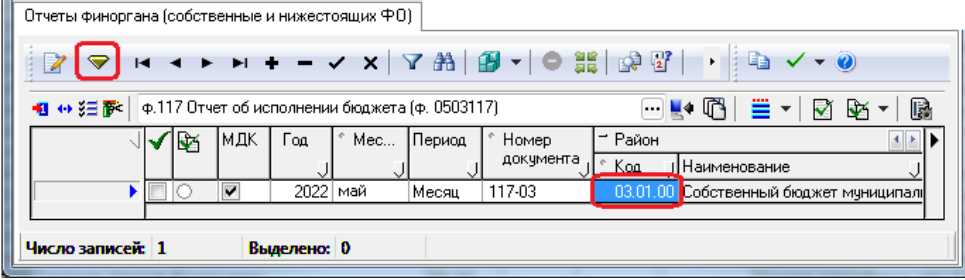

- 3. При необходимости зафиксируйте ввод по кнопке навигатора  $\blacktriangledown$ . Сохраните созданный заголовок по команде **Сохранить изменения (Ctrl+S)** кнопки **V Изменения**.
- 4. Нажмите кнопку **Автоматическое формирование отчета...** В случае если кнопка имеет выпадающий список способов формирования формы, выберите нужный способ автоформирования (например, «По данным бухгалтерии») (рис. 7.3).

*Рис. 7.3 Выбор команды (способа) для автоматического формирования отчета* 

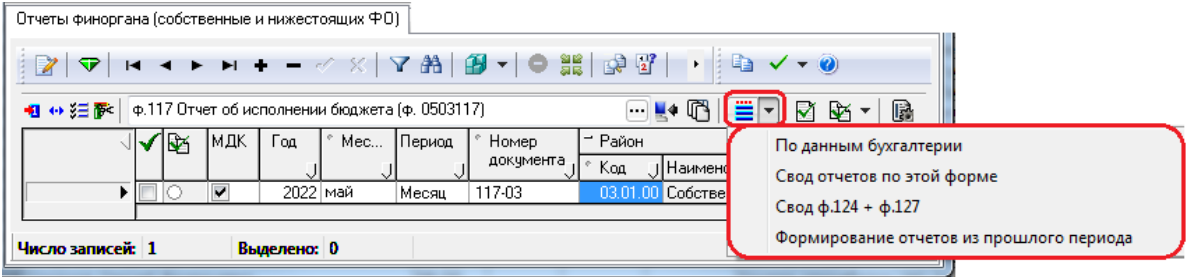

- 5. После формирования отчет сразу откроется в виде таблицы детализации с заполненными данными. Для сохранения и принятия данных отчета нажмите кнопку детализации **В Сохранить Принять изменения.**
- 6. В случае, если отчет содержит данные, не прошедшие проверку по внутридокументным и междокументным контрольным соотношениям (см. раздел 6 «Проверка правильности [отчетов по контрольным соотношениям»](#page-80-0) текущей книги) строки с ошибочными данными будут отмечены значком красного шара в поле статуса записи. Строки в детализации автоматически сформированного отчета доступны для редактирования ответственным специалистам ФО при наличии соответствующих прав. После исправления ошибок нажмите кнопку детализации **Принять изменения**.
- 7. В случае, если отчет успешно прошел все проверки, примите его к учету, установив флаггалочку в поле Принят сформированной записи в заголовке интерфейса (рис. 7.4).

*Рис. 7.4 Установка признака принятия отчета* 

| Отчеты финоргана (собственные и нижестоящих ФО)   |      |                                                 |        |           |                                                      |  |
|---------------------------------------------------|------|-------------------------------------------------|--------|-----------|------------------------------------------------------|--|
| K ◀ ▶ ▶ + = ≪ ╳│Y #│@ ▼│● ▓│@ @ │ │   @ ✓▼ ◎<br>▽ |      |                                                 |        |           |                                                      |  |
| 粗 分狂醉!                                            |      | ф.117 Отчет об исполнении бюджета (ф. 0503117). |        |           | B<br>小豊 マド<br>$\cdots$ if $\mathbb{R}$<br>-জি ≁<br>М |  |
| ١¥                                                | ІМДК | Mec<br>00                                       | Период | Номер     | Район<br>$\overline{\phantom{a}}$                    |  |
|                                                   |      |                                                 |        | документа | Koa<br> Наименование                                 |  |
| ▸▮✔                                               | M    | 2022   май                                      | Месяц  | 117-03    | 03.01.00 Собственный бюджет муниципалі               |  |
|                                                   |      |                                                 |        |           |                                                      |  |
| Число записей: 1<br>Выделено: 0                   |      |                                                 |        |           |                                                      |  |

# **7.3 Настройка автоматического формирования отчетов**

Если отчет может быть автоматически сформирован разными способами, то кнопка **Е Автоматическое формирование отчета...** имеет выпадающее меню с возможными вариантами автоформирования. Настройка вариантов автоформирования отчетности осуществляется в специальном файле формата \*.sts, который формируется для соответствующей формы отчетности разработчиками и поставляется с обновлением блока формирования бюджетной отчетности АС «Бюджет».

Существующие в системе настройки автоформирования отчетности можно просмотреть, при наличии прав, на интерфейсе Администратор форм ввода РМ Бюджетная отчетность (Администратор) с

помощью команды **• документы автоформирования** кнопки **. В настройки** В появившемся модальном окне «Настройка документов автоформирования» отразятся все виды документов автоформирования (рис. 7.5).

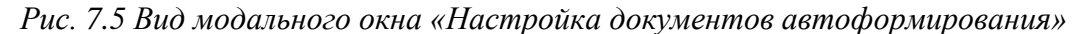

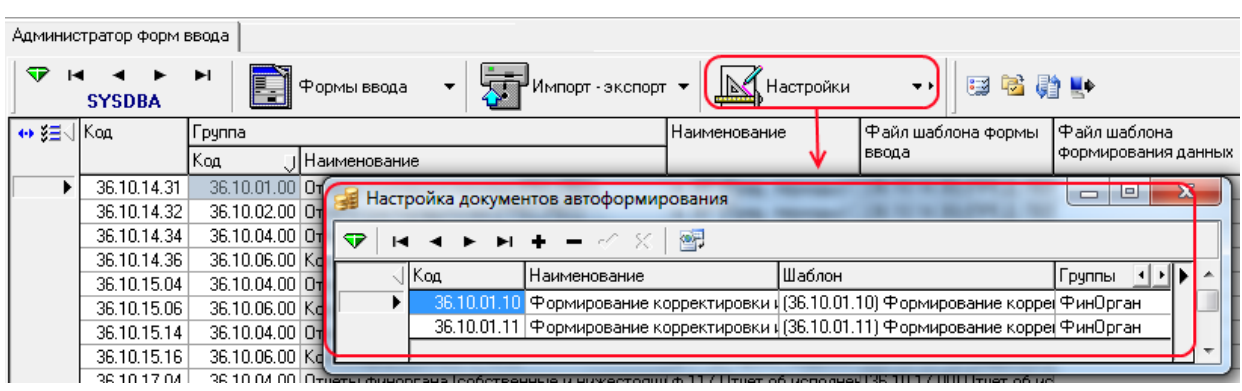

Назначенные отчету способы автоформирования можно увидеть в этом же интерфейсе Администратор форм ввода в поле Файл шаблона формирования данных записи отчета.

Для сравнения одной формы отчетности, сформированной в результате автоформирования различными способами, можно воспользоваться печатным документом «Сравнить отчеты». Найденные отличия будут отражаться в дополнительном окне «Сравнить отчеты» (см. п. 10.5 [«Сравнение отчетов»](#page-105-0) текущей книги).

# <span id="page-91-0"></span>**8 ПОЛУЧЕНИЕ ПЕЧАТНЫХ ДОКУМЕНТОВ ФОРМ ОТЧЕТНОСТИ**

# **8.1 Формирование печатных форм отчетности**

Формирование печатных форм собственной годовой, квартальной и месячной отчетности производится в соответствующих рабочих интерфейсах блока формирования бюджетной отчетности ФО с помощью кнопки **Печатный документ** заголовка, или соответствующей команды контекстного меню, или с помощью кнопки = Документ формы ввода.

Одной форме отчетности могут быть сопоставлено несколько печатных документов, которые будут отражаться в выпадающем списке кнопки **Печатный документ** заголовка или кнопки  $\triangleq$  Документ детализации, а также в командах контекстного меню.

Сформированный печатный документ отражается в отдельном окне для отображения печатного документа стандартного вида (рис. 8.1). С помощью кнопок управления окна можно просмотреть документ, вывести его на печать, открыть шаблон документа. Кроме того, в окне будут доступны все возможности редактирования с помощью команд контекстного меню. Если в состав отчета входят несколько страниц, то каждая из них будет отражаться на своей закладке окна.

*Рис. 8.1 Пример модального окна для отражения печатного документа «Отчет об исполнении бюджета» для отчета «ф.117 Отчет об исполнении бюджета по национальным проектам (ф.0503117-НП)»* 

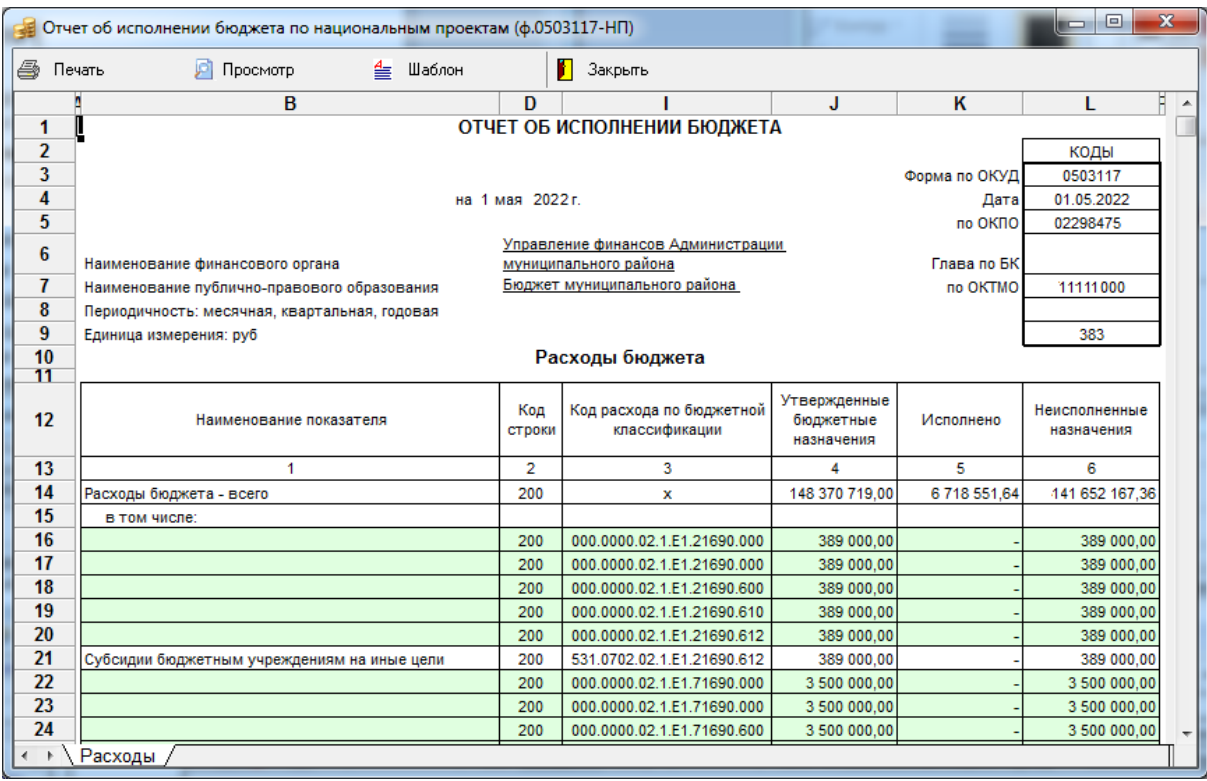

## **8.2 Печатные документы с параметрами настройки**

При выборе некоторых печатных документов формы отчетности (например, документа Отчет об исполнении бюджета для «ф.117 Отчет об исполнении бюджета (ф.0503117)») в начале их формирования появляется диалоговое окно «Параметры печатного документа» (рис. 8.2). В данном окне можно произвести необходимые настройки вида печатного документа, например, отразить/скрыть строки с промежуточными итогами на каждой из страниц отчета (в т.ч. выделить их другим цветом), выбрать из предложенных разделительный символ при выделении групп разрядов в коде классификаторов, указать нужную дату формирования печатного документа для отчета, др.

*Рис. 8.2 Примеры диалогового окна с параметрами настройки печатного документа «Отчет об исполнении бюджета» для отчета «ф.117 Отчет об исполнении бюджета (ф.0503117)»* 

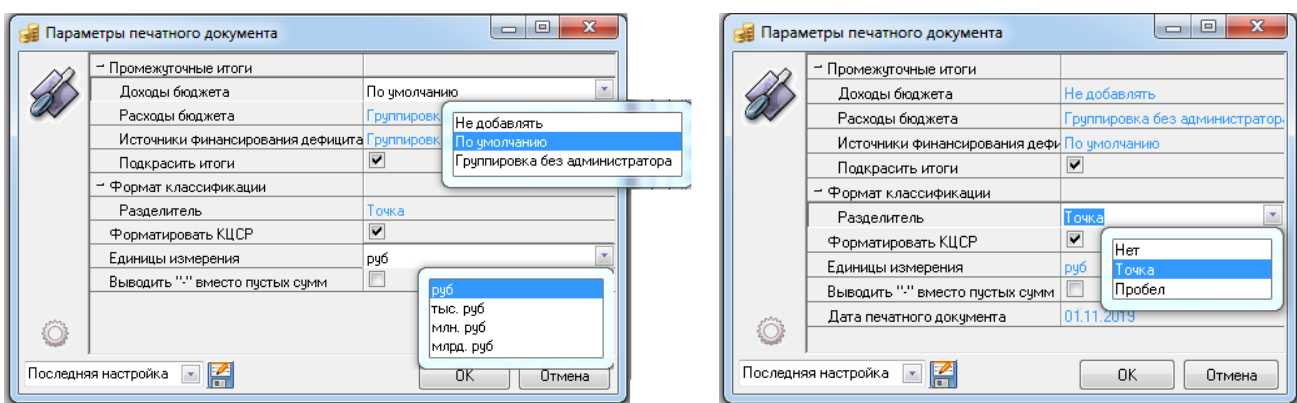

В окне «Параметры печатного документа» могут содержаться следующие параметры, которые различаются для разных печатных документов (таблица 8.1).

*Таблица 8.1 Перечень параметров диалогового окна «Параметры печатного документа»* 

| Имя параметра       |                 | Значение параметра                                                                                                    | Способ ввода значения                   |
|---------------------|-----------------|----------------------------------------------------------------------------------------------------|-----------------------------------------|
| Промежуточные итоги |                 | Группа параметров, задающих особенности<br>отображения и вывода на печать строк отчета с<br>промежуточными итогами                                                                                                    | Выбор из выпадающего<br>списка значений |
|                     | Доходы бюджета  | Определяет необходимость отображения строк с<br>промежуточными итогами на странице Доходы отчета.<br>Выпадающий список содержит значения:<br>- «Не добавлять» - не выводятся строки с<br>промежуточными итогами.<br>- «По умолчанию» - выводятся строки с<br>промежуточными итогами, их группировка<br>производится по коду администратора (по возрастанию<br>значения кода).<br>- «Группировка без администратора» - строки с<br>промежуточными итогами группируются без учета кода<br>администратора (по возрастанию значения самого кода<br>классификатора, без учета администратора) | Выбор из выпадающего<br>списка значений |
|                     | Расходы бюджета | Определяет необходимость отображения строк с<br>промежуточными итогами на странице Расходы отчета.<br>Выпадающий список содержит значения (аналогично<br>странице Доходы):<br>- «Не добавлять».                                                                                                    | Выбор из выпадающего<br>списка значений |

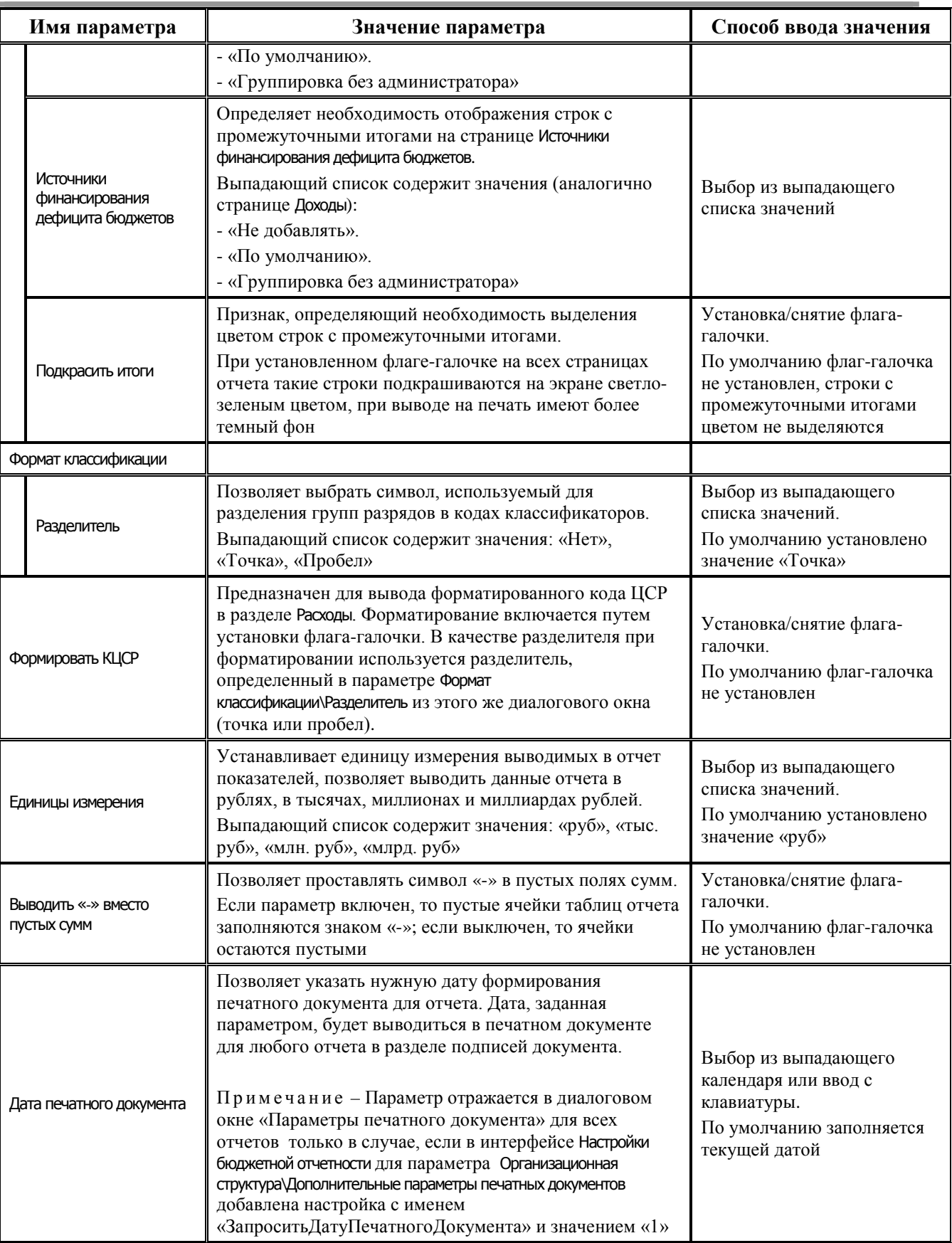

В диалоговом окне «Параметры печатного документа» обеспечивается возможность сохранения заданных настроек (аналогично сохранению динамических настроек, в случае, когда в интерфейсе нажата кнопка **Включить/отключить механизм расширенных параметров**) (см.

п. 10.2 [«Работа с динамическими настройками автоформирования отчета»](#page-102-0) текущей книги 6 данного Руководства АС «Бюджет»).

После нажатия кнопки **ОК** окна диалога «Параметры печатного документа» выводится стандартное окно для отражения сформированного печатного документа, вид которого соответствует заданным параметрам.

Примечание – В случае, когда вызов функции формирования печатного документа производится из детализации отчета, настройка показа/скрытия строк отчета с промежуточными итогами в таком печатном документе производится с помощью кнопки управления  $\frac{1}{64}$  Пром. итоги детализации отчета (формы ввода).

#### **8.3 Печатные документы для контроля отчетных форм**

При формировании печатных документов, отражающих результаты контроля некоторых форм (например, Контроль форм 117 и 151, Контроль форм 124 и 151, др.), ВСЕГДА учитываются данные только принятых отчетов. Как правило, все данные таких печатных документов выводятся полностью на одной странице (рис. 8.3).

*Рис. 8.3 Пример модального окна для отражения печатного документа «Контроль форм 117 и 151» для отчета «ф.117 Отчет об исполнении бюджета (ф.0503117)»* 

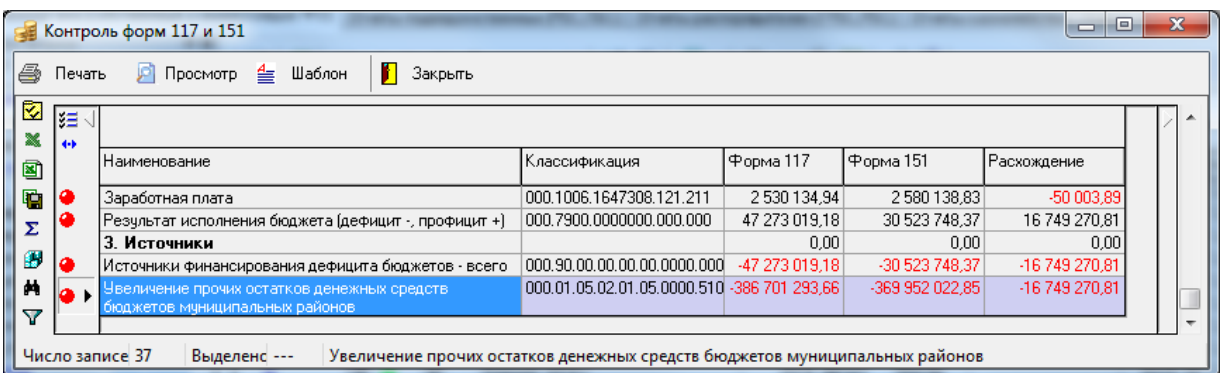

В окне, отражающем такой печатный документ, присутствует вертикальная панель кнопок управления, на которой (в зависимости от формы отчетности и печатного документа) могут присутствовать следующие стандартные кнопки: **Показать параметры**, **Экспорт книги в Excel**, **Экспорт листа в Excel**, **Сохранить в XLS-файл**, **Подсчитать суммы выделенных строк**, **В Сохранить настройки текущей страницы, <b>М Поиск данных**. В нижней строке окна отражается строка с информацией об общем количестве ошибочных записей.

Кроме того, в отдельных формах (см. рис. 8.3 в текущем пункте) могут быть дополнительные кнопки (различные для разных документов), например:

- − **Показать/скрыть строки с нулевыми расхождениями** (для печатных документов Контроль форм 117 и 151, Контроль форм 124 и 151) – служит для отражения/скрытия в документе строк с нулевыми расхождениями, при этом:
	- если показаны все строки, то при нажатии на кнопку отражаются только строки с расхождениями, при повторном нажатии снова выводятся все строки;
	- если изначально показаны только строки с расхождениями, то при первом нажатии кнопки отображаются все строки, при повторном нажатии снова отражаются только строки с расхождениями;

**• Удалить строки с нулевыми расхождениями** (для печатных документов Контроль форм 124 и 151) – служит для удаления строк с нулевыми расхождениями, т.к. при формировании указанных печатных документов выводятся все записи, в т.ч. записи с нулевыми расхождениями.

# **9 ЭКСПОРТ ОТЧЕТОВ**

### **9.1 Условия выполнения экспорта отчета**

Для экспорта отчета из интерфейсов блока формирования бюджетной отчетности ФО в файл нужного формата для последующей передачи его в электронном виде в вышестоящий ФО или ФК необходимо выделить строку заголовка отчета и нажать кнопку **Экспорт** интерфейса (рис. 9.1). Для каждой формы отчетности определен собственный перечень возможных форматов для экспорта: в xml-формат, xls-формат, текстовый формат Минфина, др. Каждому допустимому формату экспорта соответствует команда кнопки **Экспорт**.

Все отчеты, подлежащие экспорту, должны иметь установленный признак принятия (флаггалочку в поле Принят записи). Это является обязательным условием.

*Рис. 9.1 Выбор формата для экспорта отчета из меню кнопки «Экспорт»*

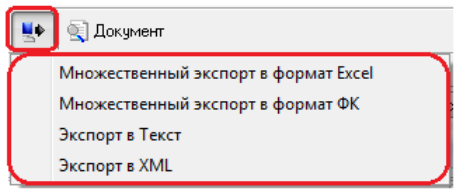

Параметры проведения любого вида экспорта определяются в ходе диалога. Названия экспортируемых файлов формируются автоматически (согласно параметрам для экспорта или требованиям к форматам).

## **9.2 Возможные варианты экспорта отчетов**

#### **9.2.1 Множественный экспорт в формат Excel**

По команде **Множественный экспорт в формат Excel** кнопки **Экспорт** открывается диалоговое окно для определения параметров экспортируемых отчетов (рис. 9.2). Укажите нужные значения в параметрах выгрузки.

*Рис. 9.2 Пример вида диалогового окна «Параметры пакетного экспорта в формат Excel»* 

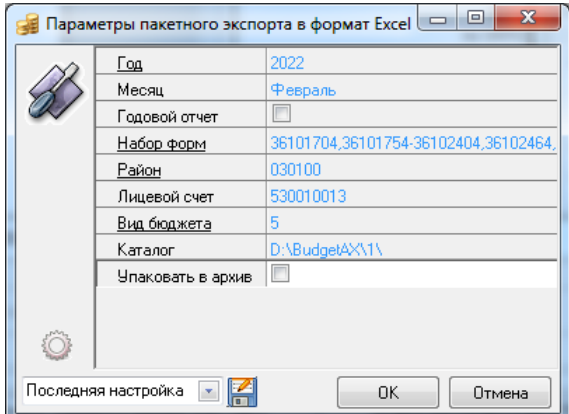

#### Перечень параметров экспорта и способы их заполнения указаны в таблице 9.1:

*Таблица 9.1 Перечень параметров диалогового окна «Параметры пакетного экспорта в формат Excel»* 

| Имя параметра     | Значение параметра                                                                                                    | Способ ввода значения                                                                              |
|-------------------|----------------------------------------------------------------------------------------------------|----------------------------------------------------------------------------------------------------|
| Год, Месяц        | Ограничение выборки отчетов для выгрузки по году и<br>по месяцу                                                                                                    | Год автоматически<br>указывается текущий.<br>Месяц выбирается из<br>выпадающего списка<br>значений |
| Набор форм        | Список форм, необходимых для выгрузки отчетов по<br>соответствующим интерфейсам                                                                                                    | Выбор значений из<br>модального справочника,<br>установка/снятие флага-<br>галочки в поле Выбор    |
| Годовой отчет     | Определяет признак годового отчета                                                                                                    | Установка/снятие флага-<br>галочки                                                                 |
| Район             | Список районов, отчеты по которым необходимо<br>выгрузить                                                                                                    | Выбор значений из<br>модального справочника,<br>установка/снятие флага-<br>галочки в поле Выбор    |
| Лицевой счет      | Список лицевых счетов, по которым необходимо<br>выгрузить отчеты                                                                                                    | Выбор значений из<br>модального справочника,<br>установка/снятие флага-<br>галочки в поле Выбор    |
| Вид бюджета       | Ограничение выгрузки отчетов по списку видам<br>бюджета                                                                                                    | Выбор значений из<br>модального справочника,<br>установка/снятие флага-<br>галочки в поле Выбор    |
| Каталог           | Каталог, в который будут сохранены выгруженные<br>отчеты                                                                                                    | Указывается путь до<br>каталога в диалоговом окне<br>«Обзор папок»                                 |
| Упаковать в архив | Если флаг-галочка установлена, то в указанном каталоге<br>будет сформирован архивный файл «Отчеты.zip» со<br>всеми выгруженными отчетами.<br>Если флаг-галочка не установлена, то в указанном<br>каталоге каждый выгруженный отчет отобразится<br>отдельным файлом формата *.xls с кодом<br>соответствующей формы отчета и наименованием<br>района или лицевого счета | Установка/снятие флага-<br>галочки                                                                 |

В диалоговом окне параметров выгрузки присутствуют кнопки:

- − **Загрузить настройки по умолчанию** очищает значения параметров.
- **Е Сохранить текущие настройки** сохраняет текущие значения параметров с указанным именем в поле Последняя настройка.

#### **9.2.2 Множественный экспорт в формат ФК**

По команде **Множественный экспорт в формат ФК** кнопки **Экспорт** открывается диалоговое окно для определения параметров экспортируемых отчетов в текстовый формат (рис. 9.3). Укажите нужные значения в параметрах выгрузки. Диалоговое окно «Выбор параметров для пакетного экспорта в текстовый формат» имеет стандартные параметры экспорта.

*Рис. 9.3 Пример вида диалогового окна «Параметры пакетного экспорта в текстовый формат» для отчета «ф.117 Отчет об исполнении бюджета (ф.0503117)»*

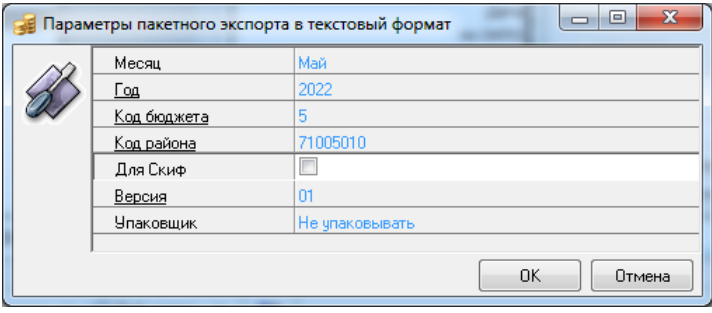

После ввода нужных параметров и нажатия на кнопку **ОК** появится диалоговое окно для выбора каталога, куда будут экспортироваться отчеты. Затем в модальной форме просмотра отобразятся записи с отчетами, выбранные по заданным параметрам экспорта из всех записей интерфейса. Если по заданным параметрам экспорта по одной форме отчета существует несколько документов, количество которых отображается в колонке Количество документов, то при необходимости экспорта этих документов в поле Выбор флаг-галочку нужно установить вручную. Если отчеты для экспорта по каждой форме выбраны в одном экземпляре, то в поле Выбор флаг-галочка будет установлена автоматически (рис. 9.4).

*Рис. 9.4 Пример вида формы для пакетной выгрузки отчетов в текстовый формат* 

|                   | x<br>▣<br>Пакетная выгрузка месячных отчетов от 01.01.2022 в текст по лицевому счету 000.00.000.0 и р |        |                   |           |  |                                                                                |          |
|-------------------|----------------------------------------------------------------------------------------------------|--------|-------------------|-----------|--|--------------------------------------------------------------------------------|----------|
|                   | • Продолжить<br>Отменить                                                                              |        |                   |           |  |                                                                                |          |
| Ÿ.                | ∦≋≣ ⊷ √                                                                                               |        |                   |           |  |                                                                                |          |
| $\mathbf{x}$<br>◙ |                                                                                                    | BbL, J | $K$ од Ф., $\cup$ | Допол., ј |  | Допол. у Наименование                                                          | Количест |
| G                 |                                                                                                    | ┏      | 36.10.17.04       |           |  | ф.117 Отчет об исполнении бюджета (ф.<br>0503117)                              |          |
| Σ                 |                                                                                                    | ⊽      | 36.10.17.54       |           |  | ф.117-НП Отчет об исполнении бюджета (по<br>национальным проектам)             |          |
| Ø<br>븮            |                                                                                                    | ⊽      | 36.10.24.04       |           |  | ф.124 Отчет о кассовом постчплении и<br>выбытии бюджетных средств (ф. 0503124) |          |
| 菛                 |                                                                                                    |        |                   |           |  |                                                                                |          |
|                   | 0.3581006241                                                                                          |        |                   |           |  |                                                                                |          |
|                   | Число записе 3<br>Выделенс ---                                                                        |        |                   |           |  |                                                                                |          |

После выбора нужных отчетов нажмите на кнопку П**родолжить** формы. В результате экспорта появится сообщение *«Экспорт завершен. Указанные отчеты выгружены в папку (<путь к папке>)»*.

#### **9.2.3 Экспорт отчетов в формате \*.xml**

Экспорт отчетов в формате \*.xml производится по команде **Экспорт в XML** кнопки **Экспорт**. В появившемся модальном окне (рис. 9.5) укажите параметры для экспорта (таблица 9.2) и нажмите кнопку **ОК**. Если тип выгрузки указан «Простая», то значения район и лицевой счет выгружаются такие же, как и на интерфейсе в полях Район и Лицевой счет. Если тип выгрузки указан «Для вышестоящего», то значения район и лицевой счет для вышестоящей организации необходимо указать в текущем диалоговом окне в отобразившихся параметрах Район и Лицевой счет.

*Рис. 9.5 Пример видов модального окна при экспорте отчета в файл формата \*.xml*

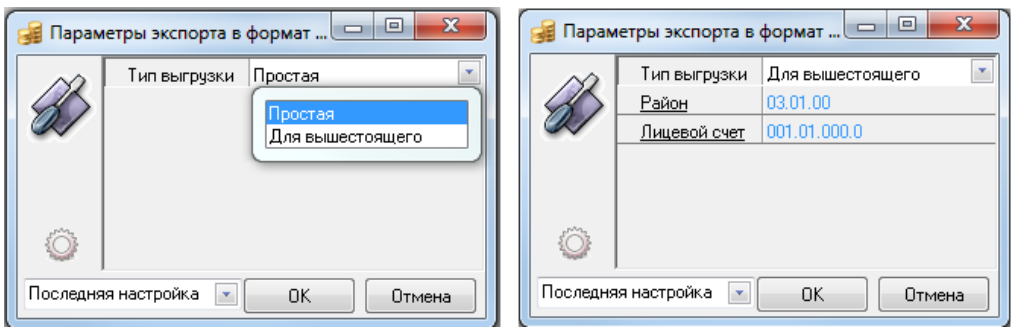

*Таблица 9.2 Перечень возможных полей модального окна при экспорте отчета в файл формата \*.xml*

| Имя параметра | Значение параметра                      | Способ ввода значения      |
|---------------|-----------------------------------------|----------------------------|
| Район         | Код района вышестоящего ФО              | Ввод значения с клавиатуры |
| Лицевой счет  | Лицевой счет адресата (вышестоящего ФО) | Ввод значения с клавиатуры |

После ввода параметров экспорта и нажатия на кнопку **ОК** в диалоговом окне проводника «Выбор файла экспорта» укажите путь до папки для сохранения отчета и нажмите кнопку **Сохранить**. В указанной папке сохранится отчет в выбранном формате для его последующей передачи нужному адресату. После экспорта появится сообщение *«Экспорт завершен. Указанные отчеты выгружены в файл (<путь к папке\полное имя файла>)»*.

Примечание – Только для формата в файл \*.хml по команде **Экспорт в XML** кнопки **Экспорт** осуществляется возможность экспорта нескольких отчетов, принадлежащих разным формам ввода с одного интерфейса, в один файл формата \*.хml. Для этого необходимо предварительно выбрать из списка форм значение «Все отчеты», а затем выделить (с помощью клавиши **<Ctrl>** и левой клавиши мыши) нужные отчеты, подлежащие экспорту, далее последовательность действий описана выше при обычном экспорте в формат \*.хml.

### **9.2.4 Экспорт отчетов в текстовый формат ФК (\*.txt)**

Экспорт отчетов в текстовый формат Федерального казначейства производится по команде **Экспорт в Текст** кнопки **Экспорт**. В диалоговом окне «Выбор параметров для экспорта в текстовый формат» (рис. 9.6) укажите значения необходимых параметров (таблица 9.3) и нажмите кнопку **ОК**. Затем в окне «Обзор папок» укажите путь до каталога для сохранения отчета и нажмите кнопку **ОК**. В указанном каталоге сохранится отчет в выбранном формате для его последующей передачи нужному адресату. После экспорта появится сообщение *«Экспорт завершен. Указанные отчеты выгружены в папку (<путь к папке>)»*.

*Рис. 9.*6 *Вид модального окна при экспорте отчета по «ф.117 Отчет об исполнении бюджета (ф.0503117)» в файл текстового формата* 

| Выбор параметров для экспо |                                              |
|----------------------------|----------------------------------------------|
| Месяц                      | Maй                                          |
| <b>Год</b>                 | 2022                                         |
| Код формы                  | 117                                          |
| Код бюджета                | 5                                            |
| Код района                 | 71005010                                     |
| Для Скиф                   |                                              |
| Версия                     | $_{01}$                                      |
| Упаковщик                  | Не чпаковывать                               |
|                            | Не упаковывать<br>Ari<br>7z<br>Zip<br>WinBar |
|                            | ΟK<br>Отмена                                 |

*Таблица 9.3 Перечень параметров диалогового окна «Выбор параметров для экспорта в текстовый формат»* 

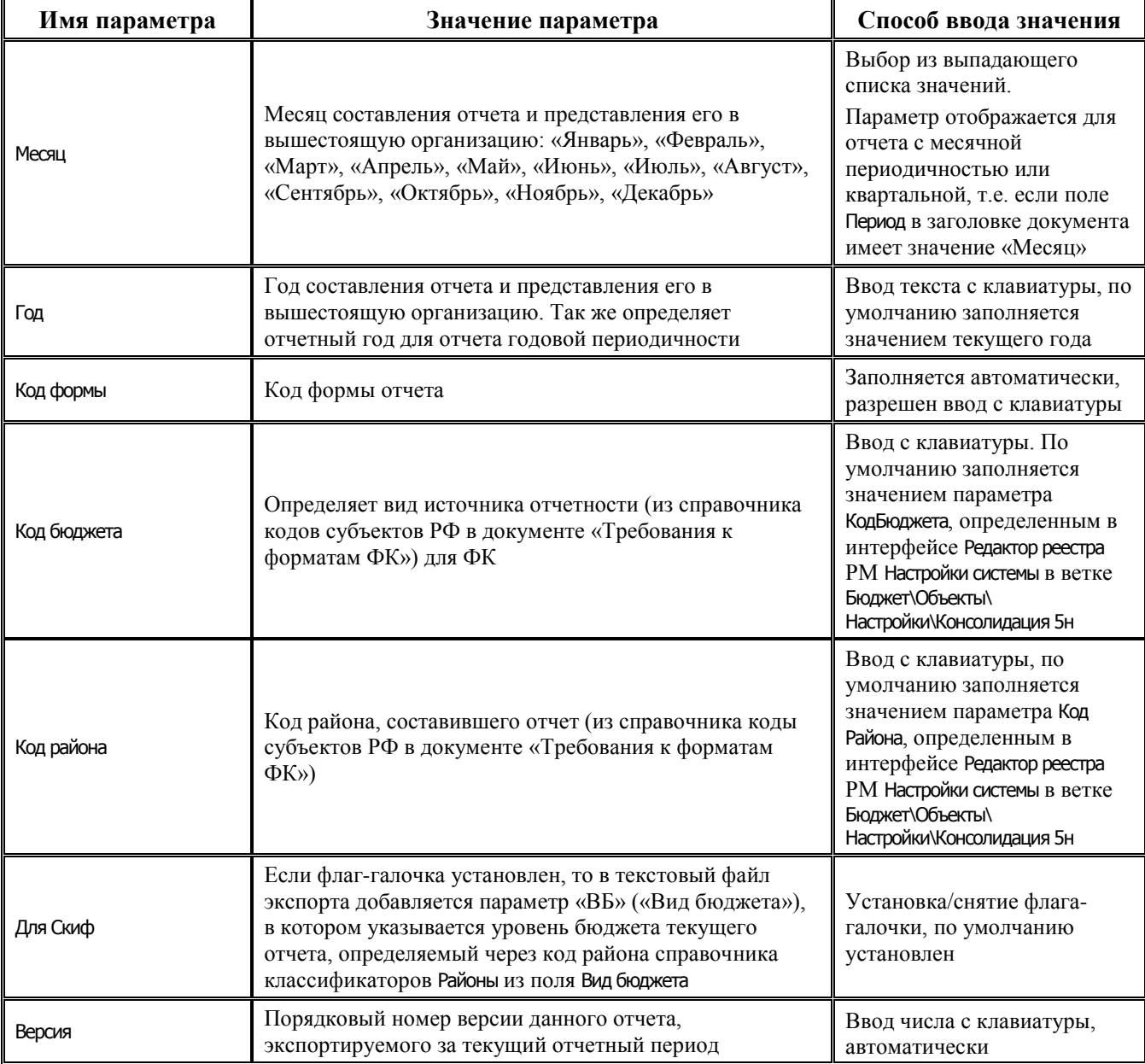

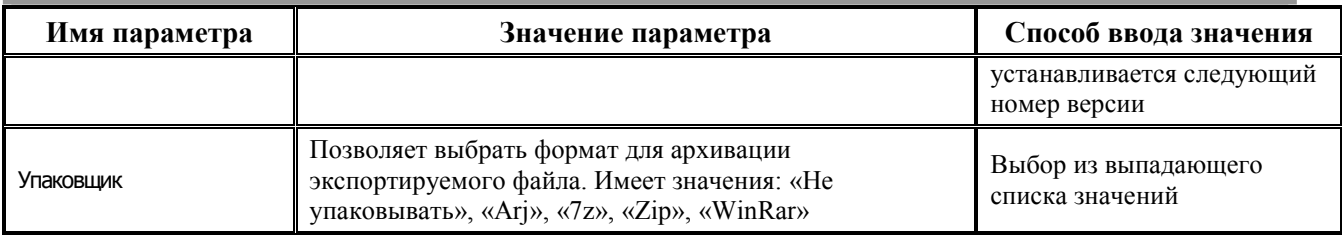

Только при экспорте в текстовый формат отчета годовой периодичности в окне экспорта «Выбор параметров для экспорта в текстовый формат» будет отсутствовать параметр Месяц, так как для отчета годовой периодичности требуется лишь параметр Год.

Примечание – При экспорте отчетности по данным БУ/АУ в текстовый формат ФК осуществляется проверка заполнения поля Вид финансового обеспечения в заголовке отчета. При попытке экспорта отчета с неуказанным видом финансового обеспечения возникает сообщение об ошибке: *«Ошибка! В заголовке отчета не указан вид финансового обеспечения»*.

### **9.2.5 Экспорт отчетов в формат Microsoft Excel (\*.xls)**

Экспорт любого сформированного отчета в формат Microsoft Excel производится из детализации отчета с помощью кнопки **Экспорт книги в Excel** на вертикальной панели кнопок управления. При нажатии на кнопку автоматически открывается форма «Microsoft Excel», и данные из детализации отчета переносятся в отдельную новую книгу Excel (новый файл). Если детализация отчета состоит из нескольких страниц, то и в созданном текущем Excel-файле каждая страница отчета отображается на отдельном листе. При необходимости файл сохраняется стандартным образом по команде главного меню **Файл\Сохранить как**.

# <span id="page-102-1"></span>**10 ДОПОЛНИТЕЛЬНЫЕ ВОЗМОЖНОСТИ РАБОТЫ С ОТЧЕТАМИ**

## **10.1 Возможности редактирования отчета в заголовке интерфейса**

При вводе и редактировании любого сформированного отчета блока формирования бюджетной отчетности ФО доступны следующие удобные возможности, ускоряющие работу специалиста:

- − Создание полной копии отчета с суммами в детализации и использование ее в качестве шаблона для ввода нового отчета – используется кнопка заголовка **Создать копию отчета**.
- − Принятие выделенных отчетов (установка флага-галочки в поле Принят и значения текущей даты в скрытом по умолчанию поле Дата принятия заголовка отчета) - используется кнопка заголовка  $\overline{\mathsf{y}}$  **Установить дату принятия** и команда  $\overline{\mathsf{y}}$  Принять отчеты данной кнопки.
- отмена принятия выделенных отчетов (снятие флага-галочки в поле Принят и удаление значения в скрытом поле Дата принятия заголовка отчета) - используется кнопка заголовка **У Установить дату принятия** и команда **•** Снять принятие данной кнопки.

# <span id="page-102-0"></span>**10.2 Работа с динамическими настройками автоформирования отчета**

Для некоторых форм отчетности можно выполнить настройки, используемые для автоматического формирования отчета с помощью кнопки **| • Автоматическое формирование отчета** способом **По данным бухгалтерии**, которые производятся заранее в интерфейсе Настройки бюджетной отчетности РМ Бюджетная отчетность (Администратор). Данный интерфейс содержит перечень групп параметров для настройки автоформирования соответствующих форм отчетов, которые применяются ко всем интерфейсам блока формирования бюджетной отчетности ФО:

- − «ф.110 Справка по заключению счетов бюджетного учета отчетного финансового года (ф.0503110) к Балансу (ф.0503140)»;
- − «ф.117 Отчет об исполнении бюджета (ф. 0503117)»;
- − «ф.117-НП Отчет об исполнении бюджета по национальным проектам (ф. 0503117-НП)»;
- − «ф.124 Отчет о кассовом поступлении и выбытии бюджетных средств (ф. 0503124)»;
- − «ф.154 Баланс по операциям кассового обслуживания бюджетных, автономных учреждений и иных организаций»;
- «ф.155 Отчет о кассовом поступлении и выбытии средств учреждений»;
- − «ф.324 Федеральные трансферты»;
- − «ф.387 Справочная таблица к отчету об исполнении бюджета».

Для управления динамическими настройками в интерфейсах блока формирования бюджетной отчетности ФО служит кнопка управления **Включить/отключить механизм расширенных параметров**.

Когда механизм выключен (кнопка не нажата), то настройки, заданные в интерфейсе Настройки бюджетной отчетности, автоматически учитываются при автоформировании отчета способом **По данным бухгалтерии**. Когда механизм включен (кнопка нажата), то при формировании отчета в рабочей области интерфейса будет появляться диалоговое окно «Параметры формирования» (рис. 10.1), в котором можно изменить настройки, заданные для данного отчета в интерфейсе Настройки бюджетной отчетности.

*Рис. 10.1 Пример диалогового окна «Параметры формирования» для отчета «ф.117...»* 

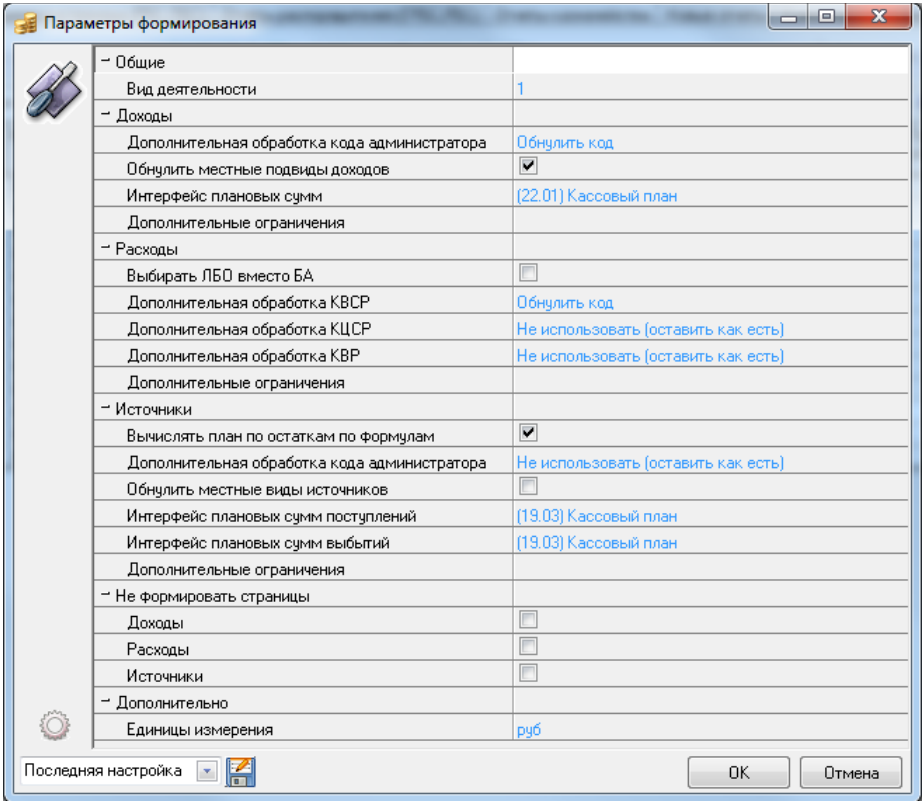

Измененные настройки будут учитываться только при формировании текущего отчета и не повлияют на параметры, сохраненные в интерфейсе Настройки бюджетной отчетности.

Все изменения, произведенные в окне «Параметры формирования», для удобства дальнейшего использования можно сохранить в отдельную динамическую настройку. Для этого в поле Последняя настройка нужно ввести название настройки и нажать кнопку **Сохранить текущие настройки**. Настройки будут сохранены.

Впоследствии при необходимости использования этой настройки достаточно будет просто выбрать ее в выпадающем списке поля в нижнем левому углу окна «Параметры формирования».

Для отмены всех произведенных в окне «Параметры формирования» изменений и возврата

начальных настроек параметров служит кнопка **Загрузить настройки по умолчанию** окна «Параметры формирования». Для удаления динамической настройки необходимо выбрать ее из выпадающего списка поля в нижнем левому углу окна, вызвать контекстное меню в окне выбора с помощью правой кнопкой мыши, и нажать команду **Удалить текущую настройку**.

# *Пример использования механизма расширенных настроек*

Поскольку в месячных отчетах ф. 0503117 (кроме отчетов на 1 апреля, 1 июля, 1 октября и 1 января года, следующего за отчетным) данные по расходам должны формироваться в разрезе

Раздела, подраздела и Вида расходов, в интерфейсе Настройки бюджетной отчетности в группе ф. 117 Отчет об исполнении бюджета\Настройка автоматического формирования\Расходы для параметров Дополнительная обработка КВСР и Дополнительная обработка КЦСР удобно установить значения «Обнулить код».

Для квартальной отчетности (отчеты на 1 апреля, 1 июля и 1 октября), в которой данные по расходам должны формироваться в разрезе Раздела, подраздела, ЦСР и Вида расходов, настройки можно задать непосредственно в интерфейсе на РМ Бюджетная отчетность. Необходимо выполнить следующие действия:

- 1. На интерфейсе Отчеты финоргана РМ Бюджетная отчетность нажмите кнопку **В Включить/ отключить механизм расширенных параметров**.
- 2. При формировании отчета с помощью кнопки **В Автоматическое формирование отчета...** способом **По данным бухгалтерии** появится диалоговое окно «Параметры формирования». Параметры по умолчанию имеют значения, которые установлены в интерфейсе Настройки бюджетной отчетности РМ Бюджетная отчетность (Администратор).
- 3. Для параметра Дополнительная обработка КЦСР группы ф. 117 Отчет об исполнении бюджета\Настройки автоматического формирования\Расходы из выпадающего списка выберите значение «Не использовать (оставить как есть)».
- 4. При формировании следующего отчета во вновь появившемся диалоговом окне «Параметры формирования» сохраняются предыдущие настройки расширенных параметров.
- 5. Для сохранения произведенных в окне изменений в поле Последняя настройка введите имя для сделанной настройки и нажмите на кнопку **Сохранить текущие настройки**. В поле Последняя настройка в выпадающем списке названий настроек добавится новая запись. В дальнейшем из этого выпадающего списка значений выберите нужную настройку, и значения параметров будут автоматически загружены из нее.
- 6. Чтобы вернуть начальные настройки параметров по умолчанию, нажмите кнопку **<u>3</u> Загрузить настройки по умолчанию.**

# **10.3 История импорта отчета**

Возможности импорта отчетов и просмотра истории импорта доступны исключительно для **пользовательских** форм отчетности. В один и тот же уже существующий заголовок отчета можно с помощью кнопки  $\mathbb{L}^4$  **Импорт отчетов** импортировать новую версию отчета из файлов разрешенных форматов импорта. Чтобы накапливалась информация об истории импорта выбранного отчета, при загрузке новой версии отчета в БД в окне «Импорт отчетов» необходимо, чтобы поле Тип импорта имело значение «Заменить текущий». Это позволяет, не создавая новый заголовок, обновлять версию отчета. Историю загрузки и изменения версий текущего отчета можно просмотреть, нажав на кнопку **Показать историю импорта отчета** заголовка отчета. После нажатия на кнопку появится модальная форма «История импорта».

Модальная форма содержит информацию, представленную в виде таблицы (таблица 10.1).

| Название поля | Значение поля                                 |
|---------------|-----------------------------------------------|
| Автор         | Пользователь, который загрузил файл отчета    |
| Дата создания | Дата и время импорта отчета                   |
| Имя файла     | Путь до файла, из которого был загружен отчет |

*Таблица 10.1 Перечень полей модальной формы «История импорта»* 

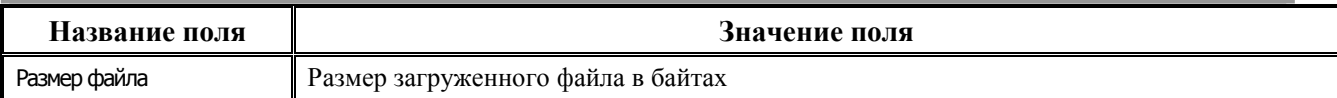

На панели модальной формы «История импорта» находятся следующие кнопки:

- показать данные отображает данные выделенной версии отчета.
- сравнить две версии сравнивает две выделенные в списке версии отчета.
- импортировать заменяет данные текущего отчета в интерфейсе на данные версии отчета, выделенной в списке текущей формы «История импорта».
- Е сравнить с активной сравнивает выделенную версию отчета из диалогового окна «История импорта» с текущей версией в базе данных, при этом выводится окно с результатом сравнения отчетов.
- Сохранить в файл позволяет сохранять выбранную версию отчета в \*.xml файл для просмотра или дальнейшего использования.

# **10.4 Возможности редактирования отчета в детализации интерфейса**

Для работы и редактирования данных детализации отчета можно воспользоваться следующими удобными возможностями:

- Автоматический пересчет показателей на текущей странице отчета в соответствии с внутридокументными правилами, заданными для отчета (см. раздел 6 «Проверка [правильности отчетов по контрольным соотношениям»](#page-80-0) текущей книги 6) – используется КОМАНДА **Главное меню** $\mathbf{f}$  **Правка** $\mathbf{f}$  . **Мере править пересчет (эта страница)**
- Автоматический пересчет показателей отчета по внутридокументным контрольным соотношениям во всем документе (см. раздел 6 «Проверка правильности отчетов по [контрольным соотношениям»](#page-80-0) текущей книги 6) – используется команда **Главное меню\**  $f_{\ast}$  **Правка** $\setminus$   $\blacksquare$  Выполнить полный пересчет
- − Автоматическое удаление всех записей на текущей странице отчета используется команда  $\Gamma$ Лавное меню  $\Gamma$  **Правка**  $\Omega$  очистить страницу.
- Автоматическое удаление сумм во всех выделенных строках на текущей странице отчета - используется команда **Главное меню\ Правка\** .
- − Отобразить все строки отчета используется команда **Главное меню\ Фильтр\** √ Все строки
- − Отобразить строки отчета с введенными суммами используется команда **Главное меню\ М Фильтр\**  $\vee$  Введенные строки.
- − Отобразить строки отчета с неуказанными (пустыми) суммами используется команда **Главное меню**  $\mathbf{M}$  **Фильтр**  $\sqrt{v}$  **Пустые строки**.

## <span id="page-105-0"></span>**10.5 Сравнение отчетов**

Для сравнения двух отчетов одной формы, например, сформированных различными способами, и выявления ошибочности исходных данных можно воспользоваться печатным документом (36.10.99) Сравнить отчеты, вызов которого производится в заголовке интерфейса из

выпадающего меню кнопки **Печатный документ**. Если этого документа нет в меню кнопки, то его следует назначить для нужного интерфейса блока формирования бюджетной отчетности ФО на интерфейсе Раскладчик контроля и документов РМ Администратор на закладке Документы.

Также сравнить выбранные (выделенные курсором) отчеты можно с помощью кнопки панели управления интерфейсом **Сравнить два отчета** или с помощью команды контекстного меню, которое вызывается нажатием правой кнопкой мыши в режиме заголовка. Найденные отличия будут отражаться в дополнительном окне «Сравнение отчетов» (рис. 10.2).

В форме сравнения страницы и строки с расхождениями отмечены значком красного шара. В колонках Отчет №1 представлены данные из первого выделенного отчета, в колонке Отчет №2 представлены данные из второго выделенного отчета. Если данные отчетов различаются, то над строками детализации отчета система выводит сообщение красного цвета «Данные отличаются», а страницы отчета с расхождениями отмечаются знаком малинового шара . При этом строки с разным типом ошибок выделены следующим образом:

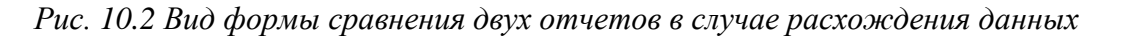

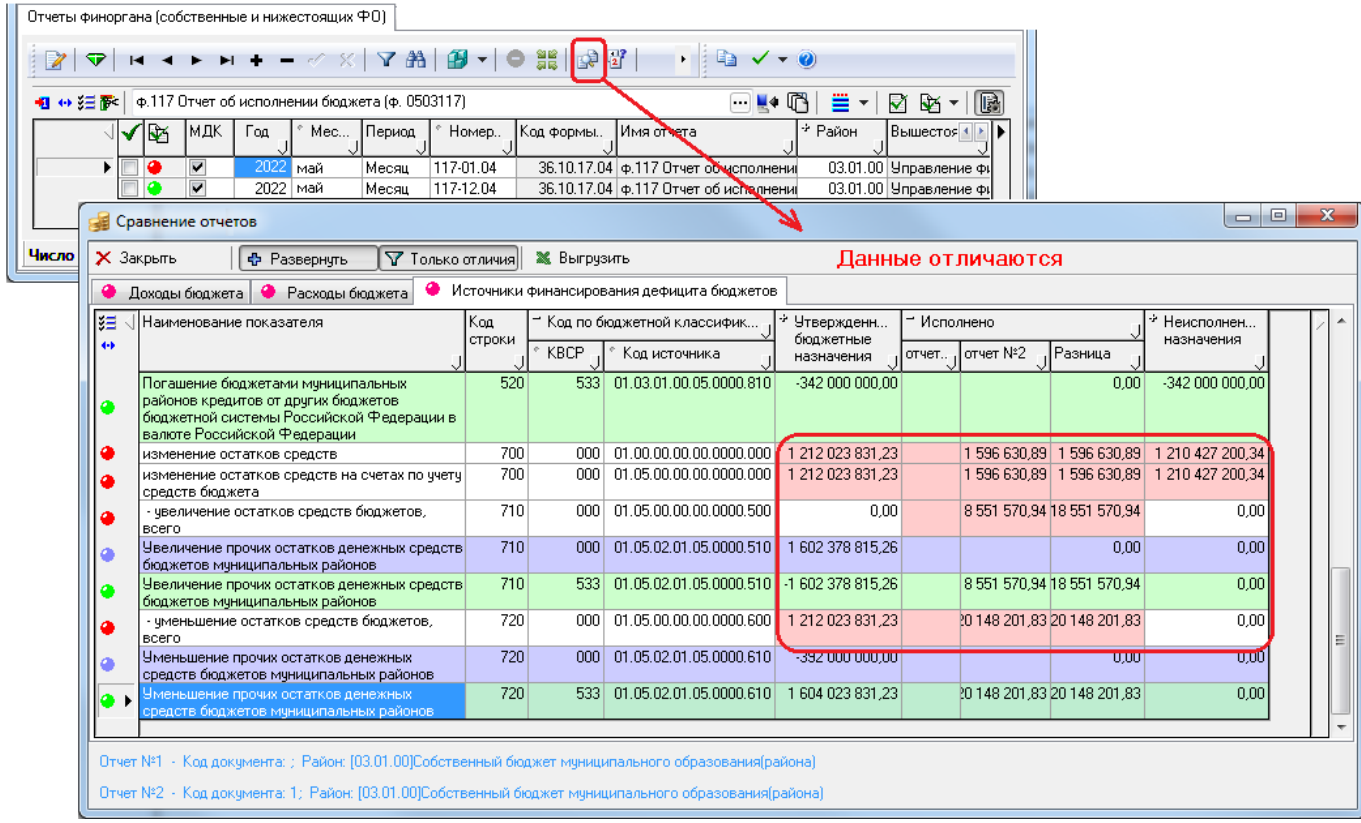

- строки с расхождениями сумм отмечены знаком красного шара и подсвечены красным цветом;
- строки, отсутствующие в первом отчете, но присутствующие во втором, отмечены знаком зеленого шара • и подсвечены зеленым цветом;
- строки, которые есть в первом отчете, но отсутствуют во втором, отмечены знаком синего шара и подсвечены синим цветом.

Просмотреть только строки отчета с расхождениями можно с помощью кнопки **Полько отличия Показать только измененные строки**. При нажатии на кнопку **Ф** Развернуть

 $=$ автоматически раскрываются все свернутые столбцы: данные отчета № 1, отчета № 2 и разница в случае, если данные отличаются. Свернуть столбцы можно нажатием на кнопку - Свернуть формы. Для закрытия формы сравнения отчетов нажмите кнопку  $\times$ Закрыть Чтобы экспортировать результат сравнения отчетов в файл Excel нажмите кнопку **Ж. Выгрузить в Excel.** 

В случае, когда показатели отчетов совпадают, в форме сравнения над детализацией отчета выводится сообщение зеленого цвета «Данные совпадают».
## **11 ИНТЕРФЕЙС «ОТЧЕТЫ»**

Если есть пользовательские отчеты для формирования необходимых аналитических данных, то эти отчеты назначаются на интерфейсе Отчеты РМ Бюджетная отчетность. Назначение отчетов на данный интерфейс происходит стандартным образом (в интерфейсе Администратор в разделе Рабочие места для интерфейсов блока формирования бюджетной отчетности ФО на закладке Отчеты).

Перечень параметров является стандартным для интерфейсов блока формирования бюджетной отчетности ФО (см. таблицу 4.1 в п. 4.1 [«Таблица параметров и таблица заголовков](#page-64-0)  [интерфейсов»](#page-64-0) текущей книги 6 данного Руководства АС «Бюджет»), он расширяется в зависимости от выбранного отчета для формирования.

Порядок формирования отчетов в интерфейсе Отчеты является тоже стандартным:

- 1. Из выпадающего списка форм ввода выберите нужную форму отчета.
- 2. На панели параметров запроса задайте необходимые значения параметров-ограничений и

нажмите кнопку **Выполнить**, после чего в рабочей области отразится сформированный аналитический отчет.

По умолчанию на интерфейс назначен отчет (36.00.00.00) Универсальный отчет, который позволяет на основе данных принятой отчетности при помощи панели параметров создать аналитический отчет по любой форме в разрезе любого из присутствующих в ней показателей за определенный период сбора отчетности. Перечень параметров является стандартным и изменяется в зависимости от выбранной формы ввода.

# **12 ИНТЕРФЕЙС «УНИВЕРСАЛЬНЫЙ ОТЧЕТ»**

Интерфейс Универсальный отчет предназначен для формирования отчетов по всем формам отчетности. В отчет можно включить данные в любом разрезе и за любой период, включая возможность сохранения и применения динамических настроек отчетов. Интерфейс (рис. 12.1) содержит горизонтальную панель кнопок управления интерфейса (вверху), панель параметров запроса (слева вверху), область настроек (слева внизу) и область формирования отчета. На панели параметров (таблица 12.1) можно установить нужные ограничения, в соответствии с которыми будет сформирован отчет (например, выбрать нужную форму отчетности, страницу, период формирования, т.д.). В области настроек можно ограничить данные по значению кодов бюджетной и дополнительной классификации, лицевого счета, другим показателям отчета.

*Рис. 12.1 Вид интерфейса «Универсальный отчет» для страницы «Доходы бюджета» сформированного отчета по ф.117* 

|                                                                                     |                                                 |                         |                |                                                                                                    |                   | Универсальный отчет |                        |                |                                     |
|-------------------------------------------------------------------------------------|-------------------------------------------------|-------------------------|----------------|----------------------------------------------------------------------------------------------------|-------------------|---------------------|------------------------|----------------|-------------------------------------|
| Скрыть параметры                                                                    | Сохранить в текущую Сохранить в новчю           |                         |                | Удалить настройкч                                                                                                    |                   |                     |                        |                |                                     |
| Параметры запроса                                                                   |                                                 |                         |                |                                                                                                    |                   |                     |                        |                | ê.<br>戶<br>$\overline{\phantom{a}}$ |
| - Ограничения                                                                       |                                                 |                         |                |                                                                                                    |                   |                     |                        |                |                                     |
| Отчетность 191н. Отчеты ФО<br>Интерфейс                                             |                                                 |                         |                | B                                                                                                    | c                 | D                   | E                      | G              | н                                   |
| Код формы                                                                           | 36.10.17.04                                     | $\left  \ldots \right $ | $\overline{2}$ | Доходы бюджета                                                                                                    |                   |                     |                        |                |                                     |
| Страница                                                                            | Доходы бюджета<br>Maй                           |                         | 3              |                                                                                                    |                   |                     |                        |                |                                     |
| Месяц<br>Год                                                                        | 2022                                            |                         |                | Наименование показателя                                                                                                    | Кo                | <b>KBCP</b>         | Код дохода             | (4) Утверждено | (5) Исполнено                       |
| Период                                                                              |                                                 |                         | 4              |                                                                                                    | д                 |                     |                        |                |                                     |
| Только принятые                                                                     | $\overline{\mathbf{v}}$                         |                         |                |                                                                                                    | <b>CTD</b><br>ОКИ |                     |                        |                |                                     |
| · Опции                                                                             |                                                 |                         | 5              | Доходы бюджета - всего                                                                                                    |                   | 010 000             | 8.50.00000.00.0000.000 | 738 753 600.00 | 333 748 040.43                      |
| Единицы измерения                                                                   | рчбли                                           |                         |                | Плата за выбросы загрязняющих веществ в                                                                                                    |                   |                     |                        |                |                                     |
| Выводить общие итоги                                                                |                                                 |                         | 6              | атмосферный воздух стационарными объектами                                                                                                    |                   | 010 048             | 1.12.01010.01.0000.120 | 500 000.00     | 283 112.81                          |
| Вариант промежуточных итогов Не добавлять<br>Группировка<br>Разыменовка<br>Основные |                                                 |                         | $\overline{7}$ | Плата за выбросы загрязняющих веществ в<br>атмосферный воздух передвижными объектами                                                                |                   | 010 048             | 1.12.01020.01.0000.120 | 2 200 000,00   | 935 226.73                          |
|                                                                                     |                                                 |                         | 8              | Плата за сбросы загрязняющих веществ в водные<br>объекты                                                                                            |                   | 010 048             | 1.12.01030.01.0000.120 | 13 100 000.00  | 7 529 569.58                        |
| IB<br>ICo Наименование                                                              | Ограничение<br>$\left\vert \cdot\right\vert$ ). |                         | 9              | Плата за размещение отходов производства и<br>потребления                                                                                           |                   | 010 048             | 1.12.01040.01.0000.120 | 5 000 000.00   | 2 748 141.48                        |
| Вид счмм                                                                            |                                                 |                         | 10             | Плата за иные виды негативного воздействия на<br>окружающую среду                                                                                   |                   | 010 048             | 1.12.01050.01.0000.120 |                | 123 916.86                          |
| Номер докчмента                                                                     |                                                 |                         | 11             | Плата за выбросы загрязняющих веществ,<br>образующихся при сжигании на факельных установках и 010 048<br>(или) рассеивании попутного нефтяного газа |                   |                     | 1.12.01070.01.0000.120 | 8 151 000,00   | 2748911.83                          |
| $ \mathbf{P}_{\mathbf{\hat{q}}}$ Paйoн<br>$ \mathbf{u}_\mathrm{r} $ Лицевой счет    | F                                               |                         | 12             | Суммы по искам о возмещении вреда, причиненного<br>окружающей среде, подлежащие зачислению в бюджеты<br>субъектов Российской Федерации              |                   | 010 048             | 1.16.35010.02.0000.140 |                | $-36010,00$                         |
| <b>Ta</b> Bua бюджета<br>Наименование показателя<br>$\blacktriangledown$            |                                                 |                         | 13             | Денежные взыскания (штрафы) за нарушение<br>законодательства Российской Федерации о пожарной<br>безопасности                                        |                   | 010 053             | 1.16.27000.01.0000.140 |                | 268 478.11                          |
| $ \Phi_{\!\Phi} $ Код строки<br>$\blacktriangledown$                                |                                                 |                         |                | Государственная пошлина за государственную<br>регистрацию средств массовой информации, продукция                                                    |                   |                     |                        |                |                                     |
| $\mathbf{P}_{\mathbf{Q}}$ KBCP<br>$\overline{\mathbf{v}}$                           |                                                 |                         | 14             | которых предназначена для распространения                                                                                                    |                   | 010 096             | 1.08.07130.01.0000.110 |                | 333 650.00                          |
| $\overline{\mathbf{v}}$<br><b>Ta</b> Koд дохода                                     |                                                 |                         |                | преимущественно на территории субъекта Российской<br>Федерации, а также за выдачу дубликата                                                         |                   |                     |                        |                |                                     |
| (4) Утверждено<br>$\blacktriangledown$                                              |                                                 |                         |                | свидетельства о такой регистрации                                                                                                    |                   |                     |                        |                |                                     |
| (5) Исполнено<br>$\blacktriangledown$                                               |                                                 |                         |                | Доходы от уплаты акцизов на дизельное топливо,<br>подлежащие распределению между бюджетами                                                          |                   |                     |                        |                |                                     |
|                                                                                     |                                                 |                         | $\leftarrow$ + | Доходы бюджета 0                                                                                                    |                   |                     |                        |                |                                     |

*Таблица 12.1 Перечень параметров-ограничений выборки данных в интерфейсе «Универсальный отчет»* 

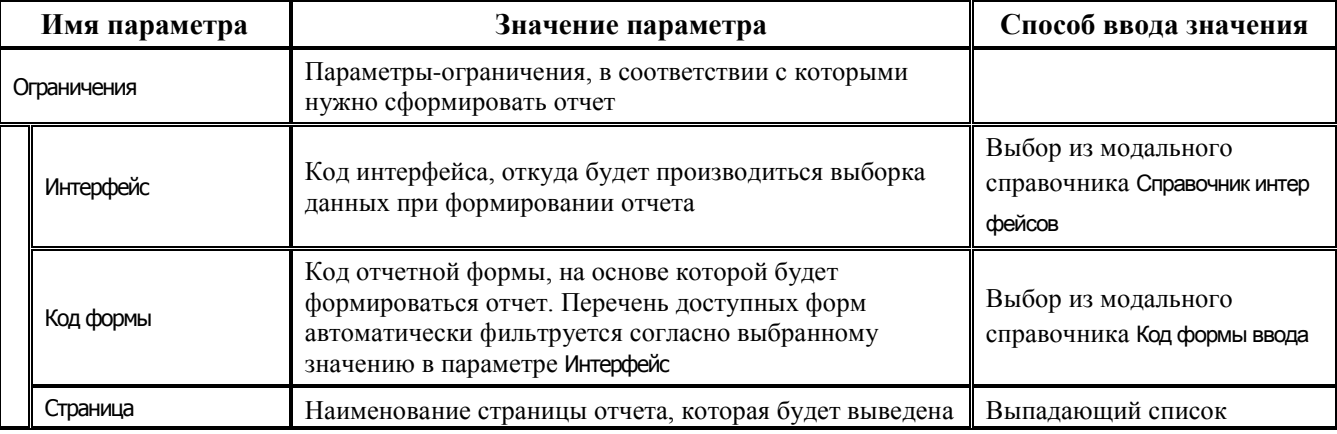

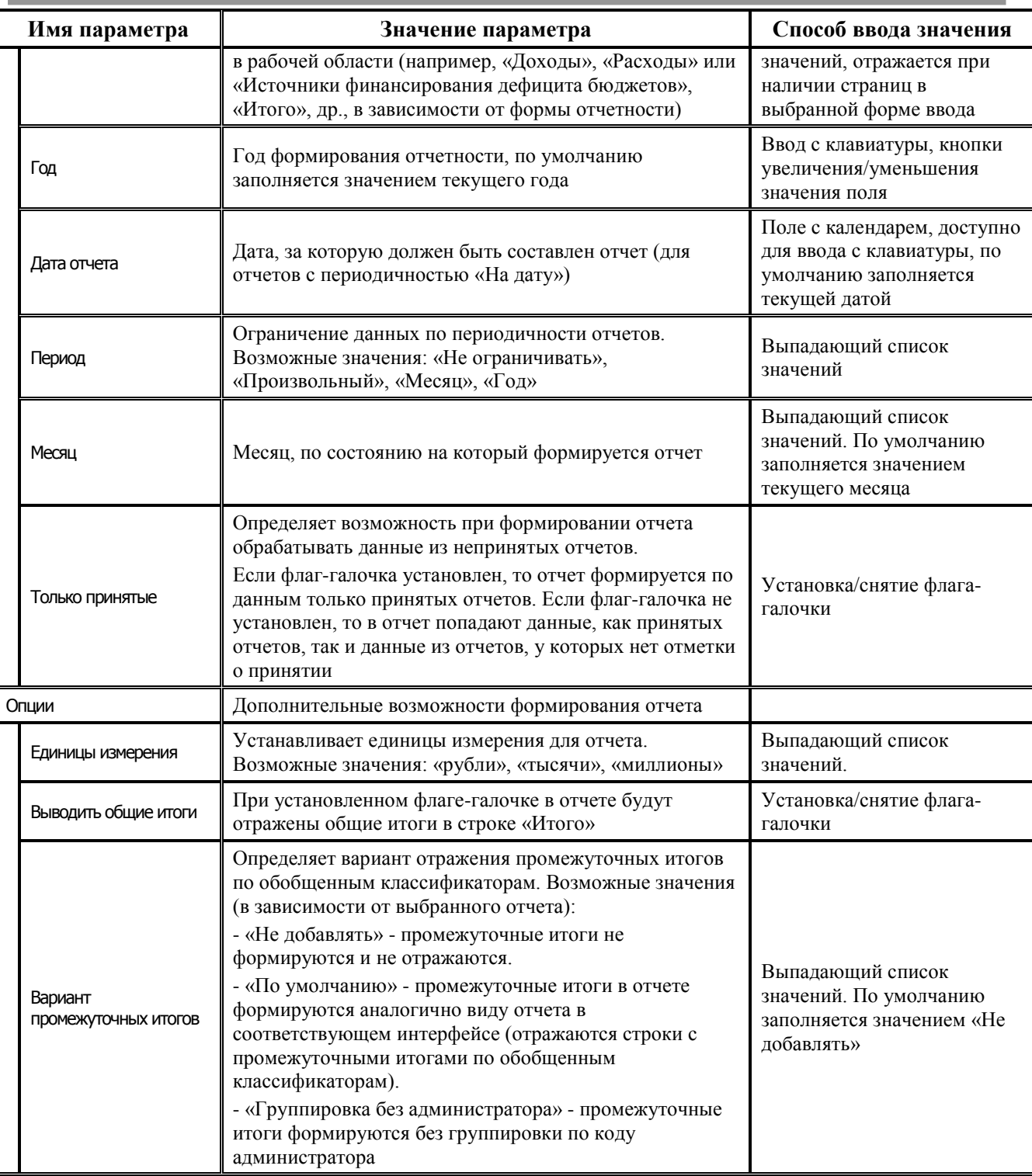

Список отражаемых на панели параметров запроса интерфейса параметров-ограничений меняется в зависимости от выбранной формы отчета.

В нижней части области настроек в виде таблицы отражаются панели параметров: **Основные**, **Группировка**, **Разыменовка**, с перечнем колонок (граф) отчета в поле Наименование, заданного значением Код формы. Для каждой колонки отчета можно настроить (определить) особенности ее формирования и отражения в отчете (таблица 12.2):

*Таблица 12.2 Общий перечень настроек параметров формирования отчета на панелях «Основные», «Группировка», «Разыменовка» в интерфейсе «Универсальный отчет»* 

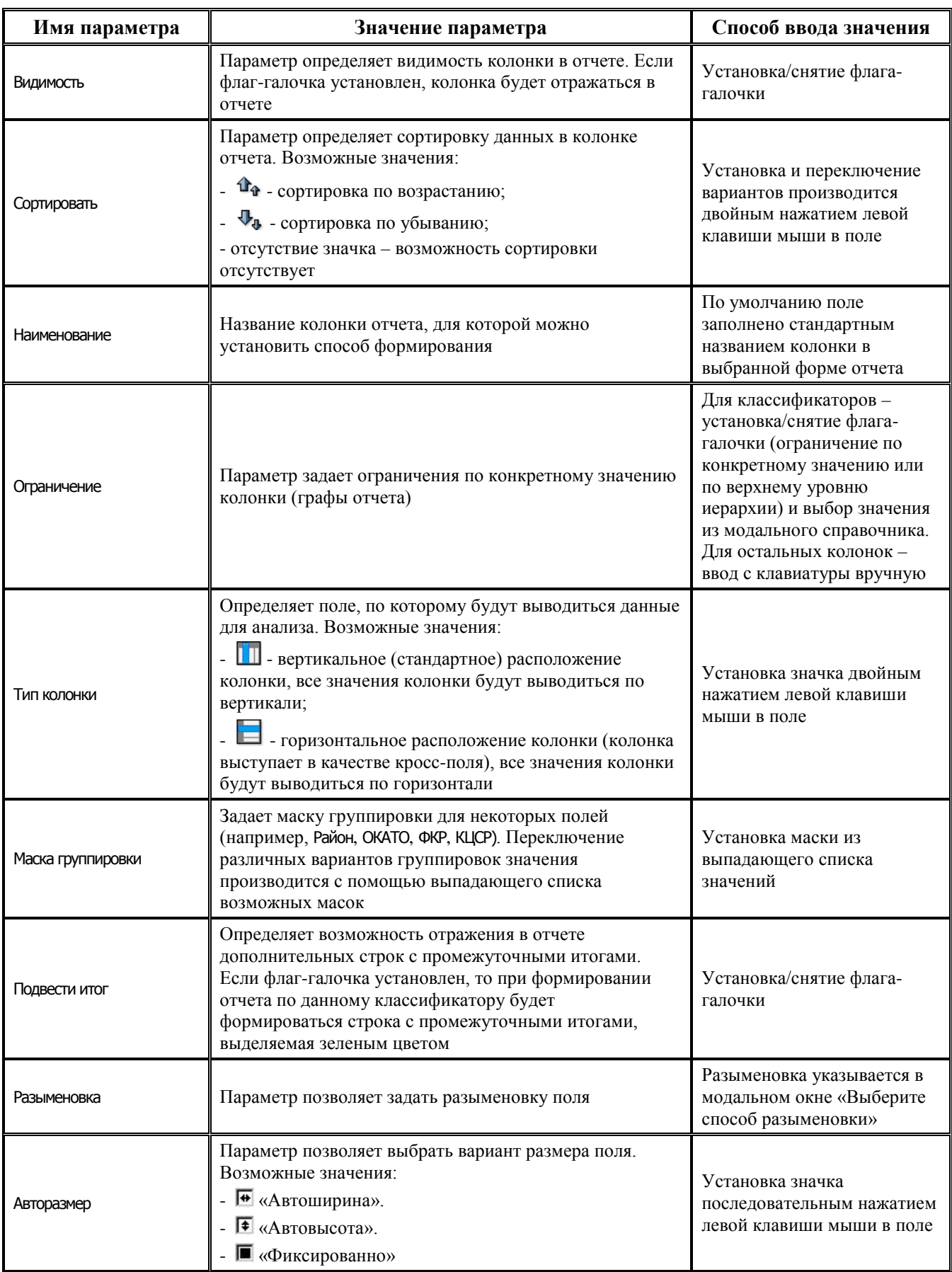

Для некоторых форм отчетности в таблицу доступных для настройки колонок (граф отчета) добавляются новые строки, позволяющие задавать дополнительные ограничения:

- − Вид сумм для отчетов «ф.117 Отчет об исполнении бюджета (ф. 0503117)», «ф.387 Справочная таблица к месячному отчету ФО» РМ Бюджетная отчетность.
- − Вид финансового обеспечения для форм отчетности РМ Консолидация отчеты бюджетных и автономных учреждений (**для дополнительных пользовательских форм**).

При выборе панели параметров **Основные** в области настроек над таблицей колонок расположены кнопки управления настройками колонок:

- − переместить колонку (графу отчета) вперед.
- − переместить колонку (графу отчета) назад.
- Скрыть поля заголовка позволяет снять признак видимости (убрать флаг-галочку параметра Видимость) у всех колонок, расположенных в заголовке отчета (скрыть все колонки заголовка).
- Скрыть поля сумм позволяет снять признак видимости у всех колонок сумм (скрыть все колонки сумм).
- Показать все установить признак видимости (установить флаг-галочку параметра Видимость) у всех колонок отчета.

В верхней части области формирования отчета содержится окно, отражающее список динамических настроек формирования отчета. По кнопке с троеточием данного окна вызывается выпадающий список, где отражаются сохраненные ранее динамические настройки в группах **Личная** и/или **Общая**.

При выборе динамической настройки в области настроек отражаются значения параметров, сохраненные ранее для данной настройки. При формировании отчета по кнопке **Выполнить** отчет формируется с учетом данных параметров. Для работы с динамическими настройками предназначены кнопки, расположенные на панели управления интерфейса (рис. 12.2).

*Рис. 12.2 Выбор динамической настройки из выпадающего списка в интерфейсе «Универсальный отчет»* 

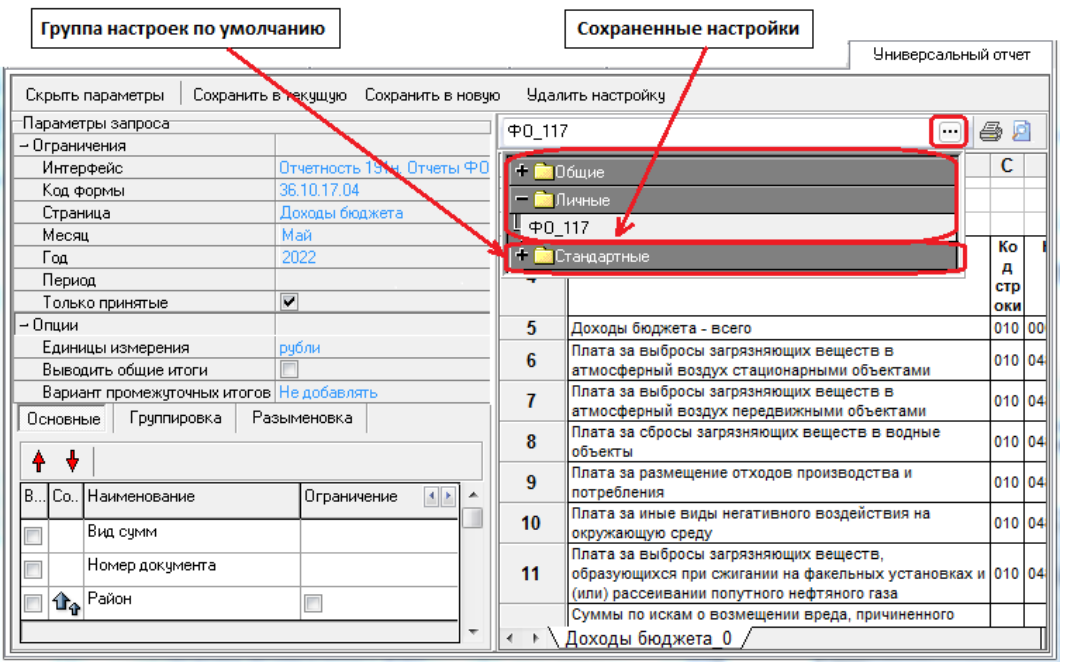

Панель управления кнопок интерфейса содержит следующие кнопки:

- Скрыть параметры | скрывает/открывает панель параметров запроса, позволяя развернуто отобразить отчет в интерфейсе. Если кнопка нажата, то панель запроса не отражается на интерфейсе, по умолчанию кнопка не нажата (параметры запроса отражаются);
- Сохранить в текущую сохраняет набор значений параметров, заданных в области настроек, в динамическую настройку, которая выбрана на данный момент в выпадающем списке. Настройки сохраняются в интерфейсе Редактор реестра;
- Сохранить в новую сохраняет набор значений параметров, заданных в области настроек для конкретной формы отчета, в новую динамическую настройку. При этом открывается модальная форма «Сохранение настройки», в которой указываются параметры:
	- − Имя наименование новой настройки;
	- − Вид настройки определяет вид настройки и группировку списка значений:
		- «Личная» настройка будет доступна только данному пользователю;
		- «Общая» данная настройка будет доступна всем пользователям.

После сохранения параметров новой настройки она будет отображаться в окне в качестве текущей настройки и в выпадающем списке доступных для формы динамических настроек в группе «Личная» или «Общая»;

Чдалить настройку | - удаляет текущую настройку, которая выбрана на данный момент в выпадающем списке динамических настроек.

Набор параметров-ограничений, а также настроек колонок отчета позволяет формировать аналитический отчет в разрезе различных данных и за любой период.

## **13 ОСОБЕННОСТИ НАСТРОЙКИ СИСТЕМЫ ДЛЯ КОРРЕКТНОЙ РАБОТЫ БЛОКА ФОРМИРОВАНИЯ БЮДЖЕТНОЙ ОТЧЕТНОСТИ ФО**

## **13.1 Настройка пути к шаблонам бюджетной отчетности**

Шаблоны отчетности для блока бюджетной отчетности должны храниться на сервере в специальном каталоге, доступном для всех пользователей (например, в каталоге **\\Server\BudgetAx\Reports\Новые отчеты\Детализация**). Для настройки сетевого пути к шаблонам отчетности необходимо в интерфейсе Администратор отчетов и окружения интерфейсов

РМ Администратор на закладке Отчеты с помощью кнопки **Установить путь к шаблонам** задать путь к папке «Новые отчеты».

## **13.2 Настройки справочников классификаторов**

### **13.2.1 Особенности заполнения справочника лицевых счетов**

В справочнике Лицевые счета в интерфейсе Справочник классификаторов РМ Справочники должны быть выполнены следующие настройки:

- для каждого лицевого счета в группе полей Консолидирующая организация необходимо указать атрибуты вышестоящей организации, которой организация-владелец данного лицевого счета представляет отчетность;
- у каждого лицевого счета должно быть заполнено поле Код главы для корректной работы контролей при формировании отчетности (признак ведомственной подчиненности).

### **13.2.2 Особенности заполнения справочника районов**

В справочнике Районы в интерфейсе (99.19) Справочник классификаторов РМ Справочники для всех уровней бюджетов должен быть определен уникальный код территориального признака, имеющий 3-х-уровневую иерархическую структуру ХХ.ХХ.ХХ.

Причем каждому району в справочнике Районы в поле Вид бюджета обязательно должен быть сопоставлен один из следующих видов бюджета, представленных в таблице 13.1.

| Код | Наименование бюджета                                                                                                    |  |  |  |
|-----|----------------------------------------------------------------------------------------------------|--|--|--|
| 001 | Федеральный                                                                                                    |  |  |  |
| 002 | Субъект РФ                                                                                                    |  |  |  |
| 003 | Бюджеты внутригородских муниципальных образований городов федерального<br>значения Москвы, Санкт-Петербурга и Севастополя |  |  |  |
| 004 | Бюджеты городских округов                                                                                                 |  |  |  |
| 005 | Бюджеты муниципальных районов                                                                                             |  |  |  |

*Таблица 13.1 Перечень кодов модального справочника «Вид бюджета»* 

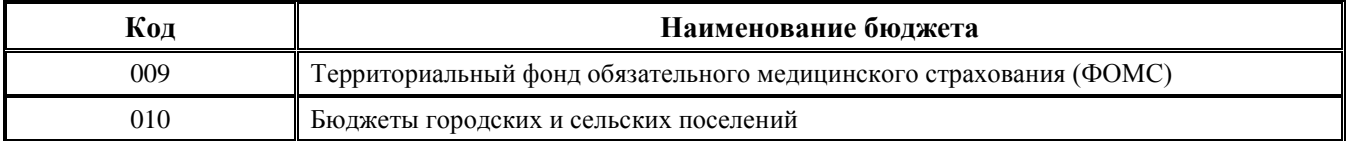

#### **13.2.3 Настройка констант системы**

Для корректного отражения данных финансового органа в документах отчетности блока необходимо в интерфейсе (99.16) Константы системы РМ Настройки системы произвести специальные настройки:

- − установить значение константы Настройки финоргана\Название финансового органа (в печатных документах это значение будет отражаться в качестве названия финансового органа);
- − установить значение константы Настройки финоргана\Наименование бюджета\Региональный код.

Для корректной выгрузки в текстовый формат ФК подписей главного бухгалтера и руководителя финансового органа субъекта РФ или муниципального образования необходимо в интерфейсе Редактор реестра РМ Настройки системы в ветке Бюджет\Объекты\Настройки\ Консолидация5н\Экспорт задать значение параметра Подписи.

#### **13.2.4 Настройка автоформирования отчета**

Порядок настройки автоформирования отчетов описан в п. 7.3 «Настройка автоматического формирования отчетов» текущей книги 6 данного Руководства АС «Бюджет».